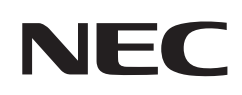

# **Руководство пользователя**

# **ЖК-монитор**

MultiSync® M751 MultiSync® M861

МОДЕЛЬ: M751, M861

Название модели указано на табличке на задней панели монитора.

# **Содержание**

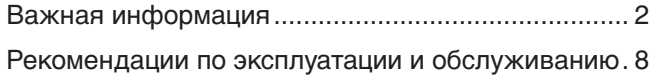

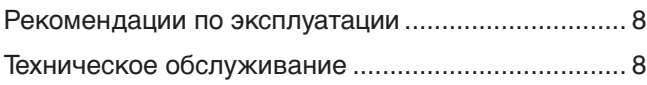

# **[Характеристики](#page-12-0)**

# **Глава 1 [Установка](#page-13-0)**

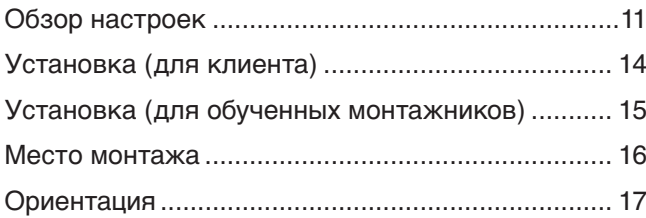

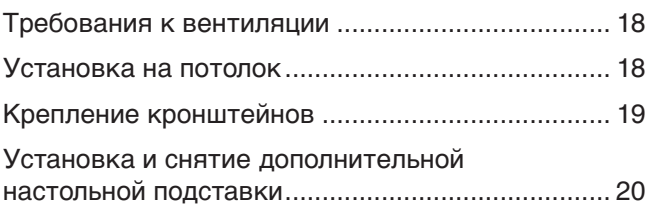

# **Глава 2 [Названия компонентов и их функции](#page-24-0)**

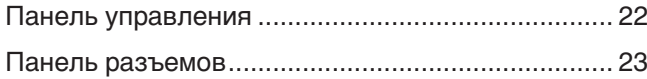

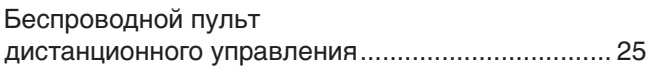

## **Глава 3 [Соединения](#page-30-0)**

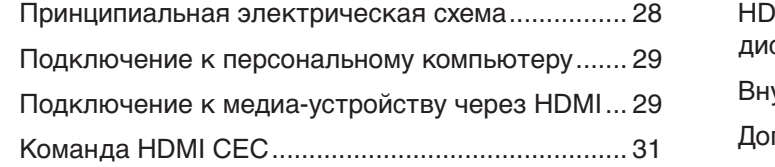

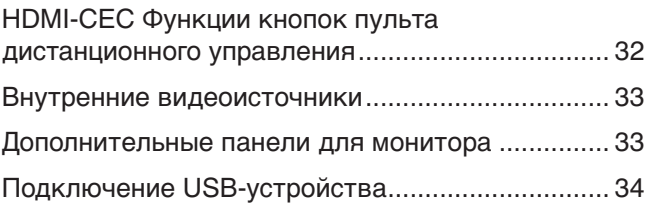

# **Глава 4 [Основы работы](#page-38-0)**

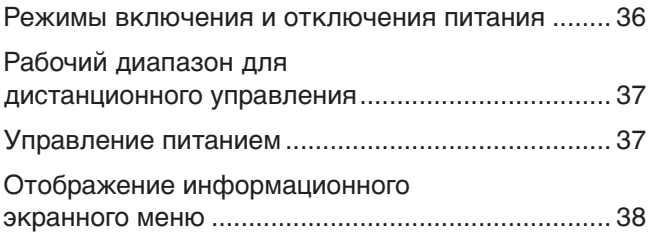

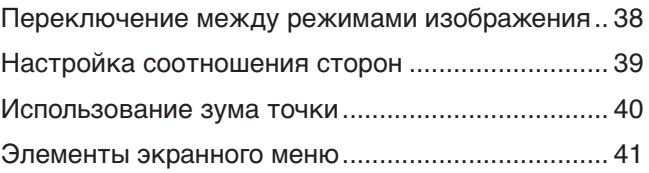

# **Глава 5 [Расширенное управление](#page-46-0)**

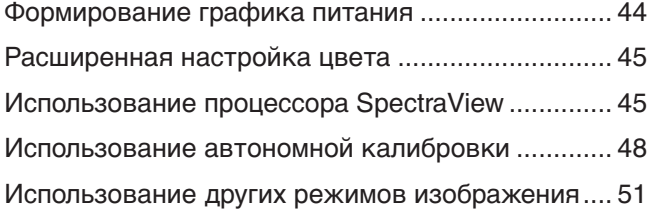

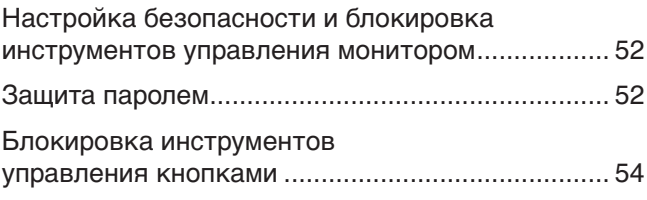

# **Глава 6 [Настройка нескольких мониторов](#page-59-0)**

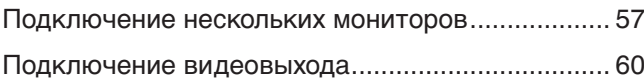

[Настройка идентификатора](#page-64-0)  [дистанционного управления ..................................](#page-64-0) 61

# **Глава 7 [Внешнее управление](#page-65-0)**

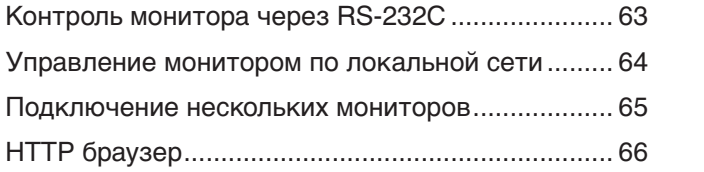

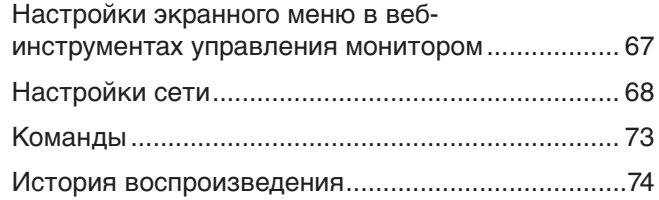

# **Глава 8 [Устранение неисправностей](#page-78-0)**

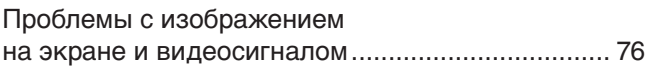

[Проблемы с оборудованием ..................................](#page-80-0) 77

# **Глава 9 [Технические характеристики](#page-82-0)**

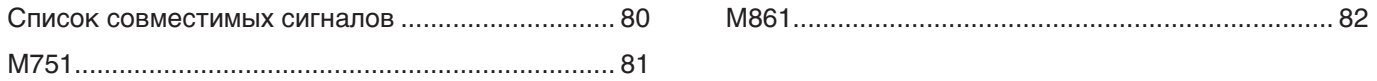

# **Приложение A [Товарные знаки и лицензия на программное](#page-86-0)  [обеспечение](#page-86-0)**

**Приложение B [Внешние ресурсы](#page-87-0)**

# **Приложение C [Список элементов управления экранного](#page-89-0)  [меню](#page-89-0)**

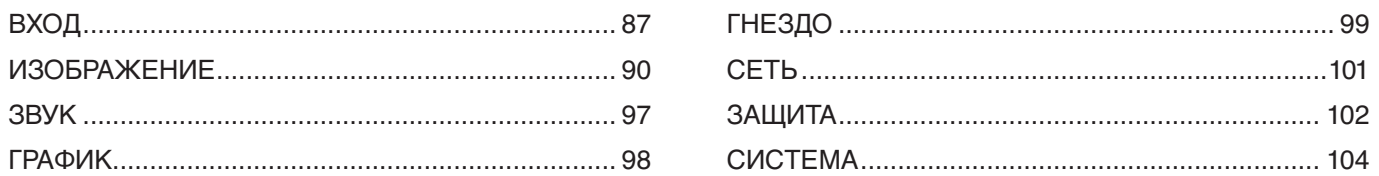

# **Приложение D [Информация производителя о потребляемой](#page-112-0)  [энергии и вторичной переработке](#page-112-0)**

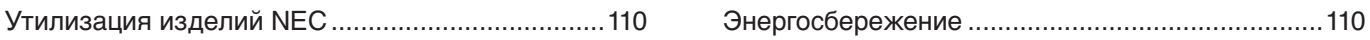

#### **Информация о кабеле**

 **ПРЕДУПРЕЖДЕНИЕ:** Используйте кабели, прилагаемые в комплекте, чтобы не создавать помех приему радио- и телевизионных сигналов. Для подключения к USB-порту используйте экранированный сигнальный кабель с ферритовым сердечником. Для подключения к портам HDMI, RS-232C и DisplayPort используйте экранированный сигнальный кабель. Использование других кабелей может привести к возникновению помех для приема радио- и телевизионных сигналов.

#### **Информация FCC**

**ПРЕДОСТЕРЕЖЕНИЕ:** Федеральная комиссия по связи не разрешает вносить модификации или изменения в устройство, ЗА ИСКЛЮЧЕНИЕМ указанных Sharp NEC Display Solutions of America, Inc. в этом руководстве. Несоблюдение этого правительственного постановления может привести к аннулированию вашего права на эксплуатацию данного оборудования.

Данное устройство проверено и признано соответствующим требованиям, предъявляемым к цифровым устройствам класса B, согласно разделу 15 Правил FCC. Эти ограничения предназначены для обеспечения надлежащей защиты от вредных помех в жилых помещениях. Данное излелие генерирует, использует и излучает электромагнитные волны в радиодиапазоне и, будучи установленным с отклонением от требований инструкции, может стать источником радиопомех. Тем не менее, невозможно гарантировать отсутствие помех в каждом конкретном случае. Если устройство вызывает помехи теле- и радиоприема, наличие которых определяется путем включения и выключения устройства, пользователь может попытаться уменьшить влияние помех, выполнив следующие действия.

- Измените направление или расположение принимающей антенны.
- Увеличьте расстояние между оборудованием и приемником.
- Подключите оборудование к розетке в цепи, отличной от той, к которой подключен ресивер.
- Для получения помощи обратитесь к своему дилеру или опытному специалисту в области радио/телевидения.

Если необходимо, для дополнительных предложений пользователю следует обратиться к продавцу или опытному радиотехнику. Данная брошюра, подготовленная Федеральной комиссией связи (FCC), может оказаться полезной для пользователей: «Как выявлять и разрешать проблемы радио-телевизионных помех». Этот буклет доступен в США Правительственная типография, Вашингтон, округ Колумбия, 20402, складской номер 004-000-00345-4.

#### **ДЕКЛАРАЦИЯ СООТВЕТСТВИЯ ПОСТАВЩИКА**

Это устройство соответствует части 15 правил FCC. Эксплуатация этого устройства допускается с соблюдением следующих двух условий. (1) устройство не является источником помех и (2) устройство должно оставаться исправным при наличии любых помех, включая помехи, которые могут привести к неправильной работе.

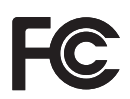

# **Адрес: 3250 Lacey Rd, Ste 500**

Тип изделия: ЖК-монитор Модель: M751, M861

**США Ответственная сторона: Sharp NEC Display Solutions of America, Inc. Downers Grove, IL 60515 Телефон: (630) 467-3000** Классификация оборудования: Периферийное оборудование Класса B

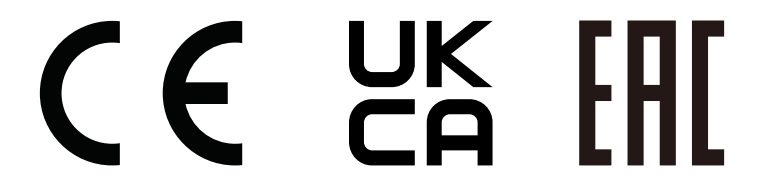

 **ПРИМЕЧАНИЕ.** (1) Содержимое настоящего руководства не может быть перепечатано частично или полностью без разрешения.

- (2) Содержание настоящего руководства может быть изменено без предварительного уведомления.
- (3) Подготовке настоящего руководства было уделено большое внимание. Однако, если вы заметили какие-либо спорные моменты, ошибки или упущения, обратитесь к нам.
- (4) Изображения в настоящем руководстве приводятся исключительно в справочных целях. При наличии несоответствия между изображением и изделием, приоритет имеет изделие.
- (5) Вне зависимости от положений статей (3) и (4), компания не несет ответственности в случае любых претензий в отношении упущенной выгоды или иных вопросов, которые могут возникнуть в результате использования этого устройства.
- (6) Данное руководство обычно направляется во все регионы и может содержать описания, относящиеся к другим странам.

# <span id="page-5-1"></span><span id="page-5-0"></span>**Важная информация**

#### **Меры предосторожности и техническое обслуживание**

#### ДЛЯ ОПТИМАЛЬНОГО КАЧЕСТВА ПРИ НАСТРОЙКЕ И ИСПОЛЬЗОВАНИИ ЦВЕТНОГО ЖК-МОНИТОРА СЛЕДУЕТ УЧЕСТЬ СЛЕДУЮЩЕЕ:

#### **Описание символов**

Чтобы обеспечить безопасное и правильное использование изделия, в настоящем руководстве используется ряд символов для предотвращения травм пользователей и других лиц, а также ущерба имуществу. Символы и их значение описаны ниже. Перед прочтением настоящего руководства обязательно изучите их.

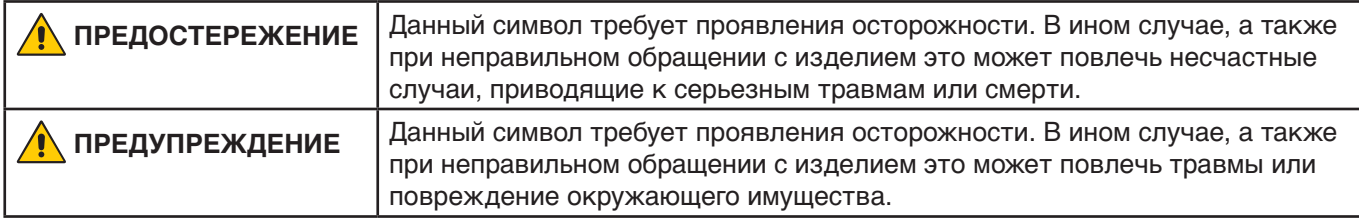

#### **Примеры символов**

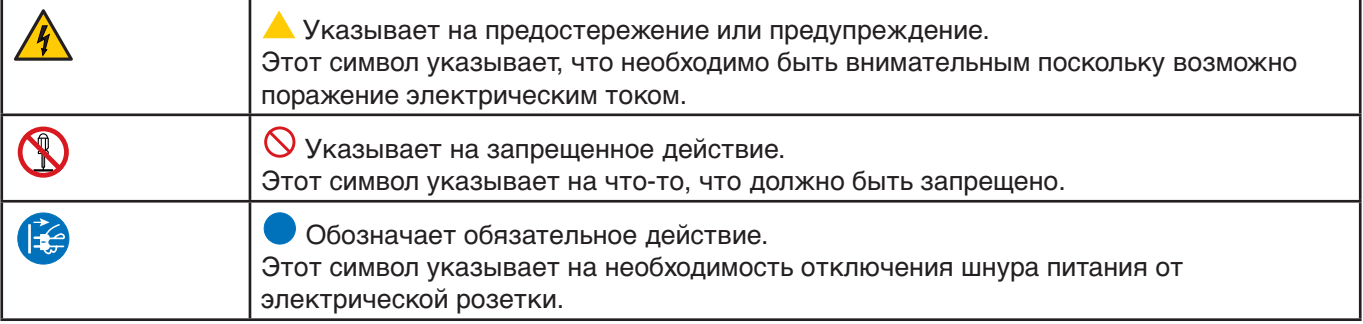

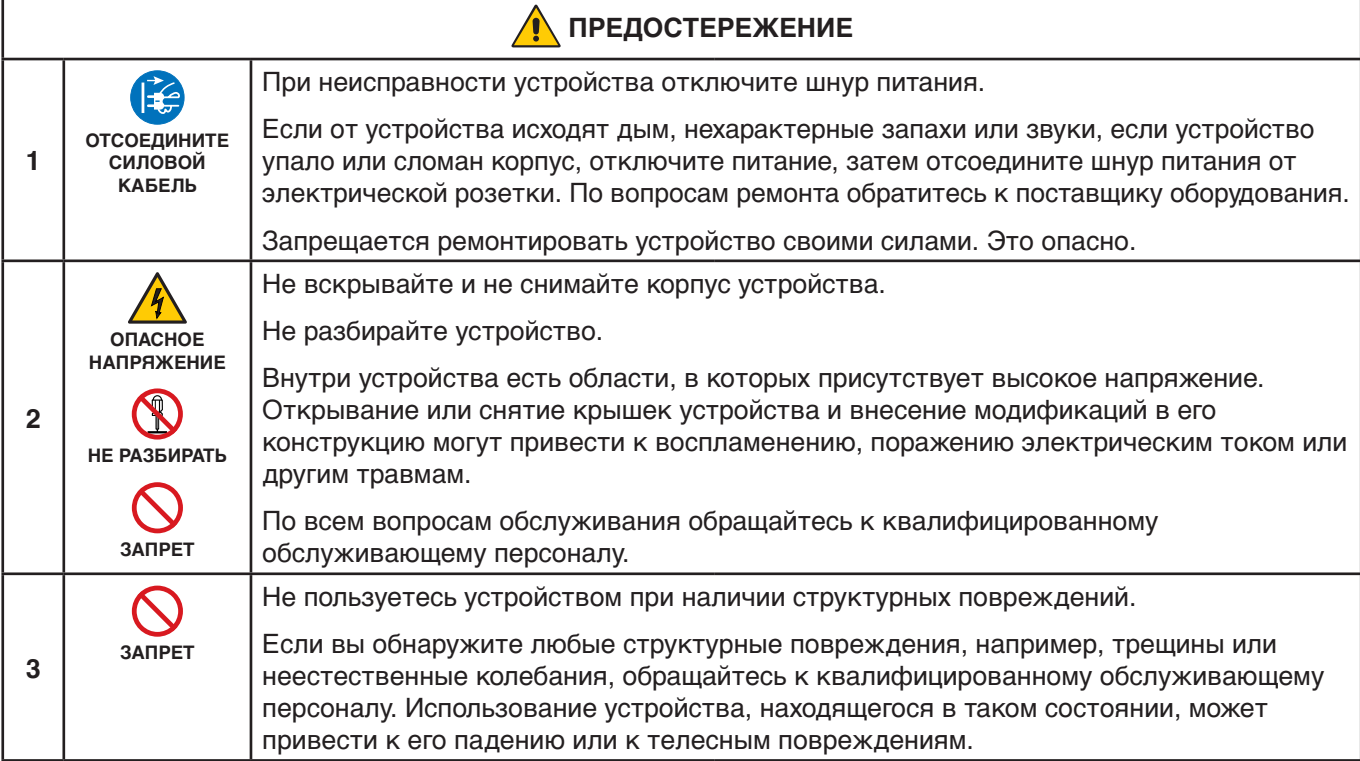

<span id="page-6-1"></span><span id="page-6-0"></span>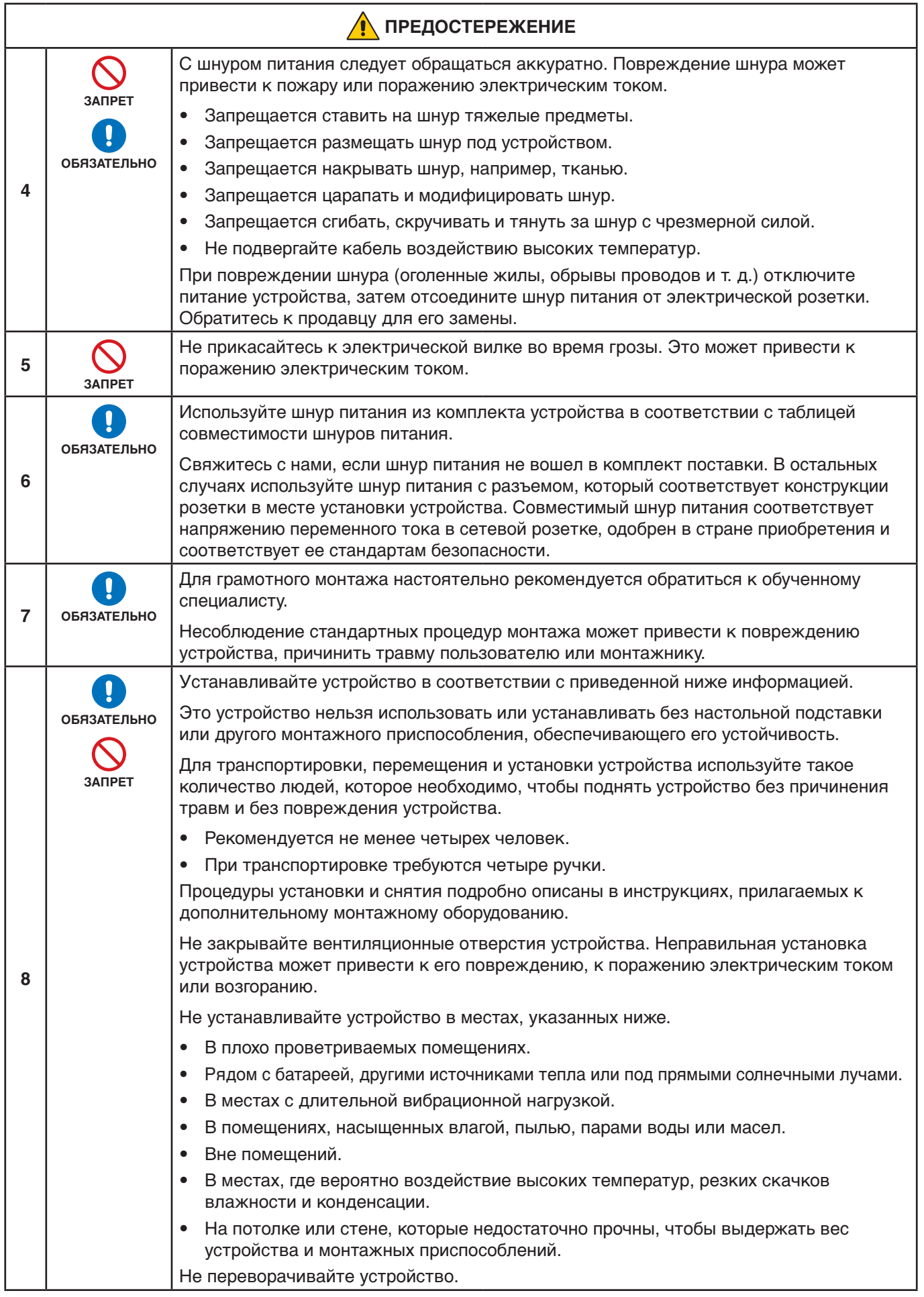

<span id="page-7-0"></span>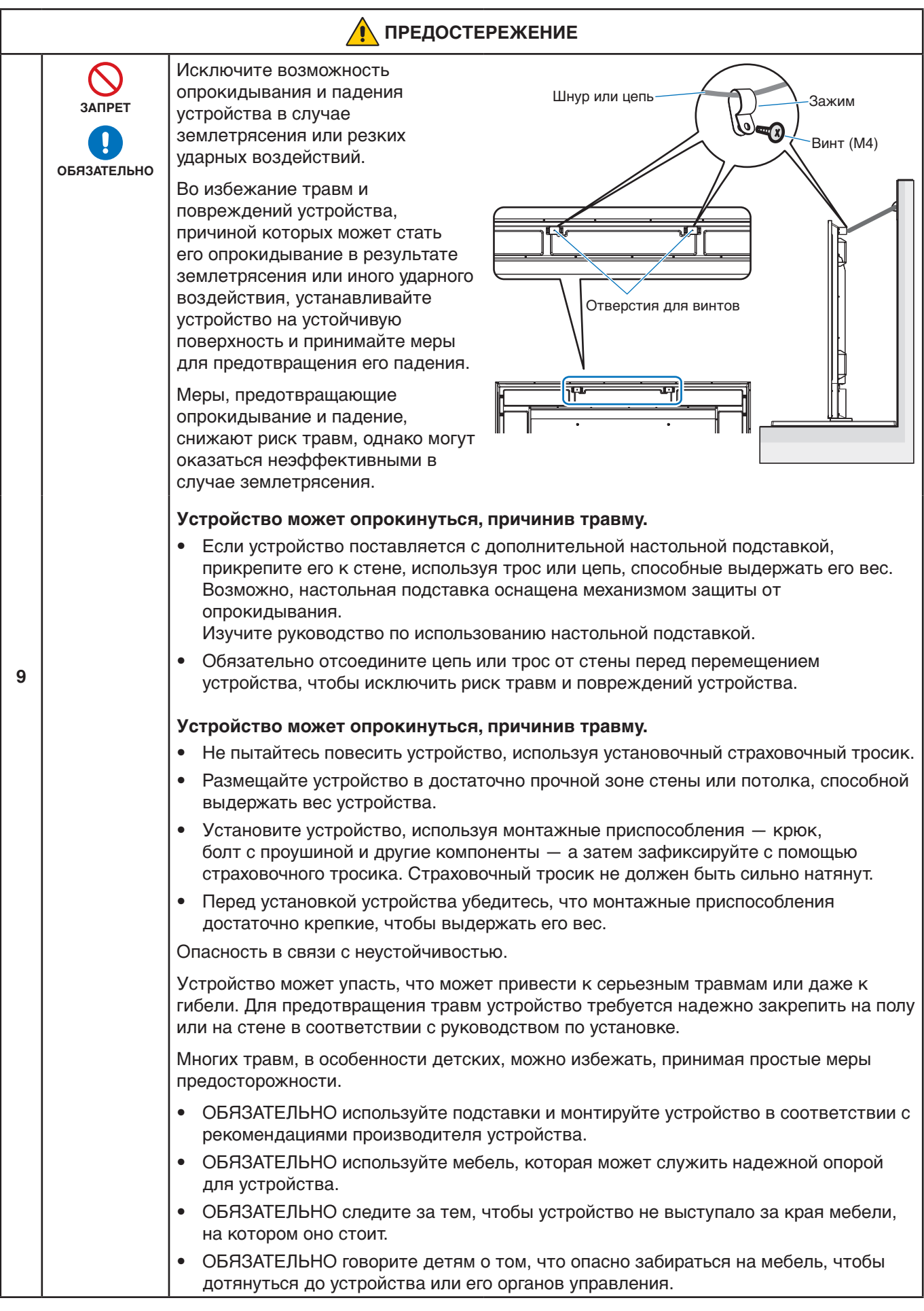

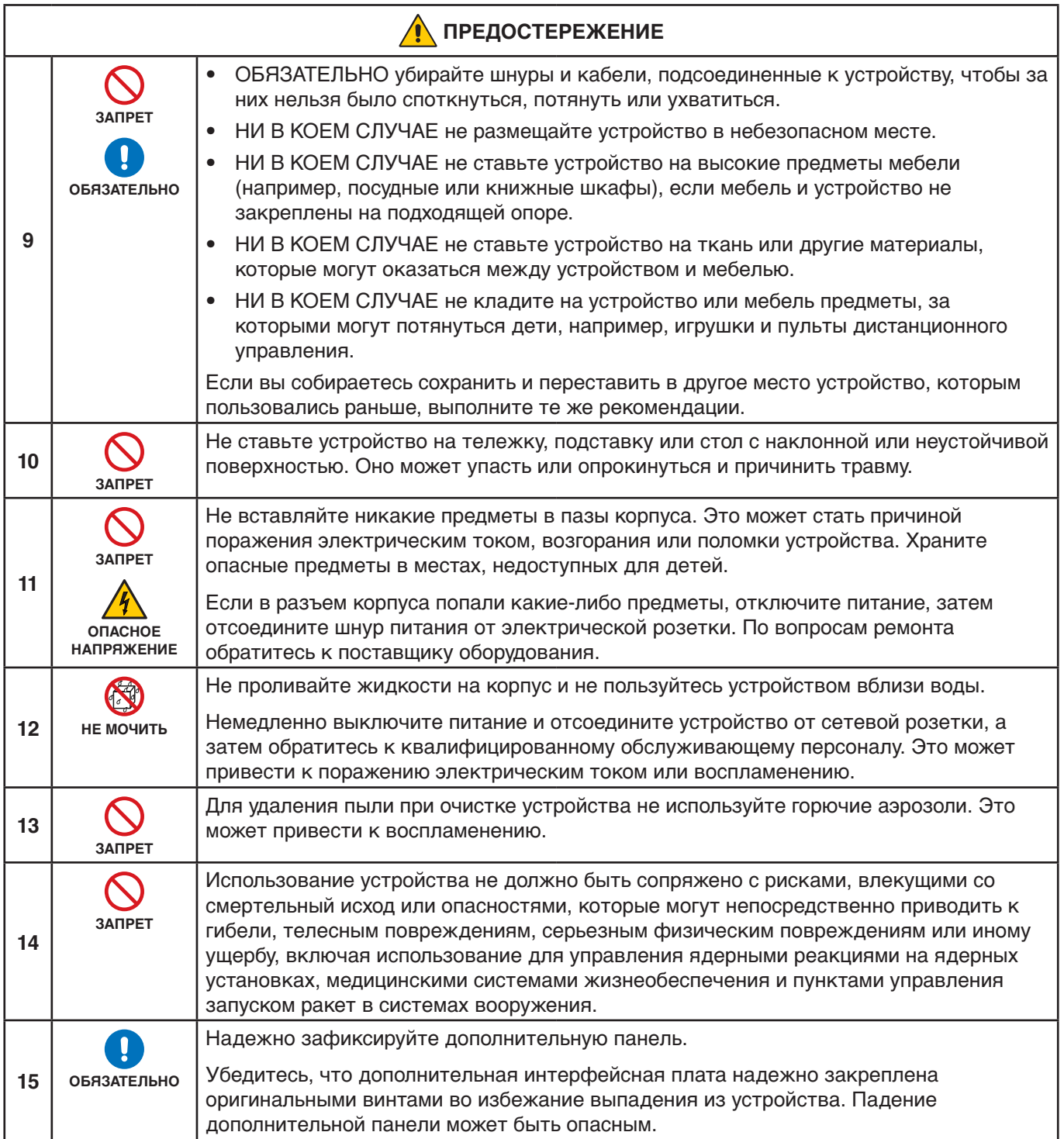

<span id="page-9-2"></span><span id="page-9-1"></span><span id="page-9-0"></span>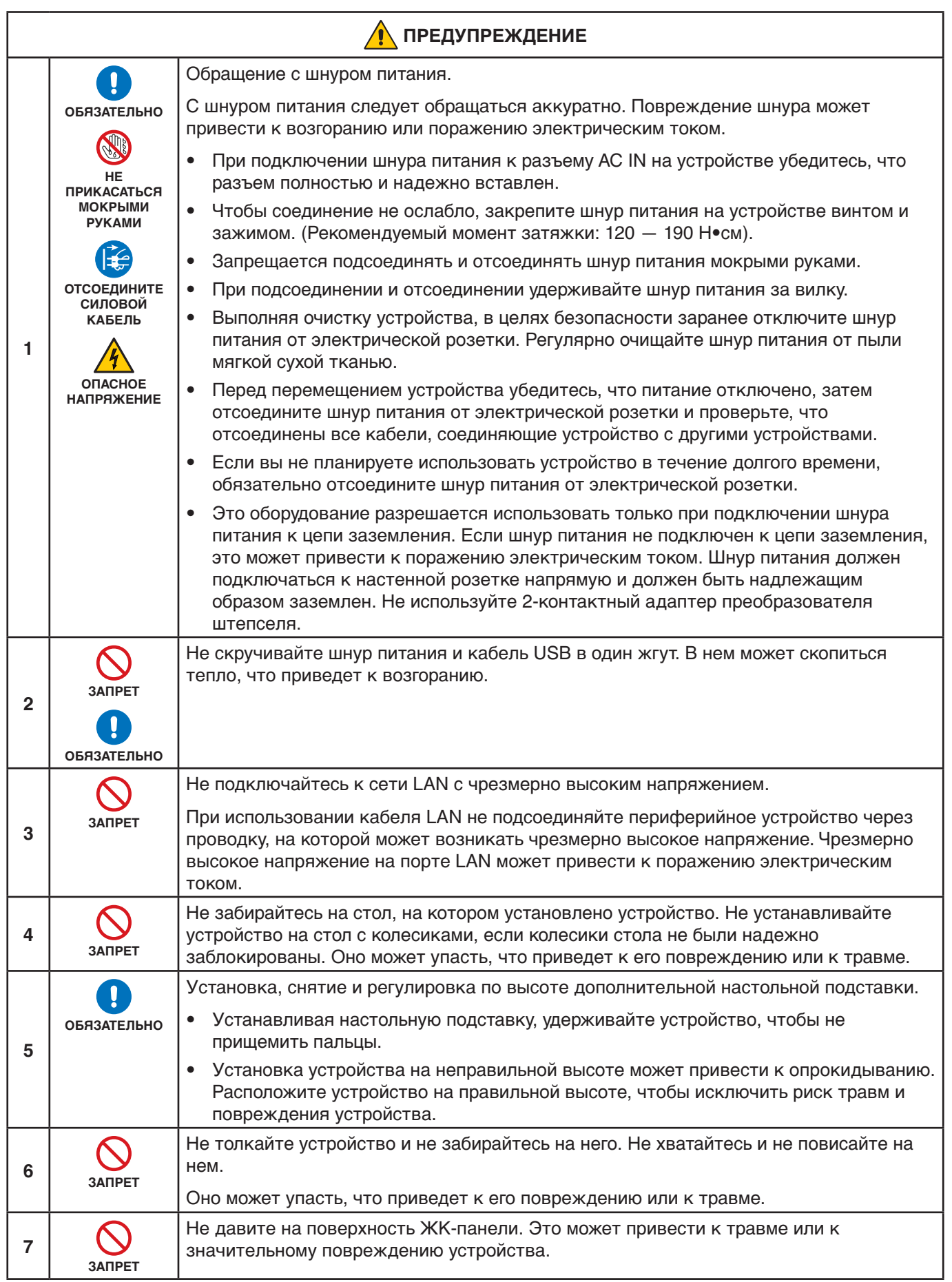

<span id="page-10-0"></span>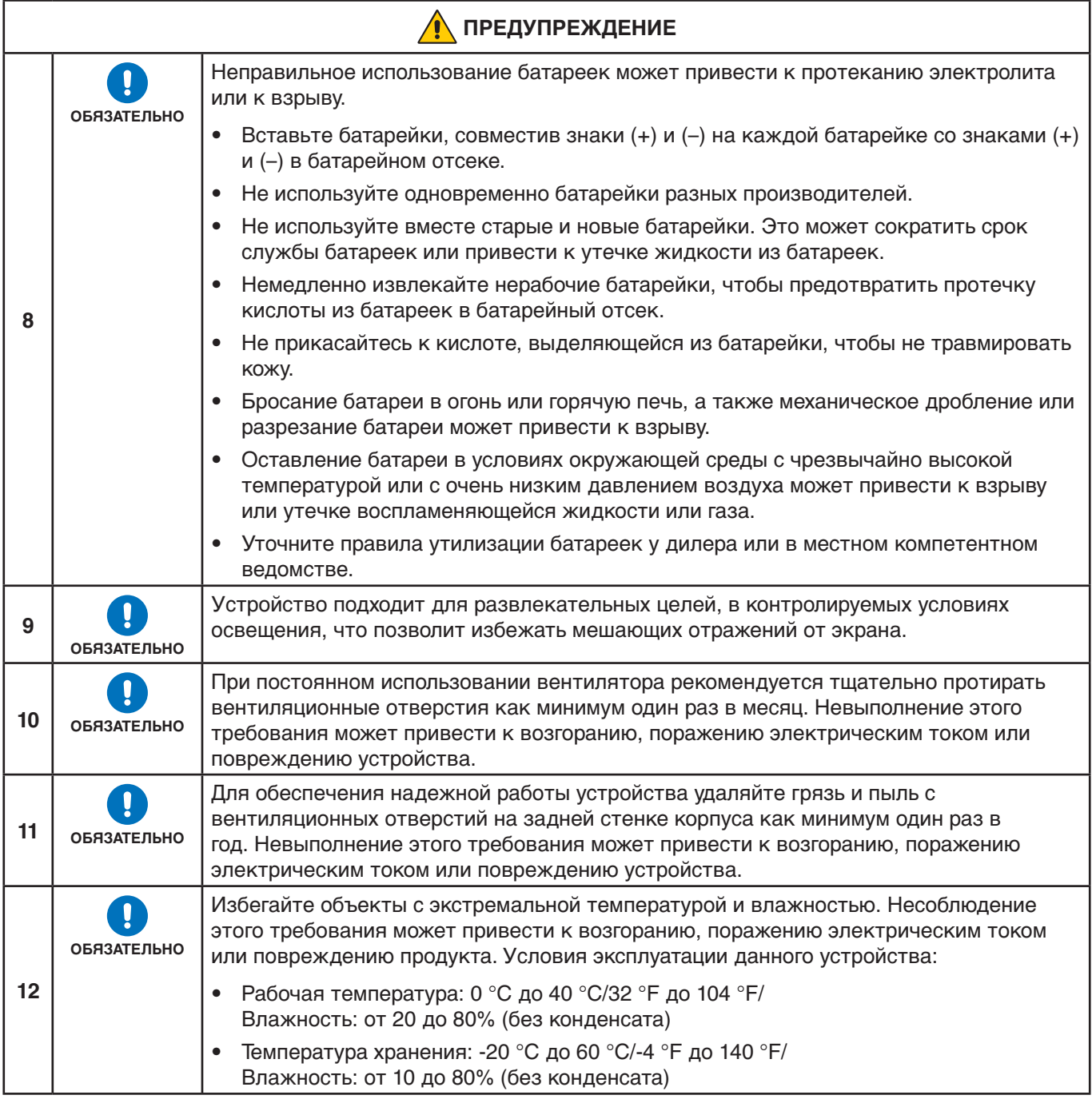

#### **Таблица выбора кабеля питания**

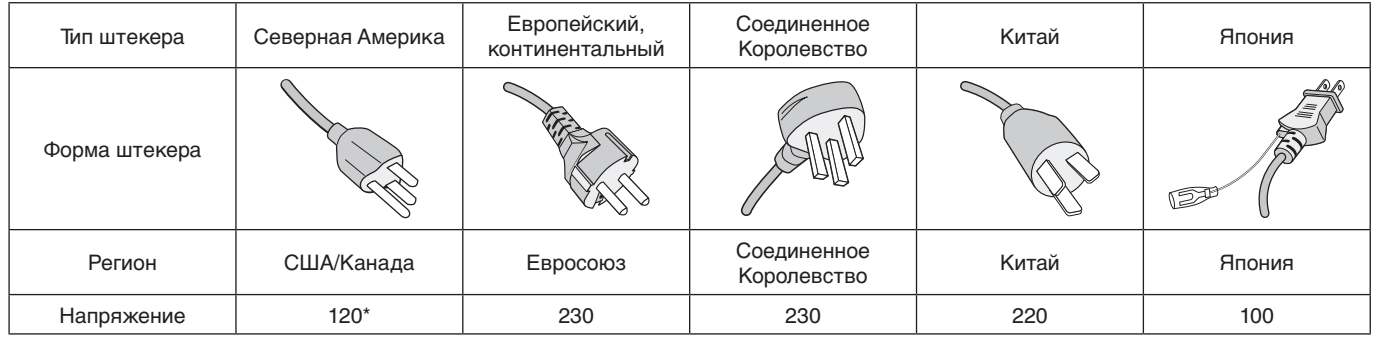

\* Используйте кабель питания под напряжением 125 В

 **ПРИМЕЧАНИЕ:** Это изделие допускается обслуживать только в стране приобретения.

# <span id="page-11-0"></span>**Рекомендации по эксплуатации и обслуживанию**

#### **Рекомендации по эксплуатации**

#### **Эргономика**

Для обеспечения максимальной эргономичности рабочего места рекомендуется следующее.

- Для оптимальной работы монитора дайте ему прогреться в течение 20 минут. Избегайте воспроизведения неподвижных изображений на мониторе в течение длительных периодов времени, чтобы избежать послесвечения (эффекта остаточного изображения).
- Давайте глазам отдых, периодически фокусируя взгляд на предмете, находящемся на расстоянии не менее 1,5 м. Чаще моргайте.
- Расположите монитор под углом 90 ° к окнам и другим источникам света, чтобы свести к минимуму блики и отражения.
- Отрегулируйте яркость, контрастность и резкость монитора для удобства просмотра.
- Регулярно проводите осмотр глаз.
- Используйте предварительно установленные параметры размера и положения со стандартными входными сигналами.
- Используйте предварительно установленные параметры цветности.
- Используйте не чересстрочные сигналы.
- Не просматривайте основной синий цвет на черном фоне. Он сложно различим и может привести к усталости глаз из-за недостаточной контрастности.

#### **Техническое обслуживание**

#### **Очистка ЖК-экрана**

- Если ЖК-экран запылился, аккуратно протрите его мягкой тканью.
- Для очистки поверхности ЖК-панели используйте мягкую ткань без ворса, не повреждающую поверхность. Не используйте чистящие растворы или жидкости для чистки стекла!
- Нельзя протирать поверхность ЖК-панели жестким абразивным материалом.
- Не давите на поверхность ЖК-экрана.
- Нельзя использовать органические очистители, так как это приведет к повреждению или нарушению цвета поверхности ЖК-экрана.

#### **Очистка корпуса**

- Отключите монитор от источника питания.
- Аккуратно протрите корпус мягкой тканью
- Чтобы очистить корпус, протрите его тканью, смоченной водой и нейтральным моющим средством, затем сухой тканью.

#### **ПРИМЕЧАНИЕ:** НЕ очищайте с помощью бензольного растворителя, щелочного моющего средства,

спиртосодержащего моющего средства, средства для чистки стекол, воска, средства для снятия лака, стирального порошка или инсектицида. Резина или винил не должны соприкасаться с корпусом в течение длительного периода времени. Такие жидкости и материалы могут приводить к разрушению, растрескиванию или отслаиванию краски.

# <span id="page-12-0"></span>Характеристики

#### • **Высокое разрешение**

#### – **Используется UHD-панель**

Дисплей с высоким разрешением 4K (3840 x 2160), что в четыре раза больше чем у дисплеев Full-HD, обеспечивает точное воспроизведение деталей в видеозаписях 4K и изображениях с высоким разрешением.

#### – **Решение 8K**

Поддерживает сигналы 8K. (Входной сигнал только через DisplayPort 1)

Объединение экранов с помощью функции Tile Matrix (2 ВЕРТ. МОНИТ. x 2 ГОРИЗ. МОНИТ.) с использованием кабеля DisplayPort Daisy Chain позволяет отображать настоящее видео 8K.

#### • **Стабильная и безопасная работа**

#### – **Вентилятор охлаждения**

В зависимости от условий или места использования вентилятор обеспечивает охлаждение жидкокристаллического дисплея во время длительного использования, снижая нагрузку на дисплей.

– **РЕЖ.ДВ.ПОСЛ.ПОДКЛ.** Одновременное использование выхода HDMI и DisplayPort гарантирует, что видео будет продолжать отображаться даже в случае прерывания одного из видеосигналов.

#### – **Оснащен G-сенсором (датчик удара)** При установке монитора в вертикальном положении зрители получают соответствующие инструкции по установке.

#### • **Простота и удобство**

– **Удаленное управление ресурсами/ управление статусом работы/ контроль** Совместимость с NaViSet Administrator 2 позволяет работать в сети нескольким мониторам и проекторам NEC, а также управлять активами по сети.

#### – **Функция tile matrix** Видеосигналы с HDMI и DisplayPort можно легко отображать на нескольких экранах.

- **Функция предустановленного режима** Создание различных визуальных и звуковых настроек для различных целей упрощает работу с монитором.
- **Отключение звука аудио/видеозаписи** Отключать звук аудио и видеозаписи можно независимо.
- **Функция неподвижного кадра** Останавливает видео, чтобы на экране отображался неподвижный кадр.
- **Функция нескольких изображений (PIP/PBP)** Поддерживает многоэкранный просмотр с использованием двух или четырех экранов.
- **Быстрая смена входа** Обеспечивает плавное переключение между двумя выбранными источниками входного сигнала.
- **Клавиша джойстика** Механизм, подобный джойстику, на самом экране обеспечивает интуитивно понятное управление.
- **Автоматическая установка времени** Текущее время берется с NTP-сервера для обеспечения простоты установки времени и синхронизации.

#### • **Широкие возможности расширения**

– **Совместимый с интеллектуальным модулем Intel® Smart Display Module (Intel® SDM) дополнительный слот (малый Intel® SDM (Intel® SDM-S)/большой Intel® SDM (Intel® SDM-L))** Intel® SDM обеспечивает совместимость с возможностями масштабирования и эксплуатации различных систем.

## <span id="page-13-0"></span>Эта глава включает:

- > [«Обзор настроек» на стр.](#page-14-1) 11
- $\Rightarrow$  [«Установка \(для клиента\)» на стр.](#page-17-1) 14
- $\Rightarrow$  [«Установка \(для обученных монтажников\)» на стр.](#page-18-1) 15
- > [«Крепление кронштейнов» на стр.](#page-22-1) 19

#### **ПРИМЕЧАНИЕ:**

Содержимое упаковки указано в прилагаемом Руководстве по настройке.

Гарантия продукта не покрывает повреждения, вызванные неправильным монтажом. Несоблюдение этих рекомендаций может привести к отмене гарантии.

# <span id="page-14-1"></span><span id="page-14-0"></span>**Обзор настроек**

## 1. Определите место для монтажа

#### **ПРЕДОСТЕРЕЖЕНИЕ:** См. [«ПРЕДОСТЕРЕЖЕНИЕ](#page-6-0) 7», [«ПРЕДОСТЕРЕЖЕНИЕ](#page-6-1) 8» и [«ПРЕДОСТЕРЕЖЕНИЕ](#page-7-0) 9».

 **ПРИМЕЧАНИЕ:** Во время установки подставки или аксессуаров монитора, чтобы избежать царапин на ЖКпанели, перед размещением монитора экраном вниз на стол необходимо положить мягкую ткань, например, полотенце, чья площадь будет превышать площадь экрана монитора.

## 2. Установите батареи пульта дистанционного управления

Пульт дистанционного управления работает от двух батарей AAA 1,5 В.

Установка и замена батарей:

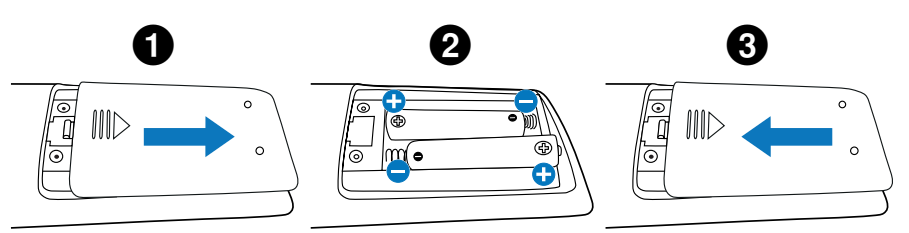

Рекомендуется использовать аккумулятор следующим образом:

 **ПРЕДУПРЕЖДЕНИЕ:** См. раздел [«ПРЕДУПРЕЖДЕНИЕ](#page-10-0) 8».

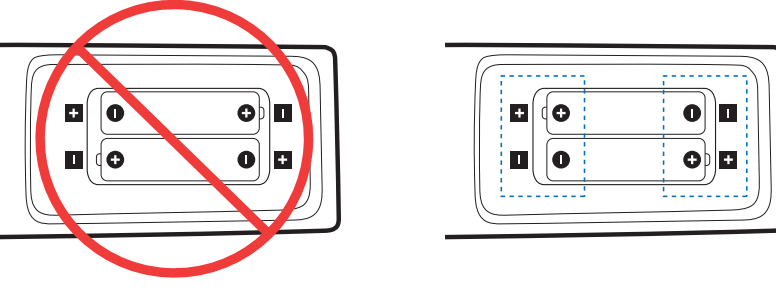

 **ПРИМЕЧАНИЕ:** Если вы в течение долгого времени не собираетесь использовать пульт дистанционного управления, извлеките батареи.

## 3. Подключите внешнее оборудование (см. [стр.](#page-30-1) 27)

- Для защиты внешнего оборудования отключите основное питание перед тем, как выполнять подключение.
- Дополнительные сведения см. в руководстве пользователя вашего оборудования.

 **ПРИМЕЧАНИЕ:** Не подсоединяйте/отсоединяйте кабели во время включения монитора или другого внешнего оборудования, так как это может привести к исчезновению изображения.

## 4. Подключите комплектный кабель питания

 **ПРЕДОСТЕРЕЖЕНИЕ:** Чтобы правильно подобрать кабель питания переменного тока, см. раздел [«Важная информация»](#page-5-1) этого руководства.

 **ПРЕДУПРЕЖДЕНИЕ:** См. раздел [«ПРЕДУПРЕЖДЕНИЕ](#page-9-0) 1».

- **ПРИМЕЧАНИЕ:** Монитор следует устанавливать как можно ближе к силовой розетке, к которой обеспечивается быстрый доступ.
	- Убедитесь, что на монитор подается достаточное питание. Сверьтесь с пунктом «Источник питания» в разделе технических характеристик (см. [«M751» на стр.](#page-84-1) 81 и [«M861» на стр.](#page-85-1) 82.

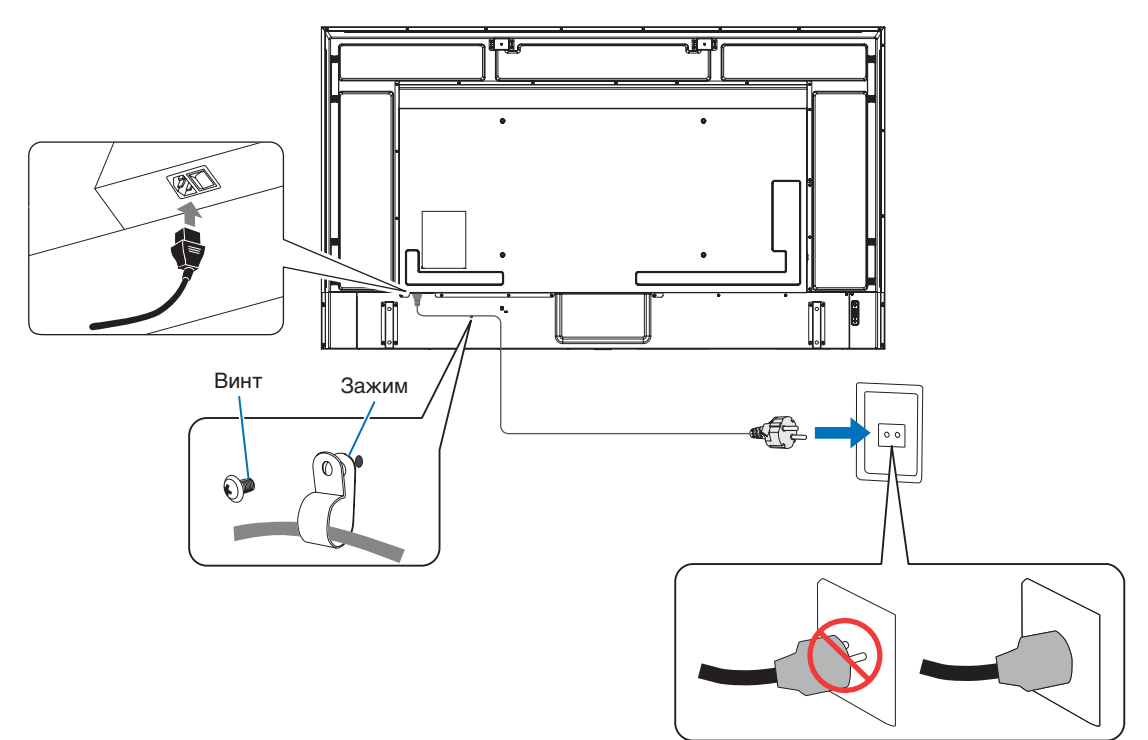

#### 5. Информация о кабеле

 **ПРЕДУПРЕЖДЕНИЕ:** Используйте кабели, прилагаемые в комплекте, чтобы не создавать помех приему радио- и телевизионных сигналов.

Для подключения к USB-порту используйте экранированный сигнальный кабель с ферритовым сердечником.

Для подключения к портам HDMI, RS-232C и DisplayPort используйте экранированный сигнальный кабель.

Использование других кабелей может привести к возникновению помех для приема радиои телевизионных сигналов.

#### 6. Включите питание монитора и внешнего оборудования

Сначала включите питание монитора.

#### 7. Управление подключенным внешним оборудованием

Для отображения сигнала на экране выберите источник входного сигнала.

 **ПРИМЕЧАНИЕ:** При выборе входа отличного от HDMI1 при отключении основного питания связь по протоколу DDC будет недоступна.

#### 8. Регулировка звука

При необходимости выполните регулировку звука.

#### 9. Регулировка настроек изображения (см. [стр.](#page-93-1) 90)

При необходимости выполните регулировку подсветки, цветов, контраста и положения изображения в меню ИЗОБРАЖЕНИЕ OSD.

## 10. Рекомендуемые настройки

Подсветка данного монитора имеет ограниченный срок службы, и со временем ее яркость снижается.

Кроме того, при отображении одного и того же изображения в течение длительного периода время может возникать «эффект послесвечения». «Эффект послесвечения» представляет собой явление, когда изображение на ЖКД сохраняется после отключения питания.

«Эффект послесвечения» постепенно исчезает после смены изображения, однако если одно и то же изображение демонстрируется слишком долго, «эффект послесвечения» не исчезнет.

Чтобы не сократить срок службы монитора, следуйте следующим правилам:

- Выключайте главный выключатель питания монитора, когда он не используется.
- Используйте кнопку  $\Phi$  на корпусе или кнопку «ОЖИДАНИЕ» на пульте ДУ для перевода устройства в режим ожидания.
- Используйте [НАСТРОЙКИ ПИТАНИЯ] в экранном меню [ЗАЩИТА]. При отсутствии входного сигнала монитор автоматически переключается в режим экономии энергии.
- Если для защиты поверхности панели основного блока используется крышка из стекла или акрила, она плотно закрывает панель, из-за чего повышается внутренняя температура устройства. Уменьшите яркость монитора, чтобы предотвратить повышение внутренней температуры. Если монитор подключен к компьютеру, для управления автоматическим отключением питания монитора используйте функцию управления питанием компьютера.
- Чтобы снизить нагрузку на ЖК-панель, используйте [ЗАСТАВКА] в экранном меню [ЗАЩИТА].
- Используйте при необходимости функцию [ГРАФИК] в экранном меню для автоматического управления включенным и находящимся в режиме ожидания монитором.

 **ПРИМЕЧАНИЕ:** При использовании функции расписания установите [ДАТА И ВРЕМЯ] в экранном меню [СИСТЕМА].

# <span id="page-17-1"></span><span id="page-17-0"></span>**Установка (для клиента)**

#### **ПРЕДОСТЕРЕЖЕНИЕ:** См. раздел [«ПРЕДОСТЕРЕЖЕНИЕ](#page-6-0) 7».

Свяжитесь с поставщиком, поскольку он может предоставить список квалифицированных профессионалов по установке. Установка на стену или потолок с помощью наемного техника является ответственностью клиента.

## **Техническое обслуживание**

- Следует проводить периодическую проверку наличия ослабления затяжки винтов, зазоров, искажений или других проблем, которые могут возникнуть с крепежными принадлежностями. Если вы обнаружили проблему, обратитесь за обслуживанием к квалифицированному персоналу.
- Регулярно проводите проверку места монтажа на признаки наличия повреждения или ослабления, которое может возникнуть с течением времени.
- **ПРЕДОСТЕРЕЖЕНИЕ:** См. раздел [«ПРЕДОСТЕРЕЖЕНИЕ](#page-6-1) 8».

## **Защита от опрокидывания**

 **ПРЕДОСТЕРЕЖЕНИЕ:** См. разделы [«ПРЕДОСТЕРЕЖЕНИЕ](#page-6-1) 8» и [«ПРЕДОСТЕРЕЖЕНИЕ](#page-7-0) 9».

Перед креплением монитора к стене убедитесь, что стена может выдержать вес монитора.

## **Изменение расположения таблички с логотипом**

При использовании дисплея в вертикальном положении можно изменить расположение таблички с логотипом.

**Удаление таблички с логотипом:** выверните винт, затем снимите табличку с логотипом.

**Установка таблички с логотипом:** Отверстия для винтов на значке логотипа должны быть совмещены с отверстиями для винтов на обрамлении. Установите логотип с помощью винтов для установки значка логотипа. (Рекомендуемый момент затяжки: 30–40 Н•см.)

 **ПРИМЕЧАНИЕ:** Не используйте для установки таблички с логотипом любые другие винты.

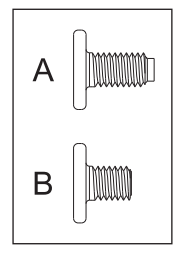

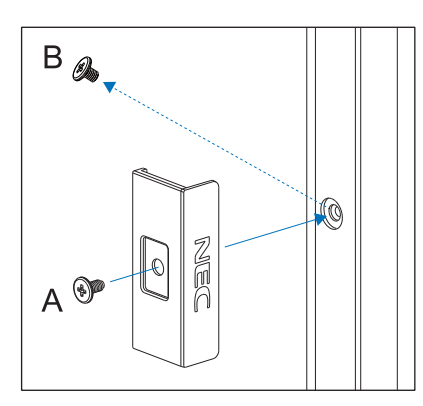

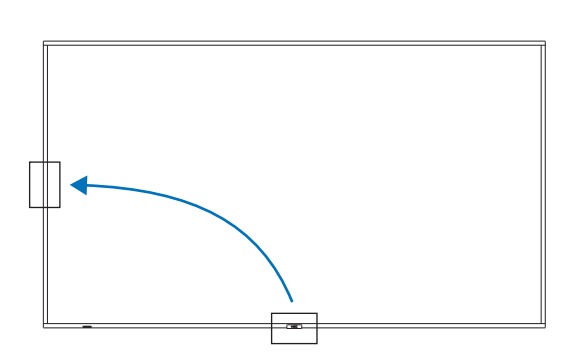

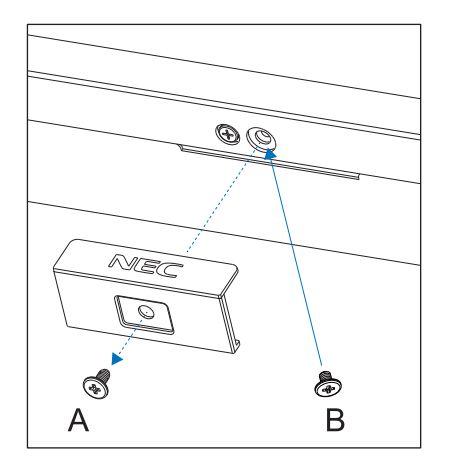

# <span id="page-18-1"></span><span id="page-18-0"></span>**Установка (для обученных монтажников)**

## **ПРЕДОСТЕРЕЖЕНИЕ:** См. раздел [«ПРЕДОСТЕРЕЖЕНИЕ](#page-7-0) 9».

Внимательно осмотрите место для монтажа устройства. Не все стены и потолки смогут выдержать вес устройства. Вес этого монитора указан в технических характеристиках (см. [«M751» на стр.](#page-84-1) 81 и [«M861» на стр.](#page-85-1) 82). Гарантия не покрывает повреждения в результате неправильной установки, изменения конструкции или стихийных бедствий. Несоблюдение данных рекомендаций может привести к аннулированию гарантии.

Для безопасной установки устройства используйте два кронштейна или более. Прикрепите устройство на месте установки как минимум в двух местах.

 **ПРЕДОСТЕРЕЖЕНИЕ:** Изучите раздел [«Важная информация»](#page-5-1).

При установке монитора на стену учтите следующее:

- Мы рекомендует интерфейсы установки, соответствующие североамериканскому стандарту UL1678.
- Перед установкой следует проверить место установки, чтобы убедиться, что оно достаточно прочное, выдержит вес устройства и безопасно для устройства.
- Для получения подробной информации сверьтесь с руководством в комплекте с монтажными аксессуарами.

Мы настоятельно рекомендуем использовать винты, как показано ниже. При использовании более длинных винтов проверьте глубину входного отверстия под винт.

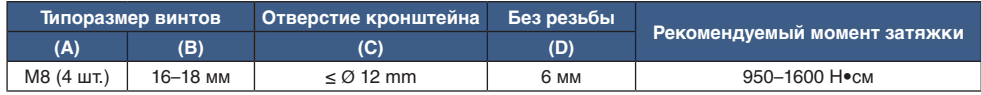

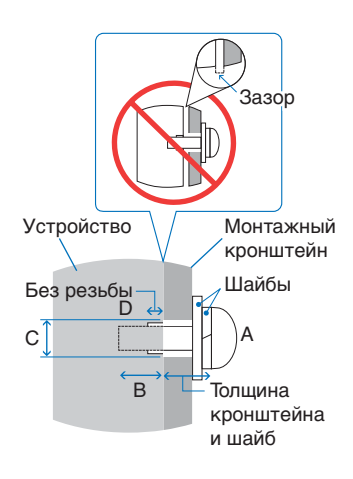

 **ПРИМЕЧАНИЕ:** При длительном использовании видео-стены мониторы могут немного растянуться по ширине из-за колебаний температуры. Поэтому рекомендуется оставлять зазоры более одного миллиметра между смежными краями монитора.

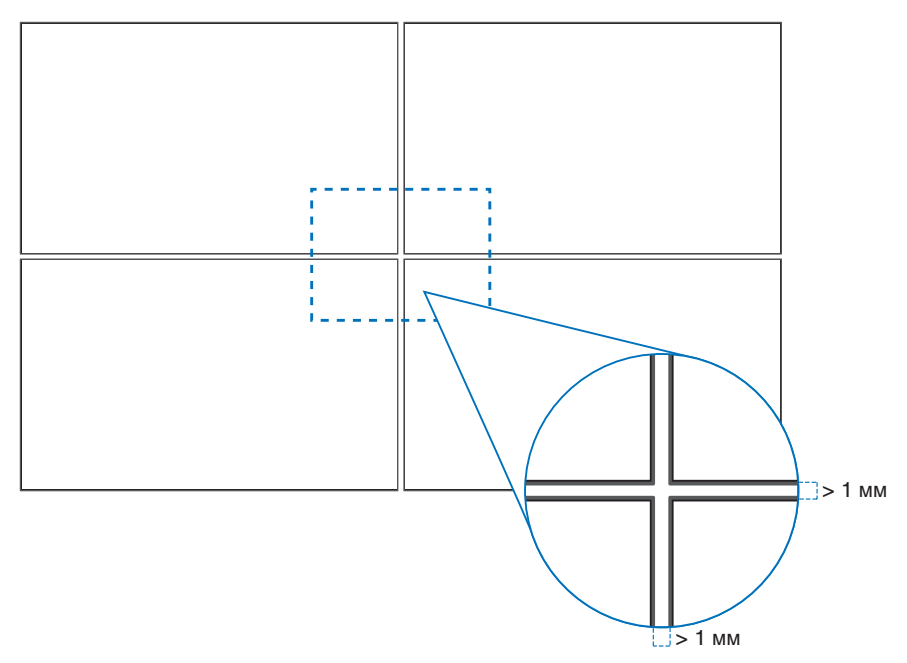

## <span id="page-19-0"></span>**Установка страховочного тросика**

 **ПРЕДОСТЕРЕЖЕНИЕ:** См. раздел [«ПРЕДОСТЕРЕЖЕНИЕ](#page-7-0) 9».

 **ПРЕДУПРЕЖДЕНИЕ:** См. раздел [«ПРЕДУПРЕЖДЕНИЕ](#page-9-1) 7».

 **ПРИМЕЧАНИЕ:** При установке не следует давить на ЖК-панель, а также применять чрезмерное усилие к любой части монитора, нажимая или упираясь в нее. Это может привести к деформациям или повреждению монитора.

#### **Ручки для страховочного тросика**

Прикрепляйте страховочный тросик к ручкам, показанным на рисунке ниже.

Контровка (поперечная)

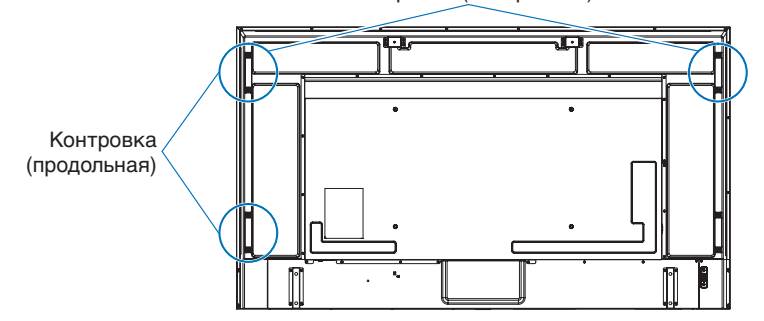

## **Место монтажа**

 **ПРЕДОСТЕРЕЖЕНИЕ:** См. раздел [«ПРЕДОСТЕРЕЖЕНИЕ](#page-6-1) 8».

 **ПРИМЕЧАНИЕ:** Обеспечьте надлежащее проветривание или кондиционирование воздуха вокруг монитора, так, чтобы от дисплея и монтажного устройства правильным образом отводилось тепло.

# <span id="page-20-0"></span>**Ориентация**

- При использовании монитора в вертикальном положении (если смотреть спереди), монитор следует поворачивать против часовой стрелки таким образом, чтобы правая сторона двигалась вверх, а левая сторона — вниз.
- При установке в неправильной ориентации внутри основного блока может скапливаться тепло, и срок службы монитора может сократиться.
- Устройство нельзя установить вверх ногами.

 **ПРИМЕЧАНИЕ:** При вращении монитора в неправильном направлении на экране отображается предупреждающее сообщение.

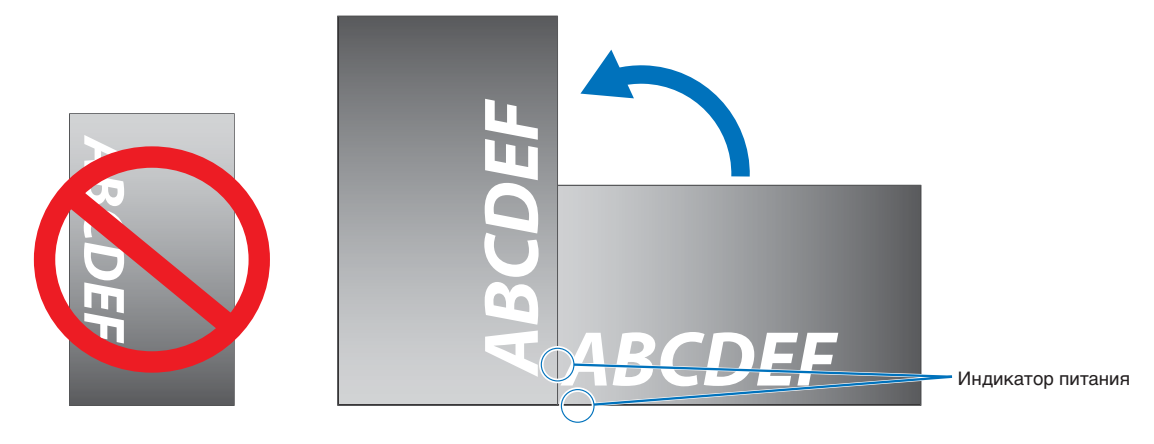

 **ПРЕДОСТЕРЕЖЕНИЕ:** См. раздел [«ПРЕДОСТЕРЕЖЕНИЕ](#page-6-1) 8».

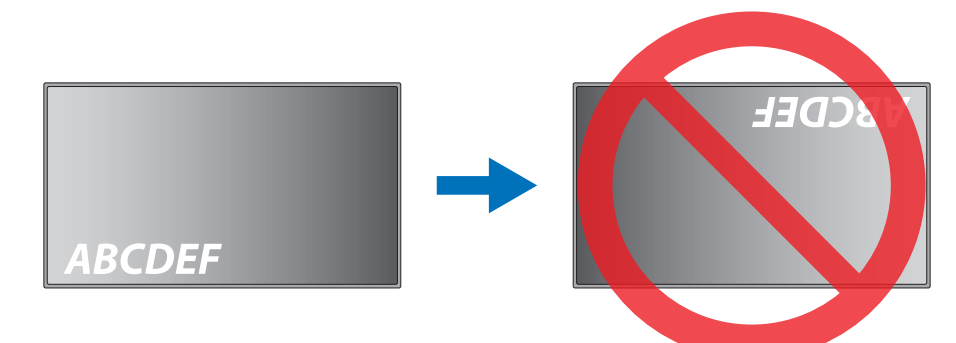

Угол наклона монитора не должен превышать 16°.

 **ПРЕДОСТЕРЕЖЕНИЕ:** Монтаж монитора под углом 16° или более может привести к его неисправности.

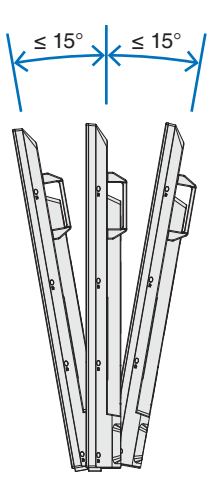

Альбомная ориентация

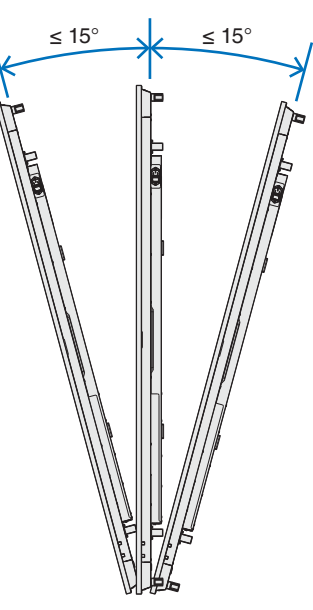

Портретная ориентация

Русский-17

# <span id="page-21-0"></span>**Требования к вентиляции**

При установке в замкнутом пространстве или в углублении оставьте свободное пространство между монитором и окружающими предметами для обеспечения отвода тепла, как показано ниже.

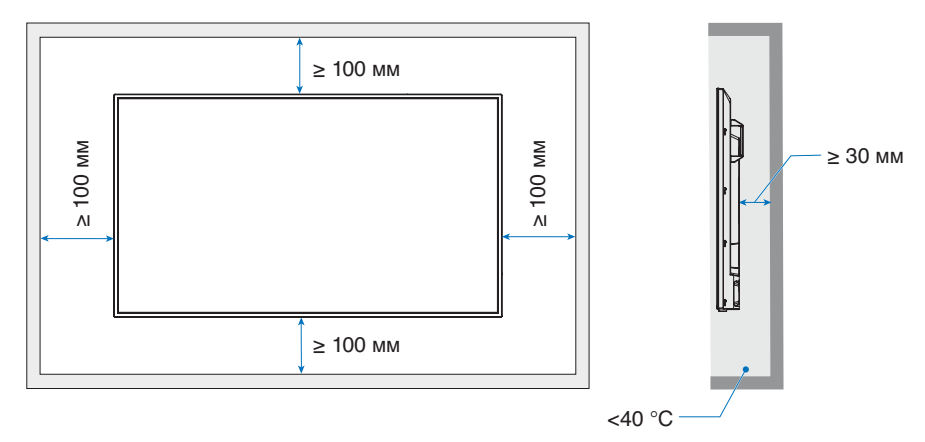

- **ПРИМЕЧАНИЕ:**  Обеспечьте надлежащую вентиляцию или кондиционирование воздуха вокруг монитора, чтобы от дисплея и монтажного устройства правильно отводилось тепло, особенно при использовании мониторов в режиме нескольких экранов.
	- Этот монитор оснащен внутренними датчиками температуры.

Если монитор перегревается, появляется предупреждение. Если появляется предупреждение, прекратите эксплуатацию, отключите питание и дайте монитору остыть.

Если монитор используется в замкнутом пространстве, или если ЖК-панель покрыта защитным экраном, а температура выше нормальной температуры эксплуатации, задайте параметру вентилятора значение [ВКЛ] в меню [УПР-Е ВЕНТИЛЯТОРОМ] экранного меню (см. [стр.](#page-105-1) 102).

## **Установка на потолок**

 **ПРЕДОСТЕРЕЖЕНИЕ:** См. разделы [«ПРЕДОСТЕРЕЖЕНИЕ](#page-6-1) 8» и [«ПРЕДОСТЕРЕЖЕНИЕ](#page-7-0) 9».

# <span id="page-22-1"></span><span id="page-22-0"></span>**Крепление кронштейнов**

Будьте внимательны и избегайте опрокидывания монитора при креплении кронштейнов.

#### 1. Закрепите монтажные болты с проушиной

Эта модель оснащена установленными производителем кронштейнами для крепления болтов с проушиной (не входят в комплект поставки) для упрощения монтажа устройства.

- Ввинтите болты с проушиной в соответствующие отверстия, как показано на рисунке.
- Надежно закрепите болты с проушиной.
- Чтобы установить монитор в нужную позицию, используйте подъёмное устройство.
- **ПРЕДУПРЕЖДЕНИЕ: НЕ МОНТИРУЙТЕ** монитор, используя только болты с проушиной. Они используются только для временного крепления.

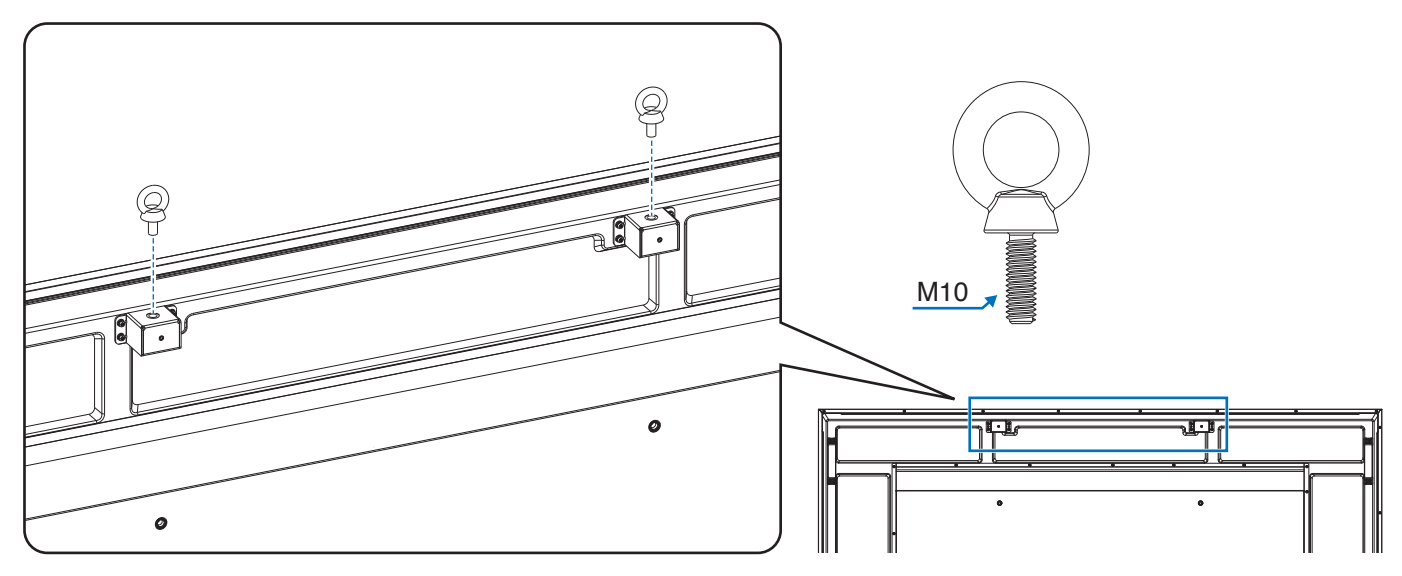

#### 2. Крепление монтажных приспособлений

Не допускайте отклонения монитора от вертикальной оси при креплении приспособлений.

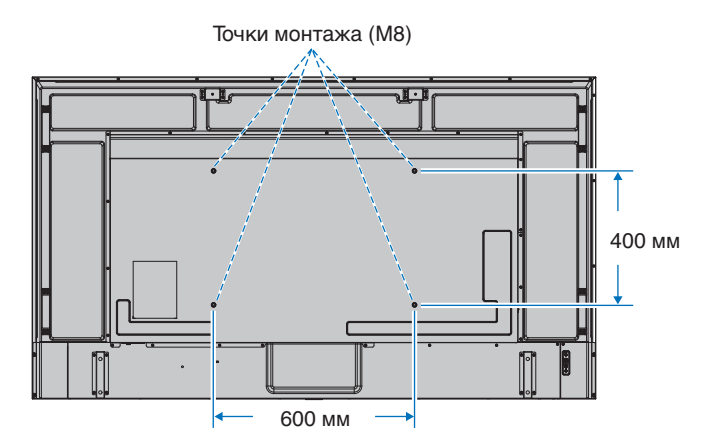

Кронштейны можно прикрепить к монитору, когда он повернут вниз лицевой стороной. Чтобы избежать царапин ЖК-панели, перед размещением монитора на столе экраном вниз на стол необходимо положить мягкую ткань, например полотенце, чья площадь будет превышать площадь экрана монитора. Убедитесь, что на столе отсутствуют предметы, которые могут повредить монитор.

 **ПРИМЕЧАНИЕ:** Перед установкой разместите монитор лицевой стороной вниз на ровной поверхности, которая больше экрана монитора. Используйте прочный стол, который может легко выдержать вес монитора.

## <span id="page-23-0"></span>**Установка и снятие дополнительной настольной подставки**

 **ПРЕДОСТЕРЕЖЕНИЕ:** См. раздел [«ПРЕДОСТЕРЕЖЕНИЕ](#page-6-1) 8».

 **ПРЕДУПРЕЖДЕНИЕ:** См. раздел [«ПРЕДУПРЕЖДЕНИЕ](#page-9-2) 5».

Чтобы установить подставку, следуйте инструкциям, прилагаемым к подставке или монтажному оборудованию. Используйте только устройства, рекомендованные производителем.

- **ПРИМЕЧАНИЕ:**  Используйте подставку ST-801.
	- Используйте ТОЛЬКО те винты, которые входят в комплект поставки дополнительной настольной подставки. Установите подставку так, чтобы длинная сторона ножки смотрела вперёд.
	- При использовании настольной подставки монитор можно использовать только в горизонтальной ориентации.

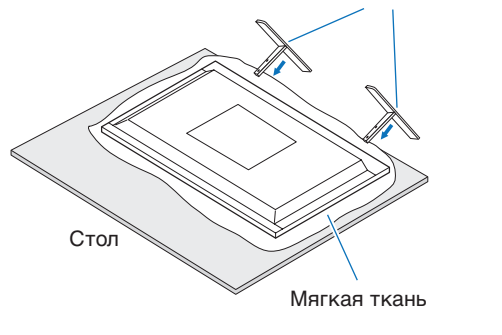

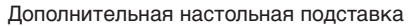

# <span id="page-24-0"></span>**Глава 2 Названия компонентов** и их функции

## Эта глава включает:

- > [«Панель управления» на стр.](#page-25-1) 22
- > [«Панель разъемов» на стр.](#page-26-1) 23
- > [«Беспроводной пульт дистанционного управления» на стр.](#page-28-1) 25

# <span id="page-25-1"></span><span id="page-25-0"></span>**Панель управления**

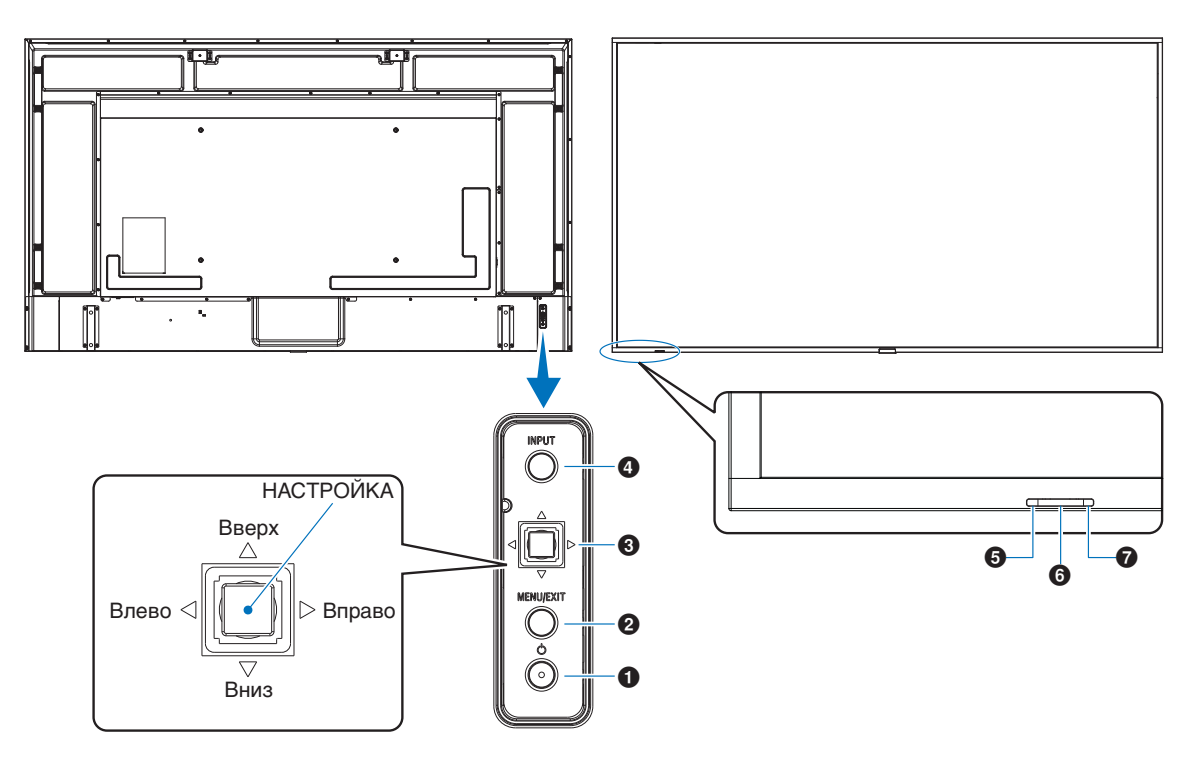

## **1** Кнопка  $\Phi$  (кнопка питания)

Переключение состояний Вкл. / Режим ожидания. См. [стр.](#page-39-1) 36.

## 2 **Кнопка МЕНЮ/ВЫХОД**

Открытие экранного меню, когда оно закрыто.

Выполняет функцию возврата в экранном меню для перехода к предыдущему меню.

В основном меню действует как кнопка ВЫХОД и закрывает экранное меню.

## **8** Кнопка джойстика / Кнопка «НАСТРОЙКА»\*1

v/w: Управление влево/вправо.

- Управляет перемещением влево или вправо по меню управления OSD.
- Увеличивает или уменьшает значение отдельного параметра OSD.
- Управляет непосредственно ГРОМКОСТЬЮ при закрытом меню OSD.

 $\nabla/\triangle$ : Управление вверх/вниз.

• Управляет перемещением вверх или вниз по меню управления OSD.

УСТАНОВКА: (нажатие кнопки)

- Выбирает или задает значение подсвеченной функции в меню OSD.
- $^{*1}$ : Функции  $\triangleleft$ ,  $\triangleright$ ,  $\triangle$  и  $\triangledown$  изменяются в зависимости от положения монитора (горизонтальное/вертикальное положение).

## 4 **Кнопка ВХОД**

ВХОД: Циклическое переключение между доступными входами, когда экранное меню закрыто.

> [DisplayPort1], [DisplayPort2], [HDMI1], [HDMI2], [OPTION]\*1 , [COMPUTE MODULE]\*2 . Имена входов отображаются в виде заводских предустановленных имен.

- \*1 : Эта функция зависит от используемой дополнительной панели.
- \*2 : Этот вход доступен, если установлена дополнительная интерфейсная плата вычислительного модуля Raspberry Pi и вычислительный модуль Raspberry Pi. См. [стр.](#page-87-1) 84.

## 5 **Индикатор питания**

- Когда ЖК-монитор работает, индикатор горит синим\*1 .
- Если включена функция [ИНФОРМАЦИЯ О РАСПИСАНИИ], поочередно мигает зеленый и желтый индикатор.
- При неисправности элемента монитора индикатор мигает красным или красным и синим одновременно.
- См. таблицу режимов включения и отключения питания в разделе [стр.](#page-39-1) 36.
- \*1 : Если в меню [ИНДИКАТОР ПИТАНИЯ] выбрано [ВЫКЛ]., индикатор не горит, когда монитор работает. См. [стр.](#page-110-0) 107.

## 6 **Датчик дистанционного управления**

Получает сигнала с пульта дистанционного управления (при использовании беспроводного дистанционного управления). См. [стр.](#page-40-1) 37.

## 7 **Датчик внешнего освещения**

Определяет яркость внешнего освещения и позволяет монитору автоматически регулировать уровень яркости подсветки для большего удобства просмотра. Не закрывайте этот датчик. См. [стр.](#page-52-0) 49.

# <span id="page-26-1"></span><span id="page-26-0"></span>**Панель разъемов**

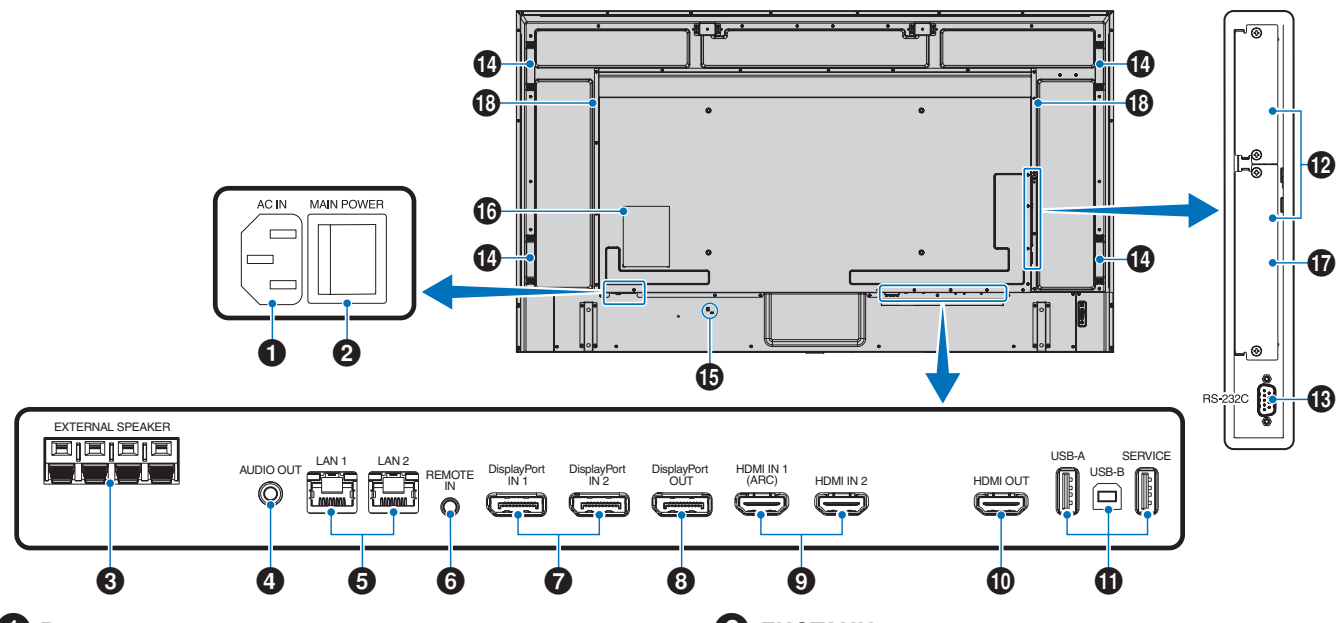

## **1 Разъем входа переменного тока**

Служит для подключения шнура питания, входящего в комплект изделия.

## 2 **Главный выключатель питания**

Выключатель питания служит для включения и выключения питания от сети.

## **<sup>3</sup>** ВНЕШНИЙ ГРОМКОГОВОРИТЕЛЬ

Выход аудиосигнала. Красная клемма — плюс (+). Черная клемма — минус (–).

 **ПРИМЕЧАНИЕ:** Список совместимых дополнительно устанавливаемых колонок можно получить у поставщика.

## 4 **ВЫХОД АУДИОСИГНАЛА**

Вывод аудиосигнала из DisplayPort и HDMI на внешнее устройство (стерео-приемник, усилитель и т. д.).

 **ПРИМЕЧАНИЕ:** Данный разъем не поддерживает вход наушников.

## 5 **Порт LAN 1/2 (RJ-45)**

Служит для подключения к ЛВС, для управления и контроля монитора по сети.

Позволяет управлять несколькими мониторами при использовании последовательного подключения к локальной сети.

- **ПРИМЕЧАНИЕ:** Для подключения по локальной сети подсоедините кабель локальной сети к порту LAN1.
	- См. раздел «Подключение нескольких мониторов» (см. [стр.](#page-68-1) 65).

## 6 **ДИСТАНЦ.**

Используйте дополнительный комплект управления, подсоединив его к монитору.

- **ПРИМЕЧАНИЕ:** Не используйте этот разъем без соответствующих указаний.
	- При подключении дополнительного комплекта управления датчик дистанционного управления монитором отключается.

## 7 **ВХОД DisplayPort 1/2**

Вход сигналов DisplayPort.

## 8 **ВЫХОД DisplayPort**

Сигнальный выход DisplayPort.

9 **ВХОД HDMI 1/2 (HDMI1 (ARC)/HDMI2)**

Вход сигналов HDMI.

- **ПРИМЕЧАНИЕ:** Терминал HDMI1 также поддерживает функцию ARC (реверсивный аудиоканал) для аудиовыхода.
	- ARC передает звук с монитора на аудио оборудование с помощью разъема HDMI1 ARC.
	- Используйте прилагаемый кабель HDMI с поддержкой ARC. Звук с монитора будет транслироваться через аудио оборудование.
	- Для управления аудио оборудованием можно использовать прилагаемый пульт дистанционного управления.

## **<sup>1</sup>** ВЫХОД НDМІ

Выход сигналов HDMI.

## ! **USB-порты**

Информацию о USB-портах см. в разделе [«Подключение USB-устройства» на стр.](#page-37-1) 34.

USB-A (концентратор /0,5 A): выходной порт USB (тип A). USB-B (Ctrl): входной порт USB (USB тип B). Обслуживание (2A): сервисный порт. Подача питания для USB-устройств.

Подключите датчик цвета MDSVSENSOR 3.

#### @ **Гнездо дополнительной панели**

Этот слот предназначен для установки модуля Intel® SDM.

 **ПРИМЕЧАНИЕ:** Перечень совместимых дополнительных панелей можно получить у поставщика.

## $\bullet$  **Bxoд RS-232C (9-контактный D-Sub)**

Подключите вход RS-232C от внешнего оборудования, например ПК, для управления функциями RS-232C. См. [стр.](#page-66-1) 63.

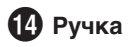

## $\bullet$  **Слот безопасности**

Слот защитной блокировки, совместимый с кабелями/ оборудованием безопасности Kensington.

 **ПРИМЕЧАНИЕ:** Информацию об оборудовании см. на сайте компании Kensington.

## ^ **Ярлык**

#### & **Гнездо вычислительного модуля Raspberry Pi**

Гнездо для монтажа интерфейсной платы вычислительного модуля Raspberry Pi и самого модуля Raspberry Pi. См. [стр.](#page-87-1) 84.

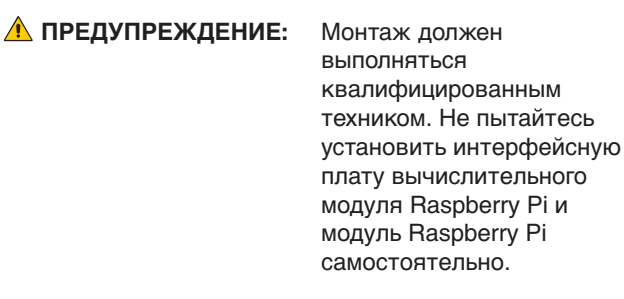

#### **18 Встроенная колонка**

# <span id="page-28-1"></span><span id="page-28-0"></span>**Беспроводной пульт дистанционного управления**

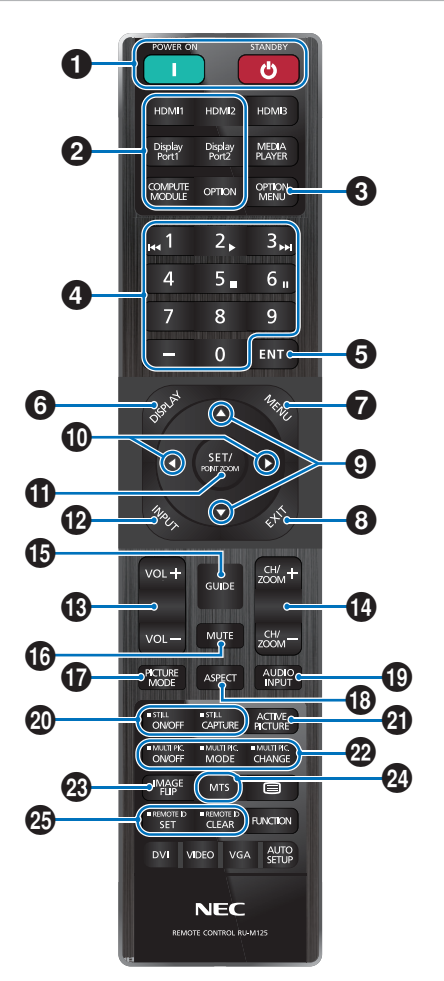

- **ПРИМЕЧАНИЕ:** Кнопки без объяснения не используются с этой моделью монитора.
	- Некоторые кнопки пульта дистанционного управления используются для CEC (Управление бытовой электроникой). Кнопки CEC отличаются в зависимости от текущих установок CEC [РЕЖИМ1] или [РЕЖИМ2]. См. [стр.](#page-35-1) 32.

#### **1 Кнопки ВКЛ. ПИТАНИЕ и ОЖИДАНИЕ**

Кнопка ВКЛ. ПИТАНИЕ позволяет выйти из режима низкого энергопотребления.

Кнопка ОЖИДАНИЕ переводит монитор в режим низкого энергопотребления. См. [стр.](#page-39-1) 36.

#### 2 **Кнопка «ПРЯМОЙ ВХОД»**

Мгновенное изменение входа на указанный на кнопках.

На кнопках указаны предустановленные производителем названия входов.

## **3** Кнопка МЕНЮ ДОП. ПАНЕЛИ

Используется, если установлена дополнительная панель. См. [стр.](#page-26-1) 23.

Функция зависит от используемой дополнительной панели.

## 4 **КЛАВИАТУРА**

Нажмите кнопки для установки и смены пароля, смены канала и удаленной идентификации (REMOTE ID). См. [стр.](#page-64-1) 61.

## **6** Кнопка ВВОД

Выполнение выбора.

Используется, если установлена дополнительная панель. Функция зависит от используемой дополнительной панели.

## **6** Кнопка ДИСПЛЕЙ

Показывает/скрывает информационное экранное меню. См. [стр.](#page-44-1) 41.

Разблокирует кнопки дистанционного управления, если они были заблокированы в пункте [НАСТР. БЛОК.] меню [ЗАЩИТА]. Чтобы разблокировать дистанционное управление, нажмите и удерживайте кнопку ДИСПЛЕЙ дольше пяти секунд. См. [стр.](#page-57-1) 54.

## $\bullet$  **Кнопка МЕНЮ**

Открывает или закрывает экранное меню. См. [стр.](#page-44-1) 41.

## 8 **Кнопка ВЫХОД**

Выполняет функцию возврата в экранном меню для перехода к предыдущему меню.

В основном меню действует как кнопка ВЫХОД и закрывает экранное меню.

#### **<sup><sup>●</sup>** Кнопка **△/▼** (кнопка «вверх/вниз»)</sup>

Служат в качестве кнопок навигации в экранном меню для перемещения выделенной области вверх или вниз.

#### 0 **Кнопка / (кнопка «влево/вправо»)**

Служат в качестве кнопок навигации в экранном меню для перемещения выделенной области влево или вправо.

Увеличение или уменьшение уровня выбранной настройки экранного меню.

#### **1** Кнопка НАСТРОЙКА/ЗУМ ТОЧКИ

НАСТРОЙКА: Эта кнопка выполняет функцию выбора, когда открыто экранное меню.

ЗУМ ТОЧКИ: Когда экранное меню закрыто, эта кнопка служит в качестве кнопки зума точки. См. [стр.](#page-43-1) 40.

## @ **Кнопка «ВХОД»**

Циклическое переключение входов.

Названия входов предустановлены производителем, если они не были переименованы вручную в экранном меню.

#### **18 Кнопка ГРОМКОСТЬ +/-**

Увеличивает или уменьшает уровень выходного аудиосигнала.

Русский-25

## \$ **Кнопка КАНАЛ/МАСШТ. +/–\***

Увеличивает или уменьшает уровень зума точки. См. раздел «Зум точки». См. [стр.](#page-43-1) 40.

\*: При использовании дополнительной панели функция зависит от используемой дополнительной панели.

## $\bigoplus$  **Кнопка РУКОВОДСТВО**

Используется, если установлена дополнительная панель. Функция зависит от используемой дополнительной панели.

## ^ **Кнопка ОТКЛ. ЗВ.**

Отключение звука для аудио- и видеовыхода монитора. Нажмите повторно, чтобы включить звук для аудио- и видеовыхода монитора. См. стр. [«НАСТР. ОТКЛ. ЗВУКА»](#page-110-1)  [на стр.](#page-110-1) 107 для получения подробной информации.

## & **Кнопка Р-М ИЗОБРАЖ.**

Выполняет циклическое переключение режимов [NATIVE], [RETAIL], [CONFERENCING], [HIGHBRIGHT], [TRANSPORTATION] и [CUSTOM]. См. [стр.](#page-41-1) 38.

## **18 Кнопка ФОРМАТ**

Циклически переключает соотношения сторон изображения: [ПОЛНОЭК.], [ШИРОК.]\*, [1:1], [МАСШТ.] и [ОБЫЧН.]. См. [стр.](#page-42-1) 39.

- \*: только входы HDMI1, HDMI2, OPTION (TMDS)\*2 , COMPUTE MODULE\*1 .
- \*1 : Этот вход доступен, если установлена дополнительная интерфейсная плата вычислительного модуля Raspberry Pi и вычислительный модуль Raspberry Pi.
- \*2 : Эта функция зависит от используемой дополнительной панели.

## **(19) Кнопка АУДИОВХОД**

Выбор источника входа аудиосигнала [IN1], [IN2], [HDMI1], [HDMI2], [DisplayPort1], [DisplayPort2], [OPTION]\*1 , [COMPUTE MODULE]\*2 .

- \*1 : Эта функция зависит от используемой дополнительной панели.
- \*2 : Этот вход доступен, если установлена дополнительная интерфейсная плата вычислительного модуля Raspberry Pi и вычислительный модуль Raspberry Pi. См. [стр.](#page-87-2) 84.

## ) **Кнопка НЕПОДВИЖНЫЙ КАДР**

Кнопка ВКЛ./ВЫКЛ.: включает/выключает меню неподвижного изображения.

Кнопка «ЗАХВАТ ИЗОБРАЖЕНИЯ»: Захват неподвижного изображения.

 **ПРИМЕЧАНИЕ:** • Эта функция отключается при изменении одной из следующих функций: [ФОРМАТ], [МУЛЬТИ ИЗОБР.], [TILE MATRIX], [ДВИЖЕНИЕ] в [ЗАСТАВКА], ЗУМ ТОЧКИ, [ПОВЕРН. ИЗОБР.], [БЫСТРОЕ ИЗМ. ВХОДА], [ПРОСМОТРЕТЬ], [РЕЖ.ДВ.ПОСЛ. ПОДКЛ.], если изменяете настройки для [АУДИОВХОД] или выбираете в [ВЕРСИЯ DisplayPort] для [DisplayPort1] версию [1.4] и при этом включено ВСЕ ЕЩЕ.

- **ПРИМЕЧАНИЕ:** Эта функция отключается, когда активна одна из следующих функций: [МУЛЬТИ ИЗОБР.], [ДВИЖЕНИЕ] в [ЗАСТАВКА], [МАСШТАБ ТОЧКИ], [TILE MATRIX], [ПОВЕРН. ИЗОБР.], [БЫСТРОЕ ИЗМ. ВХОДА], [РЕЖ.ДВ.ПОСЛ.ПОДКЛ.], [ПОВЕРНУТЬ] или если для входа задано значение [DisplayPort1], а для параметра [ВЕРСИЯ DisplayPort] установлено значение [1.4].
	- Если выбран входной сигнал [OPTION], действие этой кнопки зависит от того, какая дополнительная панель установлена на монитор.

## **• Кнопка АКТ. ИЗОБР.**

Выбор активного изображения, когда включен режим мультиизображения. См. [стр.](#page-99-0) 96.

## **• Кнопка МУЛЬТИ ИЗОБР.**

Кнопка ВКЛ./ВЫКЛ.: Включает и выключает режим мультизображения.

Кнопка РЕЖИМ: Переключение между доступными режимами «Картинка в картинке» (2PIP) и «Картинка за картинкой» (2PBP или 4PBP).

Кнопка ИЗМЕНЕНИЕ: переключение выбранных входов между изображением 1 и 2, если задано 2PIP.

Для получения дополнительной информации см. [стр.](#page-99-0) 96.

 **ПРИМЕЧАНИЕ:** Если вы нажмете кнопку «НАСТРОЙКА/ЗУМ ТОЧКИ», когда режим Мультиизображения ВКЛ., вы можете изменить размер активного изображения.

## **• Кнопка ПОВЕРН. ИЗОБР.**

Переключение между режимами [ГОРИЗ. ПОВ.], [ВЕРТ. ПОВ.], [ПОВ. НА 180°] и НЕ ФУНКЦ.. См. [стр.](#page-98-0) 95.

## $\mathbb{Z}$  Кнопка MTS

Используется, если установлена дополнительная панель. Функция зависит от используемой дополнительной панели.

## **ДА** Кнопка УДАЛЕННЫЙ ИДЕНТ.

Активирует функцию УДАЛЕННЫЙ ИДЕНТ. См. [стр.](#page-64-1) 61.

## <span id="page-30-1"></span><span id="page-30-0"></span>Эта глава включает:

- > [«Принципиальная электрическая схема» на стр.](#page-31-1) 28
- > [«Подключение к персональному компьютеру» на стр.](#page-32-1) 29
- $\Rightarrow$  [«Подключение к медиа-устройству через HDMI» на стр.](#page-32-2) 29
- $\Rightarrow$  [«Команда HDMI CEC» на стр.](#page-34-1) 31
- > [«Внутренние видеоисточники» на стр.](#page-36-1) 33
- $\Rightarrow$  [«Подключение USB-устройства» на стр.](#page-37-1) 34

## **Подключение внешнего оборудования**

 **ПРИМЕЧАНИЕ:** • Не подсоединяйте и не отсоединяйте кабели во время включения питания монитора или другого внешнего оборудования, так как это может привести к исчезновению изображения.

> • Не используйте подавляющий (со встроенным резистором) аудиокабель. При использовании аудиокабеля со встроенным резистором громкость звука уменьшается.

#### **Перед выполнением подключений**

- Перед подключением устройства к монитору отключите питание устройства.
- Для получения информации о доступных типах подключения и устройстве, сверьтесь с руководством пользователя устройства.
- Перед подключением и отключение устройства хранения данных USB рекомендуется отключить питание монитора, чтобы избежать повреждения данных.

# <span id="page-31-1"></span><span id="page-31-0"></span>**Принципиальная электрическая схема**

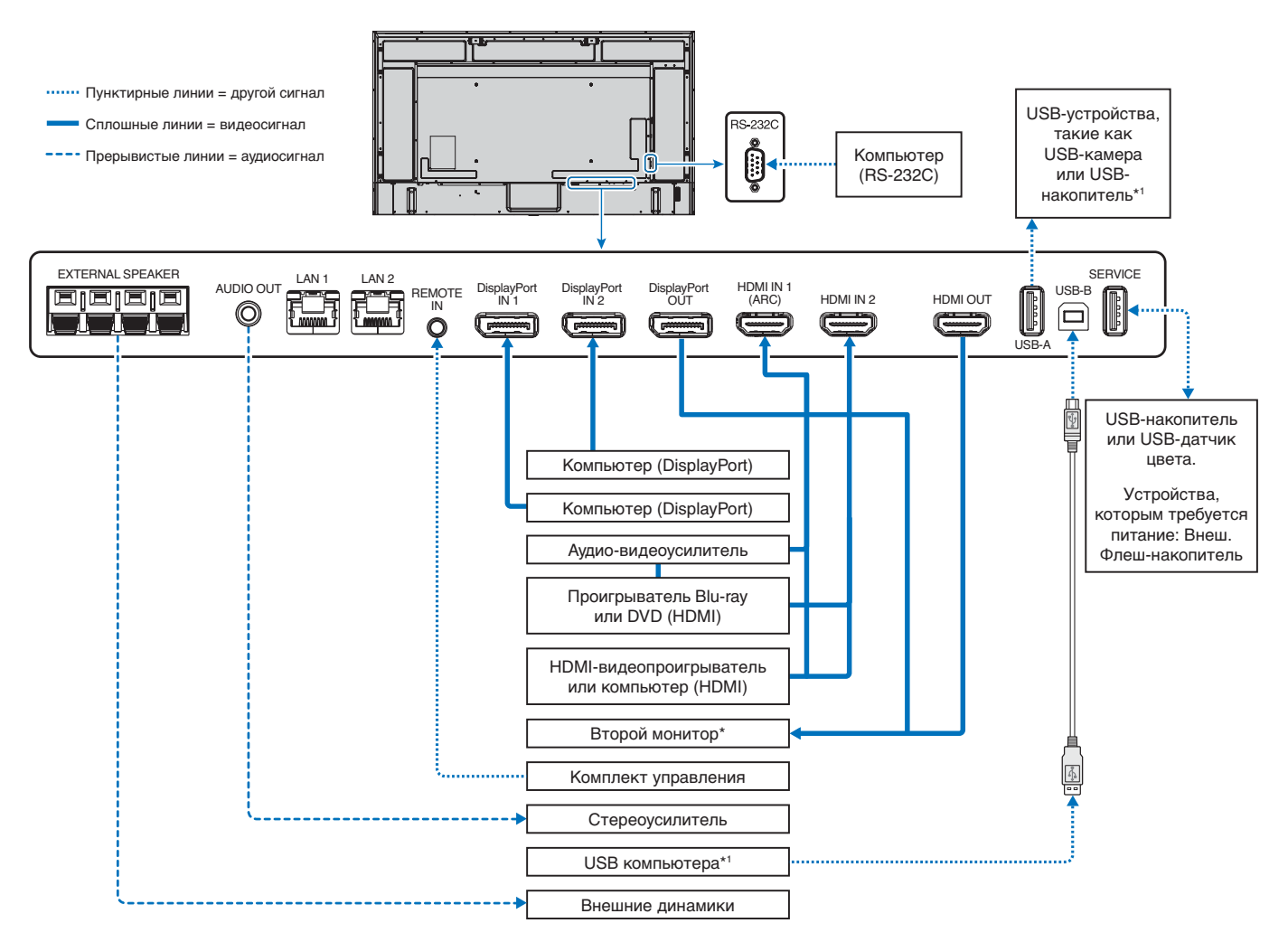

\*: Число мониторов, которые можно подключить последовательно, ограничено «числом подключаемых мониторов».

\*1 : Устройство, подключенное к USB-B, может контролировать устройство, подключенное к USB-A. См. раздел [«Подключение USB-устройства»](#page-37-1)  [на стр.](#page-37-1) 34.

# <span id="page-32-1"></span><span id="page-32-0"></span>**Подключение к персональному компьютеру**

## **Подключение к компьютеру с HDMI**

- Используйте HDMI-кабель с логотипом HDMI.
- Для появления сигнала после включения компьютера может потребоваться некоторое время.
- Некоторые видеокарты или драйверы могут отображать изображение неправильно.
- При использовании компьютера с HDMI установите параметр [ПРОСМОТРЕТЬ] в значение [АВТО] или [ВЫКЛ.], так как драйверы дисплея могут быть неполностью совместимы и неправильно выводить изображение. См. [стр.](#page-92-0) 89.
- Для сигнала источника 4К (50 Гц/60 Гц) или HDCP 2.2 или HDR выберите [РЕЖИМ2] в пункте [HDMI] меню [РАСШИРЕННЫЕ]. См. [стр.](#page-92-1) 89.
- Если питание монитора включается после включения подключенного компьютера, то иногда изображение отсутствует. В таком случае выключите компьютер и включите его снова.
- При типе входного сигнала 4К используйте высокоскоростной кабель HDMI.

## **Подключение компьютера с DisplayPort**

- Используйте кабель DisplayPort с логотипом соответствия DisplayPort.
- Для использования коннектора выхода DisplayPort см. раздел «Выход видео». См. [стр.](#page-63-1) 60.
- Для появления сигнала после включения компьютера может потребоваться некоторое время.
- При подключении кабеля DisplayPort к компоненту с адаптером-преобразователем сигнала изображение может не появиться.
- Некоторые кабели DisplayPort оснащены функцией блокировки. При извлечении такого кабеля зажмите верхнюю кнопку для открытия замка.
- Для вывода аудио DisplayPort задайте параметры [DisplayPort1] или [DisplayPort2] на [АУДИОВХОД] в экранном меню или выберите [DisplayPort1] или [DisplayPort2] при помощи кнопки AUDIO INPUT (АУДИОВХОД) на пульте дистанционного управления.
- Если питание монитора включается после включения подключенного компьютера, то иногда изображение отсутствует. В таком случае выключите компьютер и включите его снова.
- Если входной сигнал имеет разрешение 8K, используйте кабель DisplayPort с логотипом 8K.

# <span id="page-32-2"></span>**Подключение к медиа-устройству через HDMI**

Выполните подключение с использованием одиночного кабеля HDMI для достижения наивысшего качества изображения и звука от проигрывателей Blu-ray, проигрывателей потокового мультимедиа, игровых приставок. Контент в формате 4K UHD отображается, когда подключенный проигрыватель медиа также поддерживает контент 4К.

Поддерживает кодирование HDCP (система защиты цифрового содержимого, передаваемого по каналам с высокой пропускной способностью), тип управления цифровыми правами, который не допускает незаконное копирование или вещание содержимого высокого разрешения, на дисках Blu-ray, DVD и потоковых медиа.

- **ПРИМЕЧАНИЕ:**  Список совместимых сигналов представлен на [стр.](#page-83-1) 80.
	- Подключайте кабель HDMI, когда медиа-проигрыватель и монитор отключены.
		- Используйте кабель HDMI с логотипом HDMI.
		- Некоторые кабели и устройства HDMI могут неправильно передавать изображение из-за различия спецификаций HDMI.
		- НDCP это система предотвращения нелегального копирования видеоданных, отправленных по цифровому сигналу. Если не удается просматривать материал через цифровые входы, это не обязательно означает, что монитор не работает должным образом.
		- При типе входного сигнала 4К используйте высокоскоростной кабель HDMI.

## **Подключение к аудио оборудованию с использованием функции ARC**

Когда аудио оборудование соединено с помощью кабеля HDMI с поддержкой ARC с выходом HDMI1 (ARC), через аудио оборудование транслируется звук с монитора.

- Звук, транслируемый через HDMI1 (ARC), не регулируется в экранном меню.
- Если функция ARC активирована, встроенная колонка монитора или подключенные к нему внешние колонки отключены.

## **HDMI-CEC (управление потребительской электроникой)**

HDMI-CEC предоставляет совместимым проигрывателям медиа, подключенным через HDMI, возможность связи и обеспечивает ограниченный контроль между устройством и монитором. Например, при включении проигрывателя Bluray вход мгновенно переключается на проигрыватель Blu-ray без использования пульта дистанционного управления. Совместимы не все устройства, и в некоторых случаях производитель медиа-устройства может обеспечить совместимость только со своими мониторами и телевизорами. См. [«Команда HDMI CEC» на стр.](#page-34-1) 31.

Пульт дистанционного управления монитора (если он поддерживается) можно использовать для управления медиаустройством HDMI.

 **ПРИМЕЧАНИЕ:** Инструкции в этом разделе касаются настройки режима [CEC] в экранном меню монитора. Эти настройки также можно задать при помощи средств веб-управления монитора.

## **Включение CEC**

1. Подключите устройство CEC к порту HDMI.

Нажмите кнопку HDMI на пульте дистанционного управления.

- 2. Нажмите кнопку МЕНЮ, чтобы открыть экранное меню.
- 3. Откройте пункт [ВХОД-РАСШИРЕННЫЕ], затем пункт [CEC].
- 4. Выберите для [CEC] [РЕЖИМ1] или [РЕЖИМ2].
- 5. Выберите НАСТРОИТЬ в пункте [ПОИСК УСТРОЙСТВ].

После завершения поиска отображается порт HDMI с подключенным устройством CEC и с именем устройства. См. [стр.](#page-93-2) 90.

Если устройство СЕС не найдено, убедитесь, что оно подключено, включено, поддерживает СЕС и что ССЕ подключен. В зависимости от производителя функция СЕС может называться по-другому. См. руководство к продукту.

6. Нажмите кнопку ВЫХОД на пульте дистанционного управления.

# <span id="page-34-1"></span><span id="page-34-0"></span>**Команда HDMI CEC**

Подключите совместимое с HDMI-CEC устройство к порту HDMI.

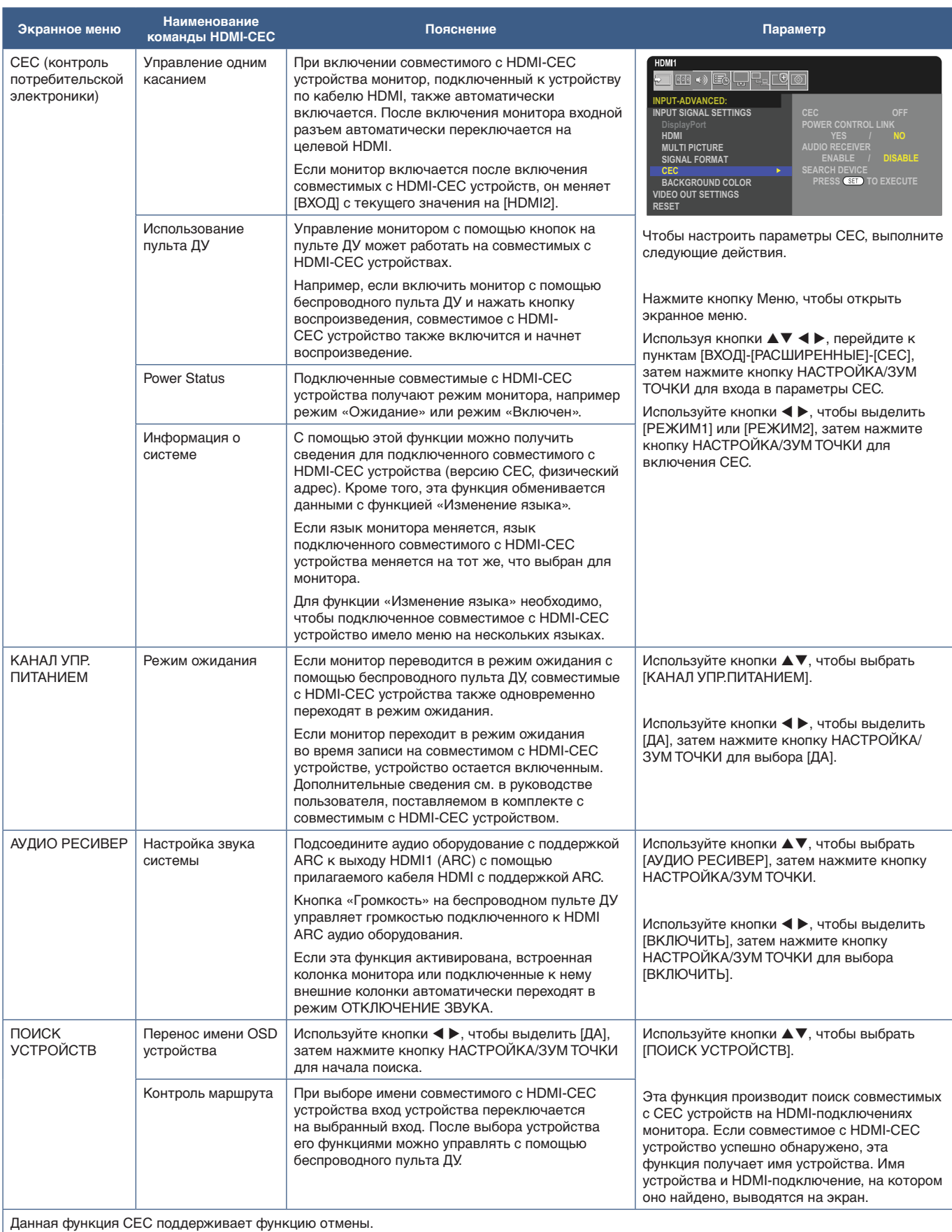

Подключение совместимых с HDMI-CEC устройств см. в «Подключения» (см. [стр.](#page-30-1) 27).

# <span id="page-35-1"></span><span id="page-35-0"></span>**HDMI-CEC Функции кнопок пульта дистанционного управления**

**HDMI-CEC [РЕЖИМ1]**

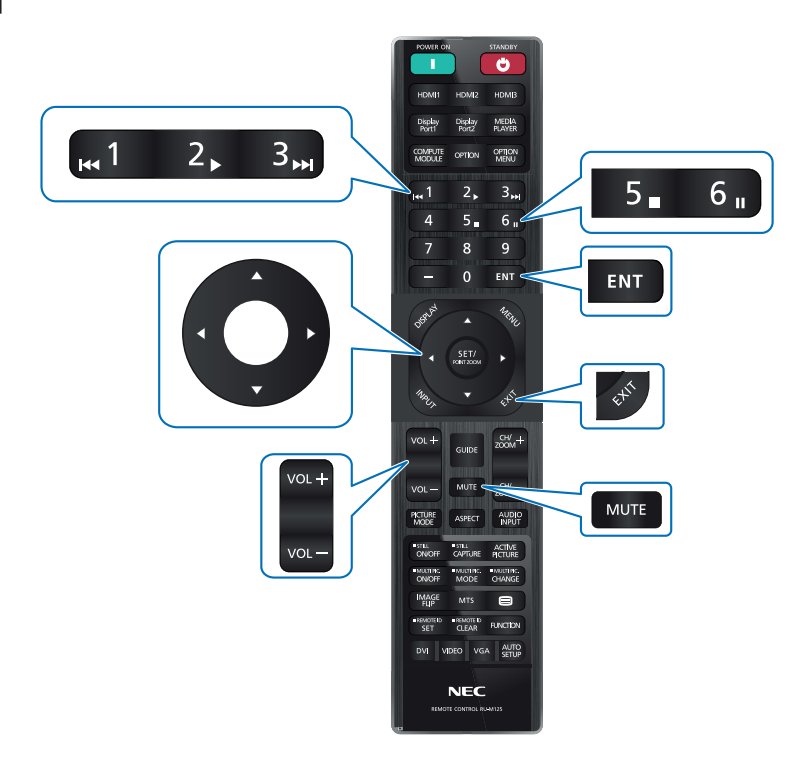

**HDMI-CEC [РЕЖИМ2]**

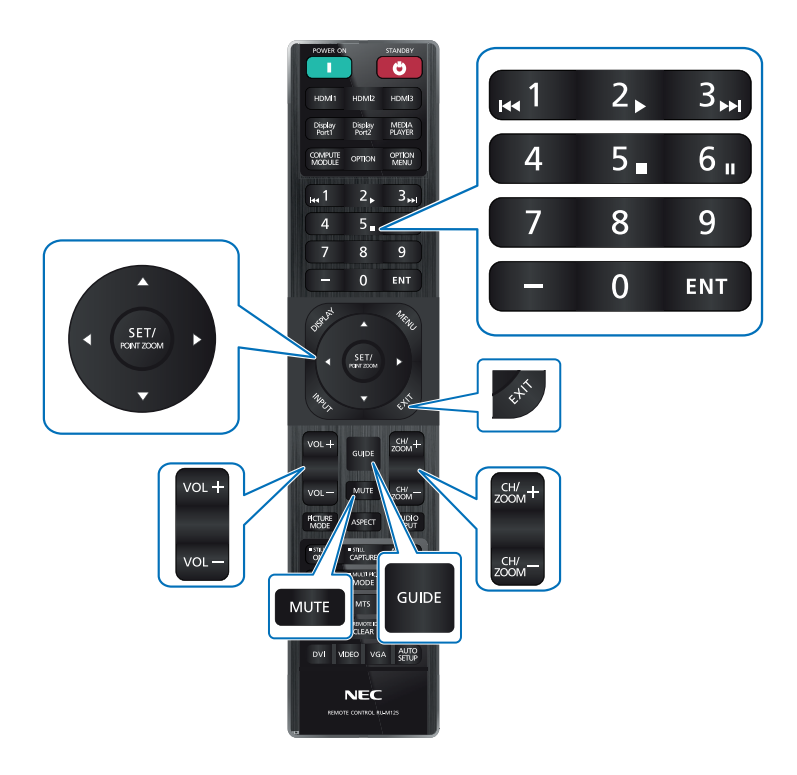
# **Внутренние видеоисточники**

# **Дополнительные панели для монитора**

Если в монитор установлены дополнительная панель или интерфейсная панель вычислительного модуля Raspberry Pi или сам модуль Raspberry Pi, то они будут отображаться как доступные в списке в меню [ВХОДЫ] экранного меню. Дополнительные панели и интерфейсная панель вычислительного модуля Raspberry Pi, а также сам модуль Raspberry Pi доступны отдельно и должны быть физически установлены в монитор. В этом документе даны инструкции по использованию монитора без дополнительных опций. Местоположение дополнительной и интерфейсной платы вычислительного модуля Raspberry Pi указаны на схеме панели разъемов (см. [стр.](#page-26-0) 23). Полные инструкции по установке и использованию прилагаются к соответствующему устройству или доступны онлайн.

- **ПРИМЕЧАНИЕ:**  Дополнительная интерфейсная плата вычислительного модуля DS1-IF20CE и вычислительный модуль Raspberry Pi доступны отдельно. Обратитесь к авторизованному дилеру для получения дополнительной информации. Монтаж должен выполняться квалифицированным техником. Не пытайтесь установить интерфейсную плату вычислительного модуля Raspberry Pi и модуль Raspberry Pi самостоятельно. См. [стр.](#page-87-0) 84.
	- Сведения об имеющихся дополнительных панелях можно получить у поставщика.

## **Подключение совместимого устройства хранения данных USB**

Отформатируйте USB-накопитель в формате FAT32. Сведения о форматировании USB-накопителей см. в Руководстве пользователя компьютера или в файле справочной документации.

Используйте устройство хранения данных USB с этим монитором в соответствии с рисунком ниже.

Если физический размер USB-устройства хранения данных превышает перечисленные ниже поддерживаемые размеры, используйте удлинительный USB-кабель.

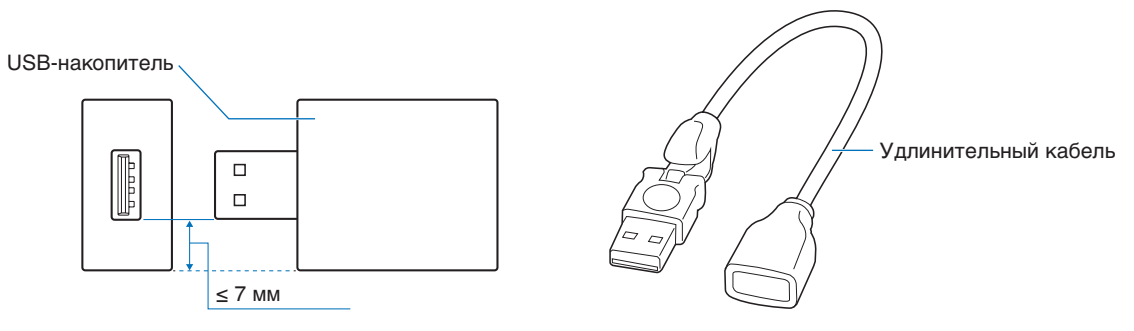

- **ПРИМЕЧАНИЕ:**  Если монитор не распознает подключенный USB-накопитель, проверьте формат его файловой структуры — накопитель должен быть отформатирован в формате FAT32.
	- Работа монитора со всеми имеющимися в продаже USB-устройствами хранения данных не гарантируется.

# **Подключение USB-устройства**

Некоторые USB-порты на панели разъемов монитора могут использоваться по-разному в зависимости от типа подключенного устройства USB. При применении этих портов с поддерживаемыми устройствами используйте данные инструкции.

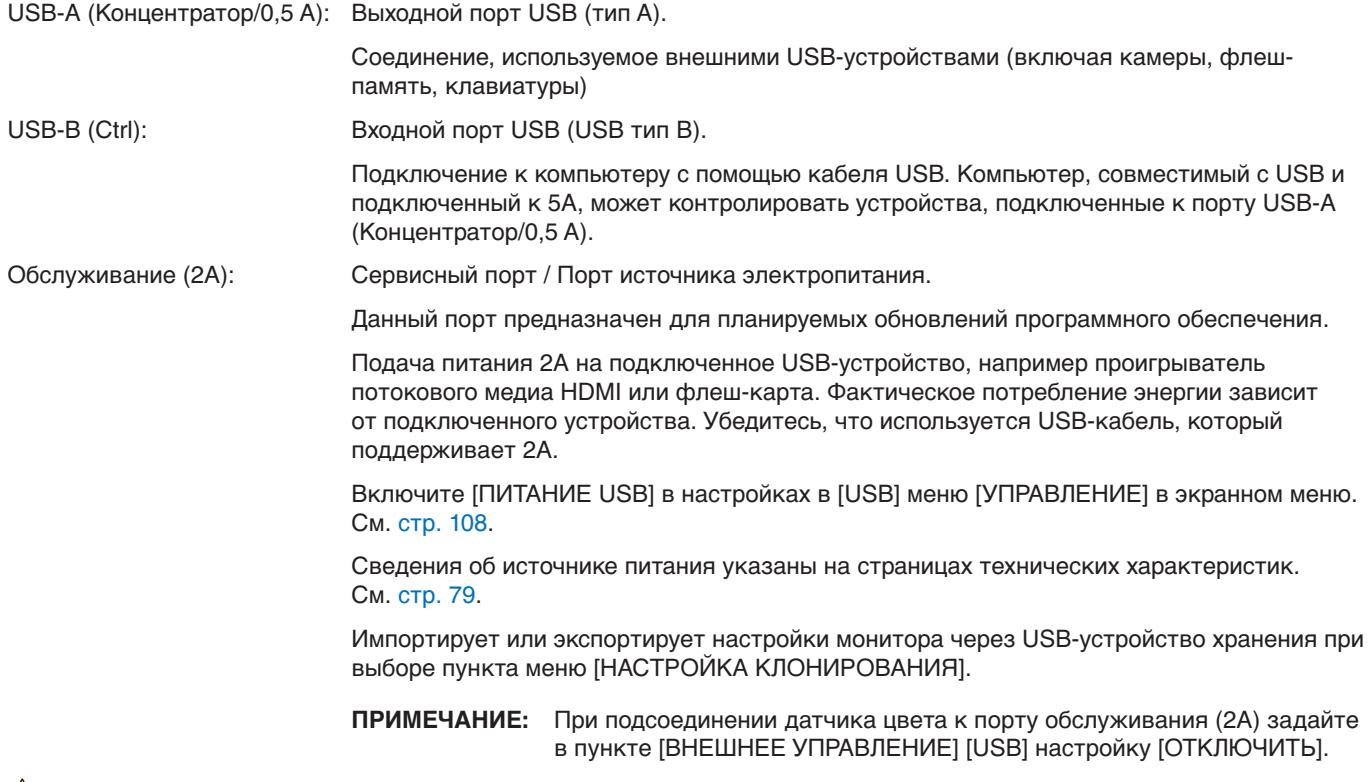

### **ПРЕДУПРЕЖДЕНИЕ:** См. раздел [«ПРЕДУПРЕЖДЕНИЕ](#page-9-0) 2».

- **ПРИМЕЧАНИЕ:**  При подключении USB-устройства или кабеля убедитесь в правильности совмещения с разъемом (по форме и ориентации).
	- USB-устройство хранения не рекомендуется подключать/отключать при включенном мониторе. Для предотвращения повреждений монитора и файлов данных на подключенном устройстве главный выключатель питания монитора следует выключать перед подключением или отключением устройства.

# Глава 4 Основы работы

## Эта глава включает:

- > [«Режимы включения и отключения питания» на стр.](#page-39-0) 36
- > [«Рабочий диапазон для дистанционного управления» на стр.](#page-40-0) 37
- > [«Управление питанием» на стр.](#page-40-1) 37
- > [«Отображение информационного экранного меню» на стр.](#page-41-0) 38
- > [«Переключение между режимами изображения» на стр.](#page-41-1) 38
- > [«Настройка соотношения сторон» на стр.](#page-42-0) 39
- > [«Использование зума точки» на стр.](#page-43-0) 40
- > [«Элементы экранного меню» на стр.](#page-44-0) 41

# <span id="page-39-0"></span>**Режимы включения и отключения питания**

Нажмите кнопку  $\bm \Phi$  на панели управления или кнопку ВКЛЮЧЕНИЯ ПИТАНИЯ на пульте дистанционного управления для включения монитора.

Светодиод питания монитора показывает его текущий статус. Информация об индикаторе питания дана в следующей таблице.

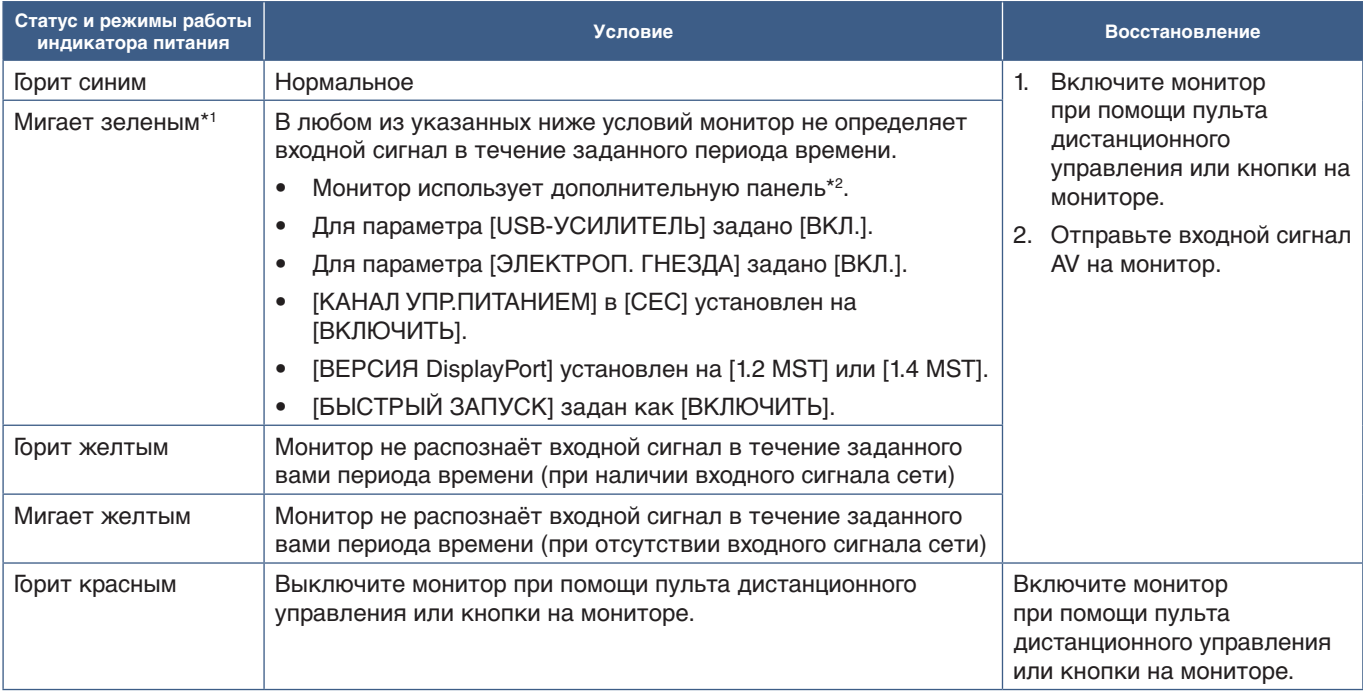

\*1 : Настройка времени для автоматического режима энергосбережения доступна в меню [НАСТРОЙКИ ПИТАНИЯ] (см. [стр.](#page-105-0) 102). \*2 : Для параметра [ЭЛЕКТРОП. ГНЕЗДА] задано [ВКЛ.] или [АВТО].

- **ПРИМЕЧАНИЕ:**  Синий индикатор включения и нормальной работы монитора можно отключить в опциях экранного меню монитора. См. [стр.](#page-110-0) 107.
	- Если индикатор мигает красным светом, длинными и короткими вспышками, возможно, произошел сбой. Обратитесь к поставщику.

Выключатель питания монитора должен быть установлен в положение ВКЛ., чтобы монитор можно было включить с помощью кнопки ВКЛЮЧЕНИЯ ПИТАНИЯ пульта дистанционного управления или нажатием кнопки  $\Phi$  на панели управления.

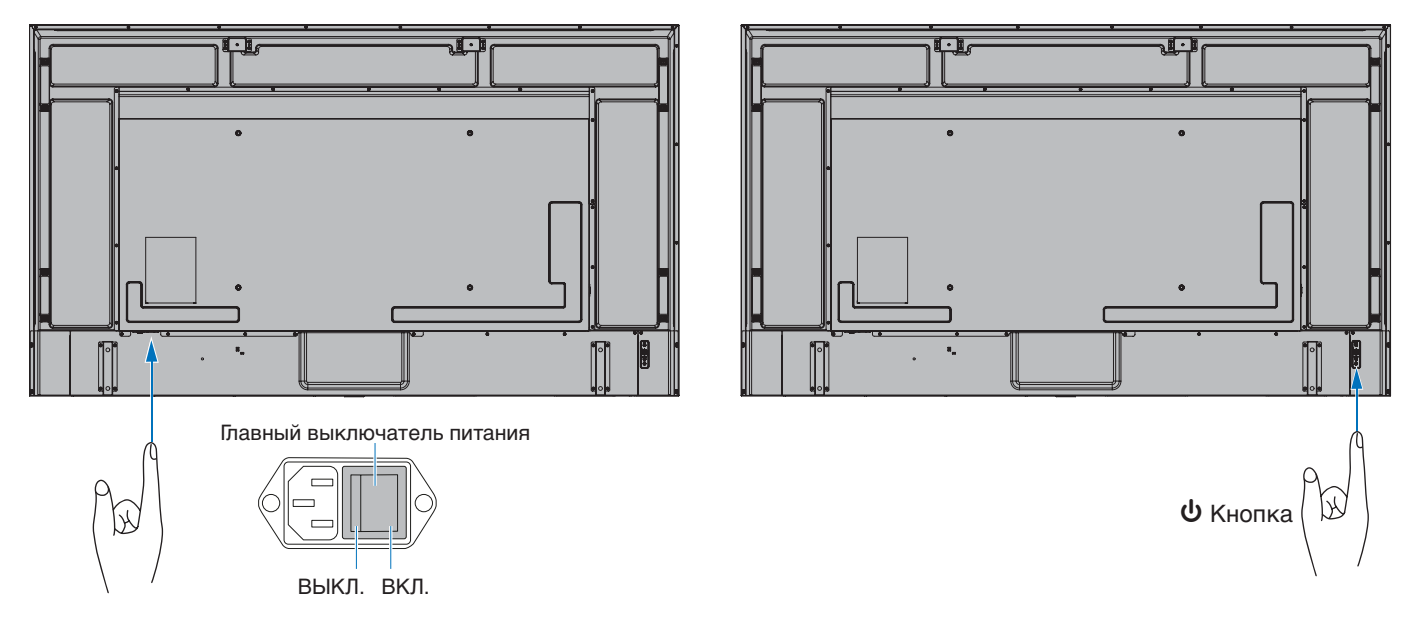

# <span id="page-40-0"></span>**Рабочий диапазон для дистанционного управления**

При нажатии кнопки направьте верхнюю часть пульта дистанционного управления на датчик дистанционного управления на мониторе.

Пульт дистанционного управления следует использовать на расстоянии не более 7 метров от датчика дистанционного управления или, при горизонтальном и вертикальном отклонении в пределах 30°, на расстоянии не более 3,5 метров.

 **ПРИМЕЧАНИЕ:** Система дистанционного управления может не работать, если на датчик дистанционного управления падают прямые солнечные лучи или яркий свет, а также если на пути луча находится какой-либо предмет.

### **Использование пульта дистанционного управления**

- Воздействие ударной нагрузки запрещено.
- Не допускайте попадания воды на пульт дистанционного управления. Если пульт дистанционного управления намок, немедленно высушите его.
- Не допускайте воздействия тепла и пара.
- Пульт разрешено открывать только для замены батареек.

# <span id="page-40-1"></span>**Управление питанием**

Эта функция уменьшает энергопотребление монитора, когда он не используется.

Если монитор подключен к компьютеру, то его энергопотребление автоматически уменьшается, если клавиатура или мышь не используются в течении промежутка времени, заданного в параметрах управления питанием компьютера. Дополнительные сведения см. в руководстве пользователя вашего компьютера.

Если монитор подключен к источнику аудио/видео, такому как Blu-ray, DVD или потоковый видеопроигрыватель, его энергопотребление автоматически уменьшается после определенного промежутка времени с момента обнаружения монитором отсутствия входного сигнала. Эта функция включается и выключается в параметре [ЭНЕРГОСБЕРЕЖЕНИЕ] меню [НАСТРОЙКИ ПИТАНИЯ] экранного меню. См. [стр.](#page-105-1) 102.

- **ПРИМЕЧАНИЕ:**  В зависимости от используемого компьютера и платы видеоадаптера данная функция может быть недоступна.
	- После потери видеосигнала монитор автоматически отключается через заданный период времени. Обратитесь к пункту [УСТАНОВКА ВРЕМЕНИ] в разделе [НАСТРОЙКИ ПИТАНИЯ] [стр.](#page-105-2) 102.
	- Для включения и перевода монитора в режим ожидания в заданное время можно настроить графики. См. [стр.](#page-47-0) 44.
	- Сведения о функции управления электропитанием см. пункт [ЭНЕРГОСБЕРЕЖЕНИЕ] в разделе [НАСТРОЙКИ ПИТАНИЯ].

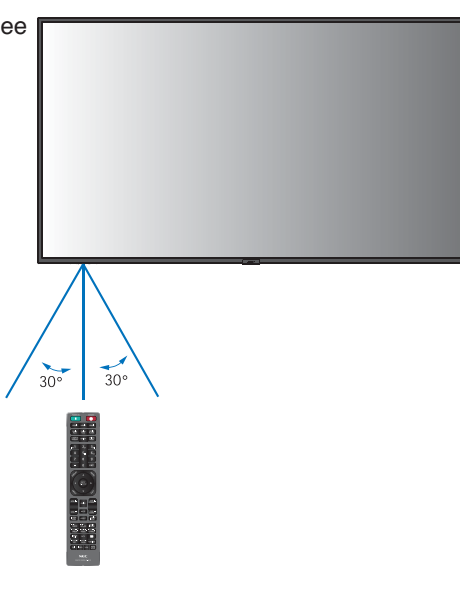

# <span id="page-41-0"></span>**Отображение информационного экранного меню**

Информационное экранное меню предоставляет следующую информацию: Источник входного сигнала и т. д. Нажмите кнопку ДИСПЛЕЙ на пульте дистанционного управления, чтобы открыть информационное экранное меню.

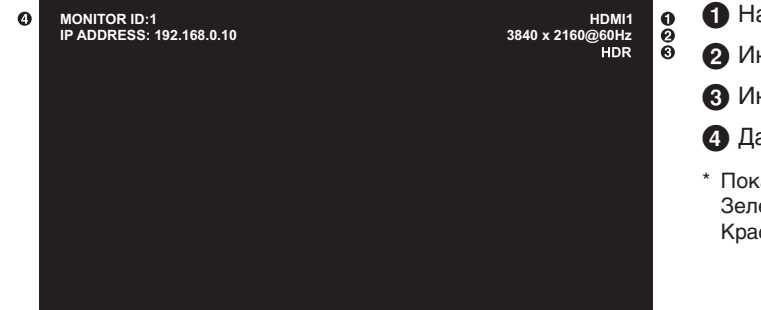

1 Название входа

- 2 Информация о разрешении
- **3** Информация HDR
- 4 Данные о соединении\*
- \* Показывает, когда [ДАННЫЕ О СОЕДИН.] имеют статус [ВКЛ.]. Зеленый: Подключена LAN Красный: Не подключена LAN

# <span id="page-41-1"></span>**Переключение между режимами изображения**

На беспроводном пульте дистанционного управления нажмите кнопку ИЗОБРАЖЕНИЕ для циклического переключения режимов [NATIVE], [RETAIL], [CONFERENCING], [HIGHBRIGHT], [TRANSPORTATION], [CUSTOM].

Режимы изображения настраиваются предварительно при помощи настроек для общего применения. Инструкции по изменению настроек режима изображения см. в разделе [«Использование других режимов изображения» на стр.](#page-54-0) 51.

# <span id="page-42-0"></span>**Настройка соотношения сторон**

Нажмите кнопку ФОРМАТ на пульте дистанционного управления, чтобы переключиться между опциями, доступными для текущего входного сигнала.

Для DisplayPort1, DisplayPort2, OPTION (DisplayPort)\*1

•  $[TOJHO3K.]\rightarrow [1:1] \rightarrow [MACIUT.]\rightarrow [O5bI4H.]$ 

Для HDMI1, HDMI2, OPTION (TMDS)\*1 , COMPUTE MODULE\*2 .

•  $[TOJIHO3K.]\rightarrow [ШИРОK.]\rightarrow [1:1]\rightarrow [MACIUT.]\rightarrow [O5bI4H.]$ 

\*1 : Эта функция зависит от используемой дополнительной панели.

\*2 : Этот вход доступен, если установлена дополнительная интерфейсная плата вычислительного модуля Raspberry Pi и вычислительный модуль Raspberry Pi.

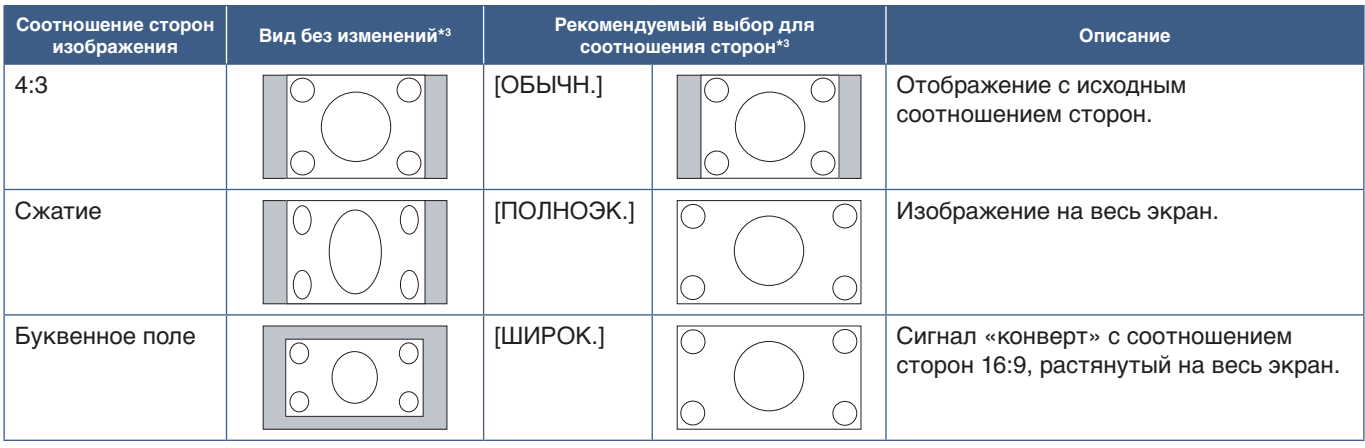

\*3 : Серые зоны обозначают неиспользуемые части экрана.

[1:1]: Отображение в формате 1 на 1 пиксель.

[МАСШТ.]: Функция масштабирования увеличивает размер изображения, что растягивает изображение по активной области экрана. Части изображения, находящиеся за пределами активного экрана, не отображаются.

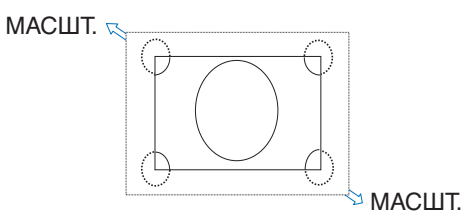

# <span id="page-43-0"></span>**Использование зума точки**

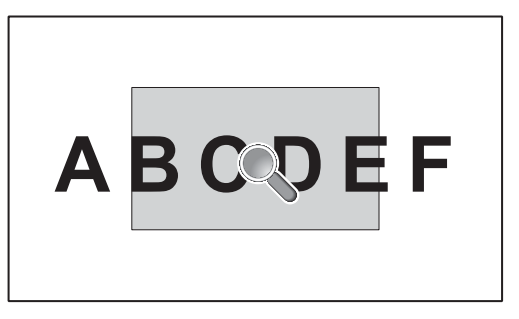

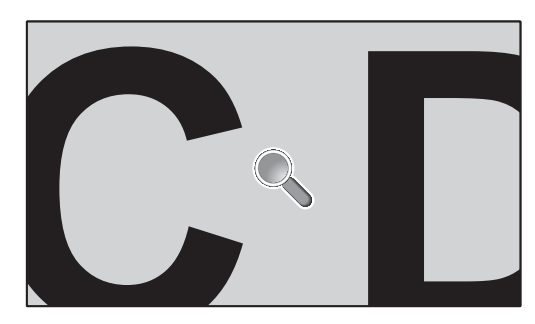

Функция ЗУМ ТОЧКИ увеличивает размер изображения и одновременно растягивает его по горизонтали и вертикали. Изображение можно увеличить в 10 раз.

- 1. Нажмите кнопку НАСТРОЙКА/ЗУМ ТОЧКИ на пульте ДУ. На экране появится значок увеличительного стекла.
- 2. Переместите увеличительное стекло к области изображения, на которой хотите сфокусироваться, используя кнопки  $\blacktriangle \blacktriangledown \blacktriangle \blacktriangleright$ .
- 3. Для увеличения нажмите кнопку КАНАЛ/ЗУМ +. Для уменьшения нажмите кнопку КАНАЛ/ЗУМ –. При увеличении изображения оно расширяется, пропуская активную область экрана. Область под увеличительным стеклом смещается ближе к центру экрана с каждым уровнем увеличения.
- 4. Нажмите кнопку НАСТРОЙКА/ЗУМ ТОЧКИ для закрытия увеличительного стекла.
- 5. После закрытия увеличительного стекла изображение останется увеличенным. Нажмите кнопку ВЫХОД, чтобы вернуться к обычному размеру изображения.
- **ПРИМЕЧАНИЕ:**  При использовании этой функции изображение может выглядеть искаженным.
	- Эта функция выключается, когда активна одна из следующих функций: [ДВИЖЕНИЕ] в [ЗАСТАВКА], [TILE MATRIX], [МУЛЬТИ ИЗОБР.], [ПОВЕРН. ИЗОБР.], [ББЫСТРОЕ ИЗМ. ВХОДА, [MODE1] или [РЕЖИМ] в [CEC], [РЕЖ.ДВ.ПОСЛ.ПОДКЛ.], [ПОВЕРНУТЬ] или если для входа задано значение [DisplayPort1], а для параметра [ВЕРСИЯ DisplayPort] установлено значение [1.4].
	- Функция ВСЕ ЕЩЕ не срабатывает, когда активна функция ЗУМ ТОЧКИ.
	- Если параметр [ФОРМАТ] имеет значение [МАСШТ.], нажатие кнопки ЗУМ ТОЧКИ автоматически задает [ПОЛНОЭК.] [ФОРМАТ], а затем запускает функцию ЗУМ ТОЧКИ.
	- После выхода из меню ЗУМ ТОЧКИ [ФОРМАТ] вернется к предыдущим настройкам. Когда [ФОРМАТ] меняется во время использования ЗУМА ТОЧКИ, параметр [МАСШТАБ] будет изменен на [ПОЛНОЭК.].
	- Значок увеличительного стекла не выходит за пределы области активного изображения.
	- Изображение возвращается к обычному размеру после изменения входного сигнала или отключения монитора.
	- Функция ЗУМ ТОЧКИ недоступна с сигналом DisplayPort 4K (60 Гц) 10 бит.
	- Эта функция отключается, когда во время его работы активируется одна из следующих функций: [ДВИЖЕНИЕ] в [ЗАСТАВКА], [TILE MATRIX], [МУЛЬТИ ИЗОБР.], [ПОВЕРН. ИЗОБР.], [ББЫСТРОЕ ИЗМ. ВХОДА, [РЕЖИМ1] или [РЕЖИМ] в [CEC], [РЕЖ.ДВ.ПОСЛ.ПОДКЛ.], [АУДИОВХОД], [ПОВЕРНУТЬ], или если для входа задано значение [DisplayPort1], а для параметра [ВЕРСИЯ DisplayPort] установлено значение [1.4].

# <span id="page-44-0"></span>**Элементы экранного меню**

 **ПРИМЕЧАНИЕ:** Некоторые меню могут отсутствовать в зависимости от модели или дополнительно установленного оборудования.

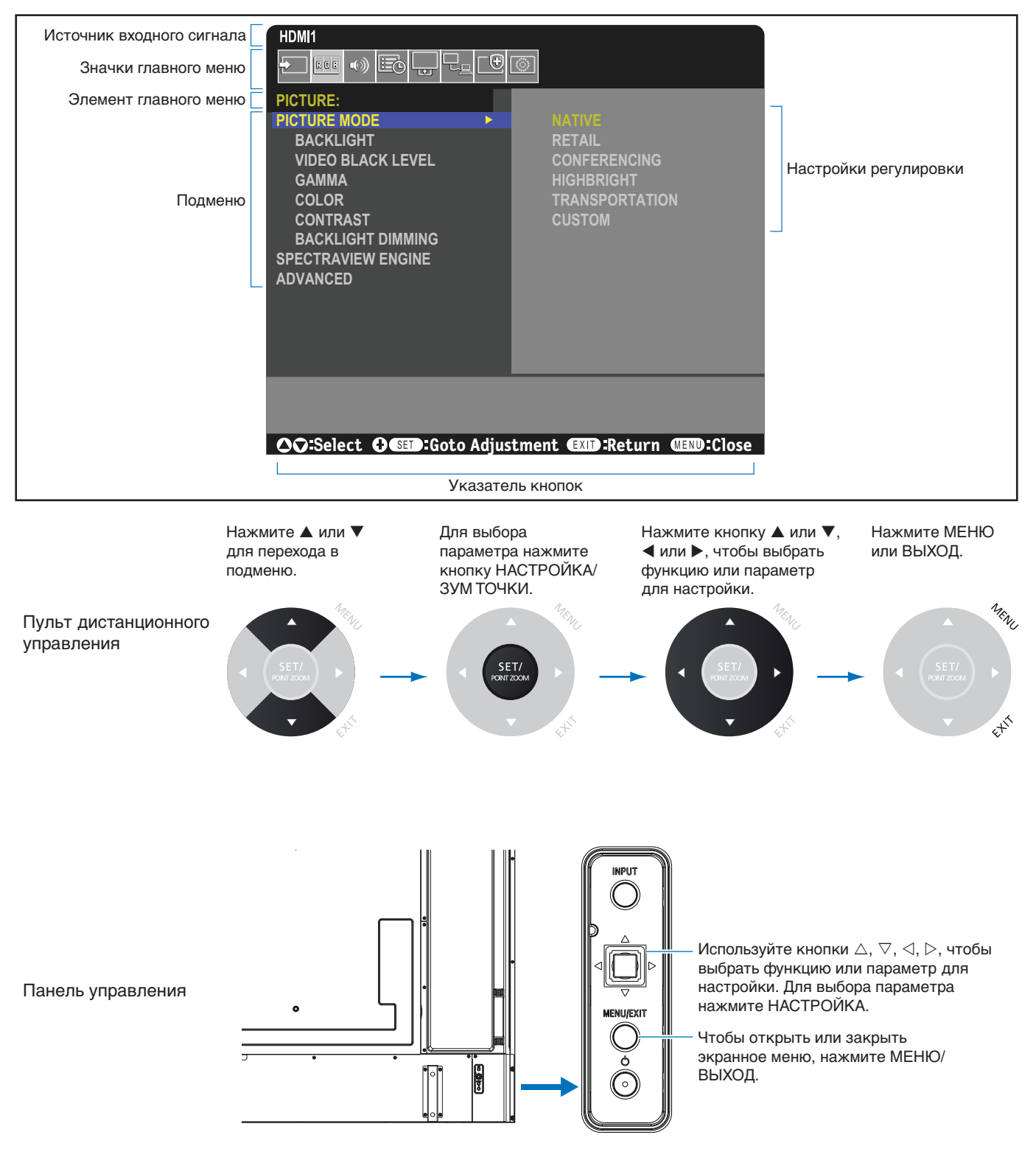

Ниже кратко описано расположение элементов в каждом пункте меню. Таблицу с указанием всех опций см. в разделе [«Список элементов управления экранного меню» на стр.](#page-89-0) 86.

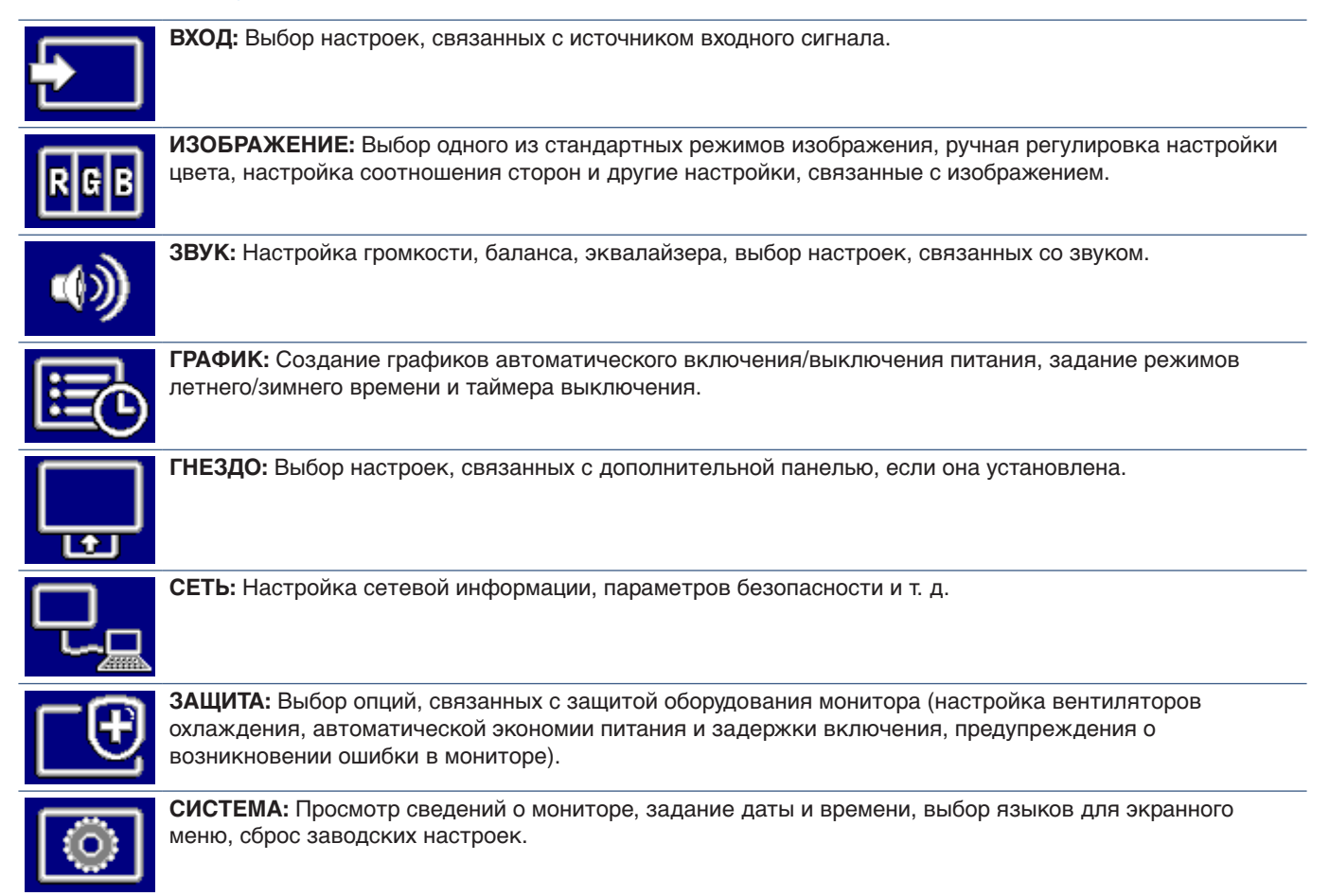

# Эта глава включает:

- > [«Формирование графика питания» на стр.](#page-47-0) 44
- > [«Расширенная настройка цвета» на стр.](#page-48-0) 45
- > [«Использование других режимов изображения» на стр.](#page-54-0) 51
- > [«Настройка безопасности и блокировка инструментов управления монитором» на стр.](#page-55-0) 52

# <span id="page-47-0"></span>**Формирование графика питания**

Функция графика позволяет автоматически переводить монитор между режимами включения и ожидания в разное время.

### **Программирование графика:**

- 1. Войдите в меню [ГРАФИК].
	- a Выделите пункт [ИНФОРМАЦИЯ О РАСПИСАНИИ], используя кнопки ▲ и ▼ пульта ДУ.
	- $\Omega$  Нажмите НАСТРОЙКА/ЗУМ ТОЧКИ или кнопку ▶, чтобы войти в меню настроек.
	- c Выделите нужный номер графика и нажмите кнопку НАСТРОЙКА/ЗУМ ТОЧКИ.
	- (4) Поле рядом с номером станет желтым. Теперь можно запрограммировать график.
- 2. Используйте кнопку ▼ для выбора пункта [ПИТАНИЕ]. Используйте кнопки **+** и **–**, чтобы установить значение [ВКЛ.].

Для настройки графика отключения задайте значение [ВЫКЛ.].

- 3. Используйте кнопку ▼ для выбора пункта [ВРЕМЯ]. Используйте кнопки ◀ и ▶, чтобы установить время.
- 4. Используйте кнопки  $\blacktriangle$  и  $\nabla$ , чтобы выбрать [ВХОД]. Используйте кнопки  $\blacktriangleleft$  и  $\blacktriangleright$ , чтобы выбрать источник входного сигнала.
- 5. Используйте кнопку ▼, чтобы выбрать пункт [ДАТА] или [ЕЖЕНЕДЕЛЬНО]. Нажмите кнопку НАСТРОЙКА/ЗУМ ТОЧКИ в меню графика.

Если график следует запускать в определенный день, выберите параметр [ДАТА] и нажмите кнопку НАСТРОЙКА/ ЗУМ ТОЧКИ.

Если необходимо настроить график на неделю, выберите пункт [ЕЖЕНЕДЕЛЬНО], используя кнопки  $\blacktriangle$  и  $\blacktriangledown$ , затем нажмите кнопку НАСТРОЙКА/ЗУМ ТОЧКИ. Выберите конкретный день и нажмите кнопку НАСТРОЙКА/ЗУМ ТОЧКИ.

- 6. После программирования графика можно настроить остальные графики. Нажмите кнопку МЕНЮ, чтобы выйти из экранного меню, или кнопку ВЫХОД, чтобы вернуться в предыдущее меню.
- **ПРИМЕЧАНИЕ:**  Перед добавлением графиков необходимо задать [ДАТА И ВРЕМЯ].
	- Настраиваемые графики сохраняются при выходе из окна [ИНФОРМАЦИЯ О РАСПИСАНИИ].
	- Если несколько графиков должны начаться в одно время, приоритет отдается конфликтующему графику с наибольшим номером.
	- Графики не будут запускаться, если [ТАЙМЕР ВЫКЛЮЧЕНИЯ] [ВКЛ.].
	- Если ввод больше не действителен, текст отображается красным цветом. Например, если после того, как вход установлен для графика, изменяются следующие настройки, текст становится красным, и изменение входа не происходит:
		- [РЕЖ.ДВ.ПОСЛ.ПОДКЛ.] установлен в состояние [ВКЛЮЧИТЬ] в разделе [НАСТР.ВЫВОДА ВИДЕО] или
		- [АВТ. ИЗМЕНЕНИЕ ВХОДА] установлен в состояние [ПОЛЬЗОВАТ. ОБНАРУЖ.], но вход, выбранный для графика, не выбран в разделе [ПОЛЬЗОВАТ. ОБНАРУЖ].
	- Графики не запускаются, пока открыто меню [ИНФОРМАЦИЯ О РАСПИСАНИИ].

### **Задайте дату и время для монитора:**

**ВРЕМЕННАЯ ЗОНА:** Установите разницу во времени между регионом, в котором используется монитор, и UTC (всемирное время, координированное).

- Начальное значение: +00:00.
- При использовании монитора в Японии установите время как [+09:00].

**СЕРВЕР ВРЕМЕНИ В ИНТЕРНЕТ:** Автоматическая установка даты и времени путем синхронизации с сервером NTP по сети.

- При синхронизации времени с NTP-сервером в сети для получения правильного времени установите [СЕРВЕР ВРЕМЕНИ В ИНТЕРНЕТ] на [ВКЛ]. Затем введите IP-адрес NTP-сервера или [ИМЯ ХОСТА] и выполните [ОБНОВИТЬ].
- **ВАЖНО:** По прошествии приблизительно одной недели после отключения шнура питания монитора время будет обнулено, а функция часов остановлена. При инициализации дата становится [01.01.2020], а время становится [00:00]. Если функция часов остановилась, снова настройте [ДАТА И ВРЕМЯ].

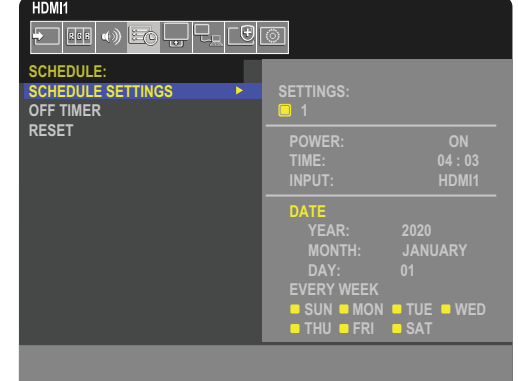

# <span id="page-48-0"></span>**Расширенная настройка цвета**

Процессор SpectraView (SVE) — это стандартный обработчик цветов, встроенный в монитор. Он обеспечивает отдельную настройку и калибровку монитора во время производства вместе с контролем температуры и времени, тем самым обеспечивая непревзойденный уровень контроля цвета, точности и стабильности.

Имеется регулируемая коррекция однородности цвета с применением подробных заводских измерений экрана и SVE для создания дисплеев, которые максимально соответствуют друг другу.

Процессор SVE обеспечивает исключительную универсальность — от более быстрой и расширенной калибровки цветов до возможности точно эмулировать цветовые пространства, такие как Adobe®RGB и sRGB и выполнения симуляции вывода на печать при помощи профилей ICC и внутренних трехмерных таблиц поиска.

SVE может работать в одном из двух режимов: вкл. или выкл.

#### **Включение или отключение процессора SpectraView при помощи пульта ДУ:**

- 1. Нажмите кнопку МЕНЮ на пульте ДУ
- 2. Перейдите в меню [ИЗОБРАЖЕНИЕ], затем в [SPECTRAVIEW ENGINE].
	- Используйте кнопки  $\blacktriangle\blacktriangledown 4$   $\blacktriangleright$  для навигации по экранному меню.
- 3. Выберите [ВКЛ.] или [ВЫКЛ.] и нажмите «НАСТРОЙКА/ЗУМ ТОЧКИ», чтобы включить или отключить процессор SpectraView.
- 4. Нажмите кнопку ВЫХОД, чтобы вернуться в главное меню [ИЗОБРАЖЕНИЕ].

# **Использование процессора SpectraView**

Когда SVE включен, внутренний процессор монитора будет обрабатывать множество функций управления цветом, а средства управления цветом пользователя обеспечат уникальный уровень достигаемой точности. Белая точка регулируется при помощи контроля CIE xy, и отклик шкалы серого дисплея вычисляется и контролируется самим монитором.

SVE имеет коррекцию однородности, где можно выбрать разные уровни компенсации для достижения баланса между наиболее равномерной однородностью и цветом и максимальной яркостью.

SVE имеет пять памятей режима изображения, которые можно настроить и выбрать по отдельности. Каждый отдельный режим изображения может хранить цветовые настройки, полностью задаваемые пользователем. Это позволяет быстро переключаться между разными настройками путем изменения режимов изображения.

Использование SVE также предоставляет доступ к другим расширенным функциям, таким как возможность эмулировать несколько режимов недостатка цветового зрения человека и возможность выбрать цветовую гамму вывода монитора.

## **Для изменения настроек в каждом режиме изображения SVE:**

Настройки были заранее выставлены для общего применения, как описано в таблице [«Типы предустановок»](#page-49-0) на следующей странице. При выборе настройки для режима изображения SVE все настройки мгновенно изменяются для соответствия заданным заранее. Каждую настройку можно настроить отдельно.

- 1. Нажмите кнопку МЕНЮ на пульте ДУ
- 2. Перейдите в меню [ИЗОБРАЖЕНИЕ], затем в [Р-М ИЗОБРАЖ.].
	- Используйте кнопки ▲▼ ◀ ▶ для навигации по экранному меню.
- 3. Нажмите кнопку ▶, чтобы перейти к полю [Р-М ИЗОБРАЖ.].
- 4. Выберите настройку от 1 до 5 в пункте [Р-М ИЗОБРАЖ.].
	- $\bullet$  1  $\rightarrow$  2  $\rightarrow$  3  $\rightarrow$  4  $\rightarrow$  5

5. Выберите заранее заданную позицию в меню [ПРЕДУСТ].

Выберите [ПРЕДУСТ], которая максимально подходит для отображаемого содержимого или применения.

Каждый [Р-М ИЗОБРАЖ.] включает настройки [ЯРКОСТЬ], [ЧЕРНЫЙ] (уровень черного), [ГАММА], [БЕЛО (K)] (температура цвета, [БЕЛО (x, y)] (белая точка CIE x, y), [RED] (основной красный CIE x, y), [GREEN] (основной зеленый CIE x, y) и [BLUE] (основной синий CIE x, y). Вы можете изменить эти настройки в меню «Режим изображения».

Если требуется изменить какие-либо настройки, нажмите кнопку ▼, чтобы переключаться между, настройками, и выполните необходимые изменения при помощи кнопок  $\blacktriangleleft$   $\blacktriangleright$ .

6. Нажмите кнопку ВЫХОД, чтобы вернуться в главное меню [ИЗОБРАЖЕНИЕ].

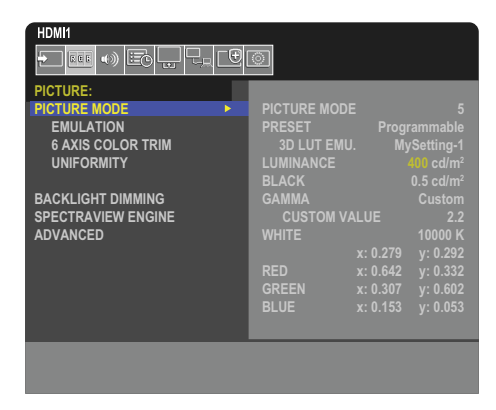

- **ПРИМЕЧАНИЕ:**  При изменении настроек в меню [Р-М ИЗОБРАЖ.] не изменяются настройки по умолчанию для [ПРЕДУСТ.].
	- Знак «» отображается, если настройки Режима изображения были изменены по сравнению с предустановленными настройками по умолчанию.

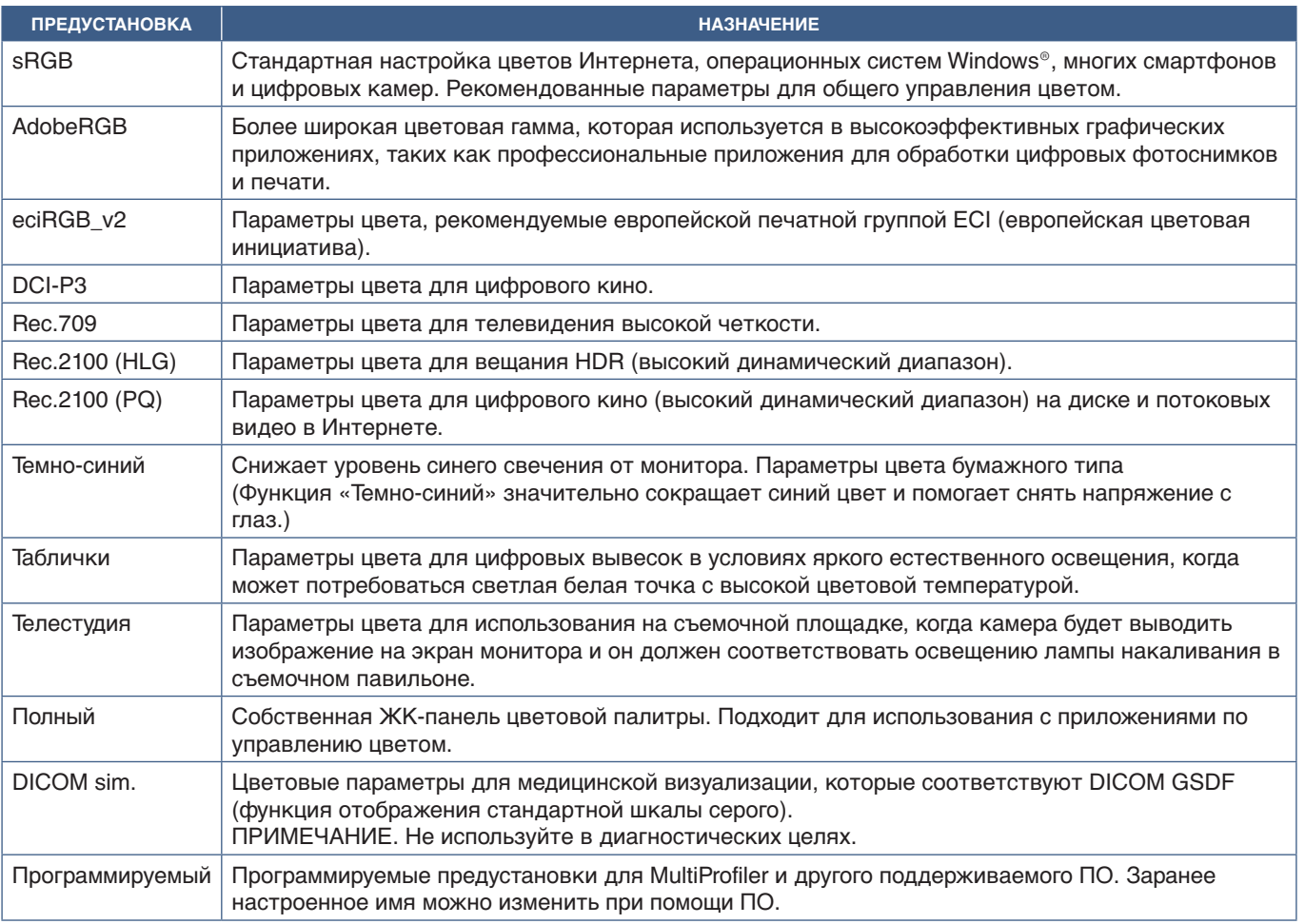

#### <span id="page-49-0"></span>**Типы предустановок**

## **Настройки SpectraView**

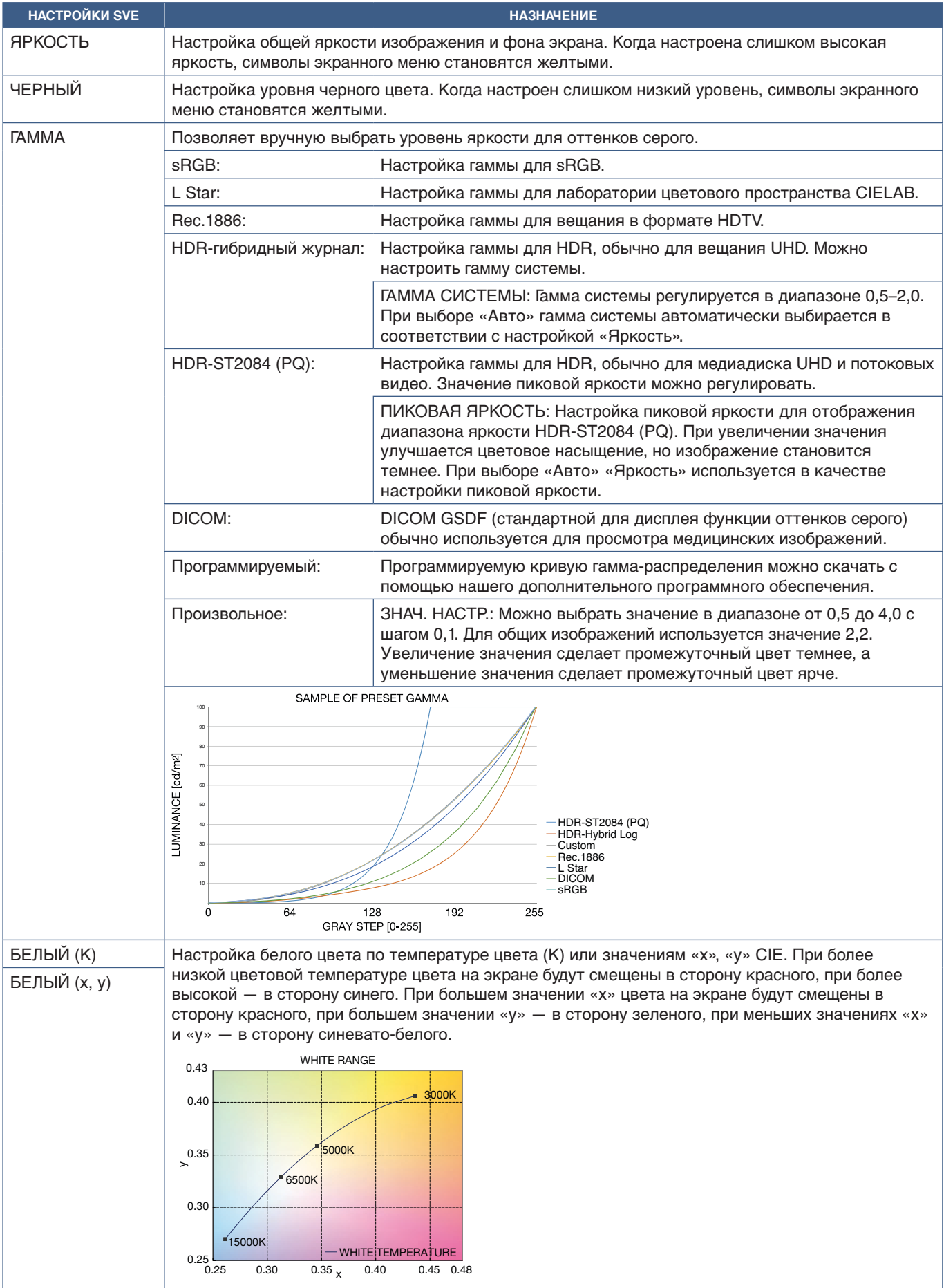

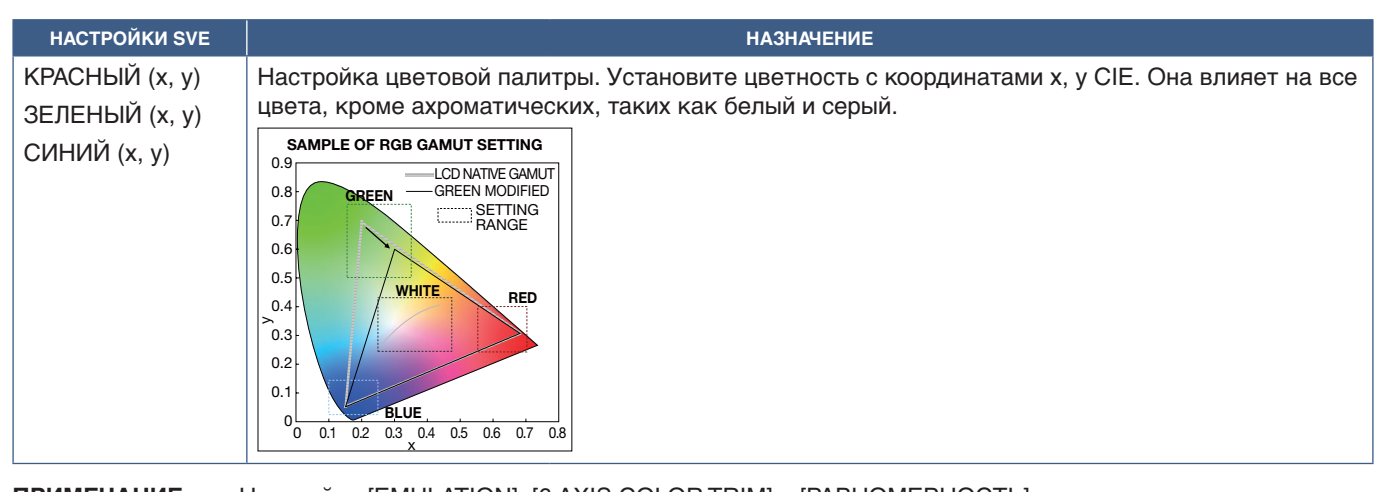

- **ПРИМЕЧАНИЕ:**  Настройки [EMULATION], [6 AXIS COLOR TRIM] и [РАВНОМЕРНОСТЬ] также сохранятся для каждого [РЕЖИМА ИЗОБРАЖЕНИЯ].
	- Если профиль ICC Profile на компьютере не соответствует настройкам монитора, то воспроизведение цвета может быть неточным.
	- Для автоматической подробной настройки цветов и профиля ICC на вашем компьютере рекомендуется использовать ПО MultiProfiler. Рекомендуется подключать ПК к монитору при помощи USB-кабеля. См. [стр.](#page-88-0) 85.

# **Использование автономной калибровки**

Эта функция проводит калибровку монитора без использования внешнего компьютера или программного обеспечения. Это полезно для быстрой одинаковой настройки цветопередачи небольшого количества мониторов. Она так же обновляет заводские данные измерения цвета, используемые внутренним цветовым процессором SpectraView Engine (SVE).

Обновление заводских данных цвета на измерения, полученные от датчика цвета, влияют на связанные с цветом параметры, показываемые в экранном меню, наиболее близко соответствующие измерениям датчика цвета. В результате измерения датчика цвета становятся новыми эталонными данными для всех внутренних цветовых вычислений SVE. Все предустановки цвета монитора автоматически обновляются для использования новых эталонных данных.

Требования для автономной калибровки:

• Датчик цвета MDSVSENSOR 3. Датчик подключается напрямую к USB порту службы (2А) монитора. Монитор автоматически производит измерения экрана напрямую с датчика цвета. См. [Приложение A](#page-86-0) для получения информации о приобретении и доступности.

или

• Колориметр ближнего диапазона с экраном считывания измерений в формате CIE Y/x, y, где единицами измерения Y являются кд/м2 . Измерения производятся вручную, а каждое значение следует ввести в монитор через экранное меню, используя пульт ДУ. [ВАЛИДАЦИЯ] и [БЕЛАЯ КОПИЯ] недоступны.

 **ПРИМЕЧАНИЕ:** Другие модели и типы датчиков цвета не поддерживаются.

- **ПРИМЕЧАНИЕ:**  Для получения лучших результатов калибровки рекомендуется прогреть монитор в течении 30 и более минут перед началом калибровки или процесса измерения.
	- Нет необходимости повторно калибровать другие Режимы изображения монитора после проведения внутренней калибровки. Обновление внутренних эталонных данных монитора автоматически обновляет все параметры цвета.
	- Изначальные заводские измерения можно восстановить в любое время.
	- Доступ к USB порту службы (2A) каждого монитора необходим для использования этой функции совместно с датчиком цвета MDSVSENSOR 3. Убедитесь, что при установке остается достаточное место для доступа.
	- Различия между заводскими измерениями цвета и полученными являются ожидаемыми. Различия могут возникнуть в связи с множеством факторов, как то различия между технологиями измерения датчиков цвета калибровкой устройства и девиация, положение измерения на экране и разница между видеосигналами,
	- Для одинаковой настройки цвета и управления большим количеством мониторов рекомендуется использовать ПО Display Wall Calibrator. Для получения подробной информации см. [Приложение A](#page-86-0).
	- Для открытия экранного меню Автономной калибровки, выберите в экранном меню Калибровка (см. [стр.](#page-95-0) 92). Убедитесь, что параметр [SPECTRAVIEW ENGINE] в значении [ВКЛ.] (см. [стр.](#page-95-1) 92).

## **Для открытия окна АВТОНОМНАЯ КАЛИБРОВКА при помощи ИК-пульта:**

- 1. Нажмите кнопку МЕНЮ.
- 2. Перейдите в меню [ИЗОБРАЖЕНИЕ], затем в [SPECTRAVIEW ENGINE].

Используйте кнопки ▲▼ ◀ ▶ для навигации по экранному меню.

- 3. Выберите [ВКЛ.] и нажмите кнопку НАСТРОЙКА/ЗУМ ТОЧКИ, чтобы включить процессор SpectraView.
- 4. Перейдите к [КАЛИБРОВКА] и нажмите кнопку «НАСТРОЙКА/ЗУМ ТОЧКИ». Откроется окно АВТОНОМНАЯ КАЛИБРОВКА.
- 5. Выделите меню и нажмите кнопку «НАСТРОЙКА/ЗУМ ТОЧКИ».
- 6. Чтобы закрыть экранное меню, нажмите кнопку «ВЫХОД».

#### Следуйте инструкциям в сообщении экранного меню.

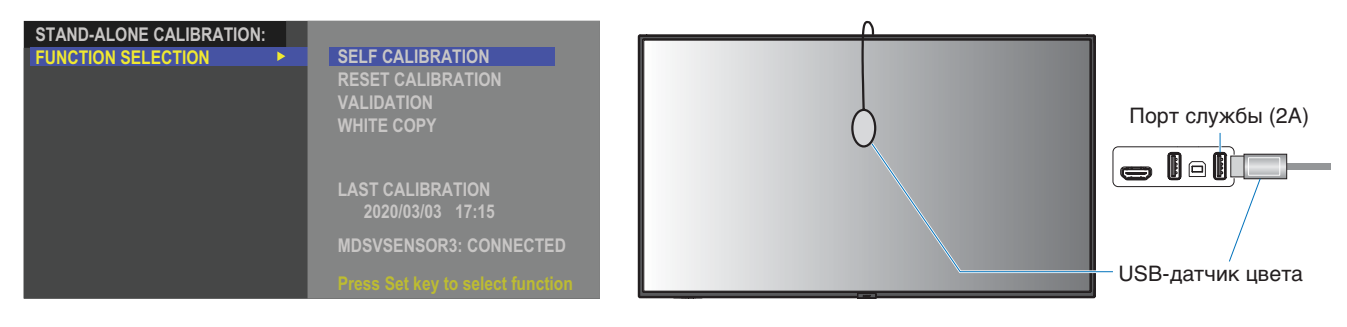

### **Внутренняя калибровка**

Эта функция обновляет внутренний процессор цвета SpectraView Engine для использования полученных измерений с использованием поддерживаемого датчика. Эти измерения станут эталонными значениями для всех параметров цвета монитора.

При подключении датчика цвета MDSVSENSOR 3 к USB порту службы (2А) монитора монитор производит измерение и автоматически калибруется. Поместите датчик в центр экрана и следуйте указаниям в показываемых сообщениях.

Либо используйте колориметр ближнего диапазона, измерения производятся вручную устройством, а значения CIE Y/x/у вводятся каждое отдельно с использованием экранного меню и пульта ДУ. Единицы измерения Y  $-$  кд/м<sup>2</sup>.

В зависимости от интенсивности использования монитора и других факторов, рекомендуется проводить внутреннюю калибровку минимум раз в год.

### **Сброс калибровки**

Эта функция удаляет данные измерения цвета, созданные функцией Внутренняя калибровка и возвращает изначальные заводские данные эталонного измерения. Все режимы изображения будут автоматически обновлены. Если вы используете Display Wall Calibrator, данные изменения однородности так же будут удалены.

## **Проверка**

Эта функция может использоваться для определения необходимости проведения Внутренней калибровки.

Она сравнивает полученные от датчика цвета измерения разных цветовых пятен на экране с ожидаемыми результатами, вычисленными SVE, который использует текущие внутренние эталонные данные измерения. Результат этого сравнения выводится в виде значения средней разницы цветов (dE). Большие результаты означают, что возникла большая разница между измерениями и внутренним эталоном. Если значение dE больше 3,0, рекомендуется провести Внутреннюю калибровку для обновления внутренних эталонных данных.

Перед тем как эта функция станет доступна в экранном меню должна быть проведена хотя бы раз Внутренняя калибровка.

- **ПРИМЕЧАНИЕ:** [Внутренняя калибровка], [Валидация] и [БЕЛАЯ КОПИЯ] недоступны, если вход задан как [DISPLAYPORT1], а [ВЕРСИЯ DisplayPort] как [1.4].
	- Результаты функций «Внутренняя калибровка» и «Проверка» с меткой даты и времени хранятся в мониторе и могут быть считаны программным обеспечением на вашем компьютере. Для работы этой функции необходимо настроить [ГОД], [МЕСЯЦ], [ДЕНЬ] и [ВРЕМЯ] в [СИСТЕМА] → [ДАТА И ВРЕМЯ] экранного меню.

## **Копия белого**

Эта функция может использоваться для «копирования» яркости и белой точки с другого монитора, когда используется конструкция из нескольких мониторов. Этот процесс выполняется путем измерения цвета монитора и установки этих измеренных значений в монитор, который регулируется. Это может быть полезно в ситуациях, когда необходимо выровнять настройки цвета монитора с соседними мониторами без проведения повторной калибровки всех мониторов.

Перед началом на все мониторы следует подать полностью белый видеосигнал. Выберите монитор, который будет Целью — или источником операции копирования (А).

Эта функция измерит яркость и белую точку монитора-источника (А) и установит эти значения для текущего режима изображения целевого монитора (B).

Также можно точно настроить результат измерения, проверяя цвет экрана. Если нужно вернуться к измеренному значению, выберите повторное измерение.

Перед тем как эта функция станет доступна в экранном меню должна быть проведена хотя бы раз Внутренняя калибровка.

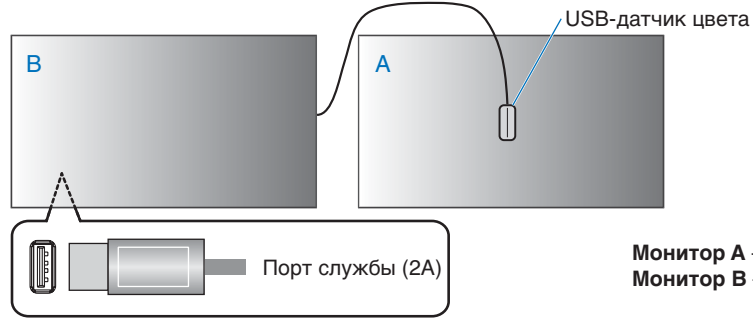

**Монитор A** – монитор ИСТОЧНИК белой точки для копирования **Монитор В** – монитор, который выполняет копию калибровки. Порт службы (2A)

 **ПРИМЕЧАНИЕ:** При настройке цвета нескольких мониторов рекомендуется выполнять [САМОКАЛИБРОВКА] из [БЕЛАЯ КОПИЯ].

# <span id="page-54-0"></span>**Использование других режимов изображения**

Когда SpectraView отключен в экранном меню, имеются другие режимы изображения. Эти режимы заранее настроены как описано в таблице [«Типы режимов изображения»](#page-54-1) ниже.

### **Изменение режимов изображений**

Нажмите кнопку Р-М ИЗОБРАЖ. на беспроводном пульте ДУ, чтобы переключаться между режимами, либо выберите режим в списке [ИЗОБРАЖЕНИЕ] экранного меню.

Эти режимы изображений доступны в зависимости от выбранного входа.

• Для [DisplayPort1], [DisplayPort2], [HDMI1], [HDMI2], [COMPUTE MODULE]\*<sup>2</sup>, [OPTION\*1]

NATIVE ➙ RETAIL ➙ CONFERENCING ➙ HIGHBRIGHT ➙ TRANSPORTATION ➙ CUSTOM

- \*1 : Эта функция зависит от используемой дополнительной панели.
- \*2 : Этот вход доступен, если установлена дополнительная интерфейсная плата вычислительного модуля Raspberry Pi и вычислительный модуль Raspberry Pi.

 $\overline{1}$ 

#### <span id="page-54-1"></span>**Типы режимов изображения**

 $\triangle$ 

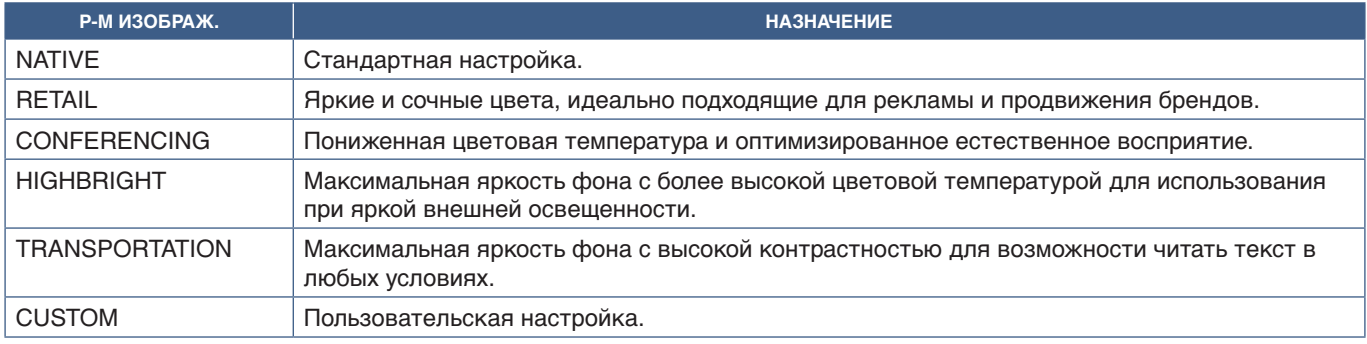

 **ПРИМЕЧАНИЕ:** При изменении настроек пункта [ИЗОБРАЖЕНИЕ] экранного меню изменятся только настройки для текущего входа.

# <span id="page-55-0"></span>**Настройка безопасности и блокировка инструментов управления монитором**

В нормальных условиях монитором можно управлять при помощи пульта ДУ и панели управления монитором. Вы можете предотвратить несанкционированное использование и внесение изменений в настройки монитора при помощи опций безопасности и блокировки настроек.

Функции безопасности и блокировки, описанные в этом разделе, следующие.

- Настройка пароля
- Включение защиты при помощи пароля
- Блокировка кнопок на пульте дистанционного управления (См. [стр.](#page-25-0) 22)
- Блокировка кнопок панели управления монитора (См. [стр.](#page-28-0) 25)

## **Расположение настроек**

Инструкции в данном разделе касаются настройки функций безопасности и блокировки в экранном меню монитора. Эти настройки также можно задать при помощи средств веб-управления монитора. См. [стр.](#page-70-0) 67.

Опции меню для настроек безопасности и блокировки находятся в меню [ЗАЩИТА], в экранном меню и в инструментах веб-управления.

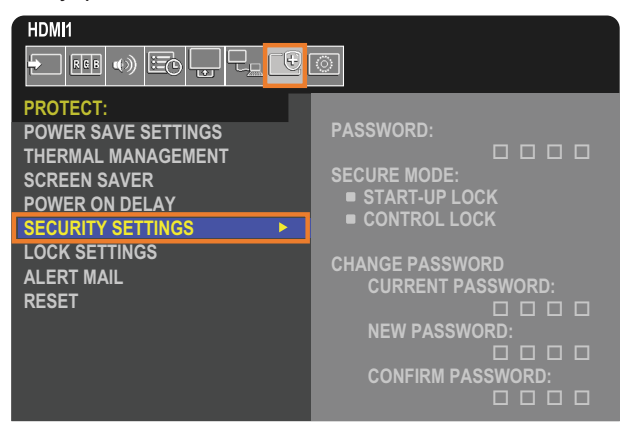

# **Защита паролем**

При активной защите паролем требуется ввести четырехзначный пароль при включении питания и/или входе в экранное меню (см. [стр.](#page-56-0) 53). После ввода пароля монитор будет работать нормально. Если во время настройки [ВРЕМЯ РАБ. ЭКРАН. М.] ни одна кнопка не будет нажата, монитор автоматически вернется в БЕЗОПАСНЫЙ РЕЖИМ и ввод пароля потребуется вновь.

 **ПРИМЕЧАНИЕ:** При смене пароля запишите его и храните запись в безопасном месте. Если вы забыли пароль, необходимо обратиться в службу технической поддержки для получения восстановительного пароля доступа в экранное меню.

## **Настройка пароля для монитора**

Этот этап требуется, только если вы захотите сменить пароль.

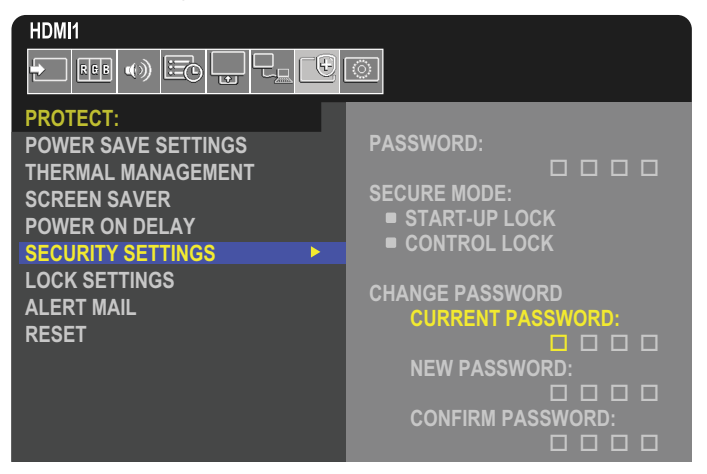

- 1. При помощи дистанционного управления перейдите в раздел [ЗАЩИТА] ➙ [НАСТРОЙКИ БЕЗОПАСНОСТИ].
- 2. В разделе [ИЗМЕНИТЬ ПАРОЛЬ] введите пароль в поле [ТЕКУЩИЙ ПАРОЛЬ]. (Пароль по умолчанию: 0 0 0 0).
- 3. Введите [НОВЫЙ ПАРОЛЬ], затем введите его еще раз в поле [ПОДТВЕРЖДЕНИЕ ПАРОЛЯ].
- 4. Новый пароль сразу сохраняется.

### <span id="page-56-0"></span>**Включение защиты при помощи пароля**

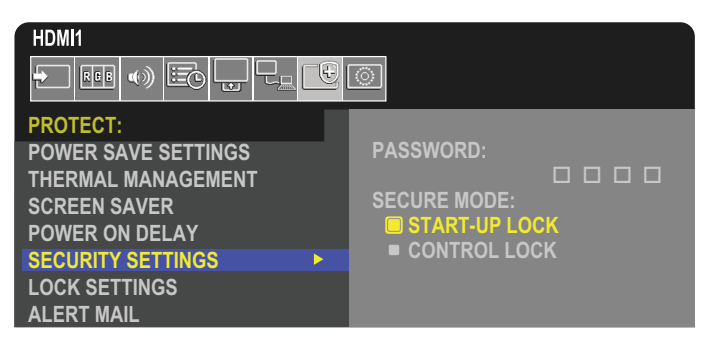

- 1. При помощи дистанционного управления перейдите в раздел [ЗАЩИТА] ➙ [НАСТРОЙКИ БЕЗОПАСНОСТИ].
- 2. Введите пароль в поле [ПАРОЛЬ], чтобы получить доступ к настройкам для [БЕЗОПАСНЫЙ РЕЖИМ].
- 3. Выберите тип [БЕЗОПАСНЫЙ РЕЖИМ], который вы хотите использовать.
	- **• [БЛОКИРОВКА ЗАПУСКА]** пароль требуется при включении монитора главным выключателем.

При выборе этой опции пароль требуется только при включении при помощи главного выключателя или после отказа питания. Эта опция не запрашивает пароль при использовании кнопок ВКЛЮЧЕНИЯ ПИТАНИЯ и РЕЖИМА ОЖИДАНИЯ на пульте дистанционного управления или кнопки  $\Phi$  на панели управления монитором.

**• [КОНТРОЛЬН. БЛОК-КА]** — пароль требуется для использования любых кнопок пульта дистанционного управления или кнопок на мониторе.

# **Блокировка инструментов управления кнопками**

Блокируется реакция на нажатие кнопок на пульте ДУ или панели управления. При блокировке инструментов управления кнопками некоторые кнопки оставить разблокированными, для изменения настроек пользователями. Для блокировки и разблокировки инструментов управления кнопками не требуется пароль.

# <span id="page-57-0"></span>**Блокировка кнопок инфракрасного пульта дистанционного управления**

Функция [ИК] в меню [НАСТР. БЛОК.] отключает управление монитором при помощи пульта дистанционного управления. При включении [ИК] не блокируются кнопки на панели управления монитора.

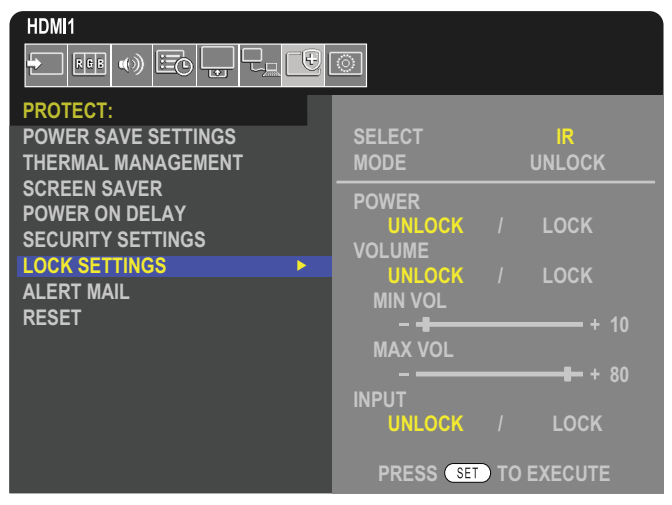

- 1. При помощи дистанционного управления перейдите в раздел [ЗАЩИТА] ➙ [НАСТР. БЛОК.].
- 2. В разделе [ВЫБРАТЬ] нажимайте кнопки  $\blacktriangle$ ,  $\nabla$ , чтобы изменить настройку [ИК].
- 3. В разделе [РЕЖИМ] выберите режим блокировки, который вы хотите включить.
	- **• [UNLOCK]** все кнопки разблокированы.
	- **• [ALL LOCK]** все кнопки заблокированы.
	- **• [CUSTOM LOCK]** все кнопки дистанционного управления блокируются, за исключением указанных ниже, которые можно отдельно перевести в заблокированное или разблокированное состояние.
		- **• [ЭЛЕКТРОП.]** выберите [РАЗБЛ.], чтобы иметь возможность использовать кнопку ⏻, когда пульт ДУ заблокирован. Выберите [БЛОК], чтобы заблокировать кнопку.
		- **• [ГРОМКОСТЬ]** выберите [РАЗБЛ.], чтобы иметь возможность контролировать громкость кнопками ГРОМК. +, ГРОМК. –, когда пульт ДУ заблокирован. Выберите [БЛОК.], чтобы запретить регулировку громкости.
			- **• [МИН. ГРОМК.]** и **[МАКС. ГРОМК.]** кнопки громкости разблокированы; уровень громкости можно регулировать только в пределах заданного диапазона [МИН.] и [МАКС.].

[ГРОМКОСТЬ] должна быть [РАЗБЛ.], чтобы эта настройка работала.

- **ПРИМЕЧАНИЕ:** Функция блокировка изменения громкости МИН. ГРОМК.]/[МАКС. ГРОМК.] активна только для внутренней колонки, выхода для подключения акустической системы и выхода звукового канала (разъем 3,5 мм). Она неактивна, если для параметра [АУДИО РЕСИВЕР] установлено значение [ВКЛЮЧИТЬ].
- **• [ВХОД]** выберите [РАЗБЛ.], чтобы разблокировать все кнопки входа. Выберите [БЛОК.], чтобы заблокировать кнопки входа.
- 4. Для включения всех настроек выберите [НАСТРОЙКА].

# **Разблокировка пульта ДУ**

• Пульт ДУ — чтобы вернуться к нормальному режиму работы, нажмите и удерживайте кнопку ДИСПЛЕЙ не менее 5 секунд.

## <span id="page-58-0"></span>**Блокировка кнопок и клавиш панели управления**

Режим [КЛАВИША] в [НАСТР. БЛОК.] дает возможность отключить управление монитором при помощи кнопок и клавиш на панели управления. При включении [КЛАВИША] не блокируются кнопки дистанционного управления.

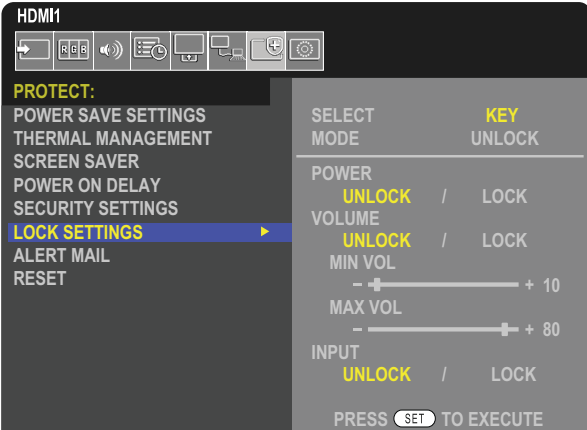

- 1. При помощи дистанционного управления перейдите в раздел [ЗАЩИТА] ➙ [НАСТР. БЛОК.].
- 2. В разделе [ВЫБОР] нажимайте кнопки  $\blacktriangle$ ,  $\nabla$ , чтобы изменить настройку [КЛАВИША].
- 3. В разделе [РЕЖИМ] выберите режим блокировки, который вы хотите включить.
	- **• [UNLOCK]** все кнопки разблокированы.
	- **• [ALL LOCK]** все кнопки заблокированы.
	- **• [CUSTOM LOCK]** все кнопки блокируются за исключением указанных ниже, которых можно отдельно задать заблокированное или разблокированное состояние.
		- **•• ГЭЛЕКТРОП.** выберите [РАЗБЛ..] чтобы иметь возможность использовать кнопку **Ф**, когда кнопки заблокированы.
		- **[ГРОМКОСТЬ]** выберите [РАЗБЛ.], чтобы контролировать громкость при помощи клавиш  $\langle\psi\rangle$ , когда они заблокированы. Выберите [БЛОК.], чтобы запретить регулировку громкости.
			- **[МИН. ГРОМК.]** и **[МАКС. ГРОМК.]** клавиши  $\triangleleft$  разблокированы; уровень громкости можно регулировать только в пределах заданного диапазона [МИН.] и [МАКС.].

[ГРОМКОСТЬ] должна быть [РАЗБЛ.], чтобы эта настройка работала.

- **ПРИМЕЧАНИЕ:** Функция блокировка изменения громкости МИН. ГРОМК.]/[МАКС. ГРОМК.] активна только для внутренней колонки, выхода для подключения акустической системы и выхода звукового канала (разъем 3,5 мм). Она неактивна, если для параметра [АУДИО РЕСИВЕР] установлено значение [ВКЛЮЧИТЬ].
- **• [ВХОД]** выберите [РАЗБЛ.], чтобы иметь возможность изменить входы при помощи кнопки ВХОД.
- 4. Для включения всех настроек выберите [НАСТРОЙКА].

## **Разблокировка кнопок и клавиш панели управления монитора**

**Кнопки** – для возврата к нормальной работе разблокируйте все кнопки/клавиши на панели управления основного устройства, одновременно нажав кнопка НАСТРОЙКА и кнопку МЕНЮ/ВЫХОД на панели управления основного устройства и удерживая их в течение как минимум 3 секунд.

**Экранное меню** — чтобы вернуться к нормальной работе, используйте пульт ДУ для перехода [ЗАЩИТА] ➙ [НАСТР. БЛОК.]. В разделе [SELECT] измените настройку на [КЛАВИША]. В разделе [РЕЖИМ] выберите [РАЗБЛ.], а затем [НАСТРОЙКА].

# **Блокировка кнопок инфракрасного пульта дистанционного управления и кнопок/клавиш панели управления**

На экранном меню выберите [ЗАЩИТА] → [НАСТР. БЛОК.] → [SELECT] → [КЛАВИША И ИК].

Для получения подробной информации о дальнейших этапах настройки кнопок/клавиш для которых включена блокировка, а также метод разблокировки см. разделы [«Блокировка кнопок инфракрасного пульта дистанционного](#page-57-0)  [управления»](#page-57-0) и [«Блокировка кнопок и клавиш панели управления».](#page-58-0)

# Глава 6 Настройка нескольких мониторов

# Эта глава включает:

- > [«Подключение нескольких мониторов» на стр.](#page-60-0) 57
- > [«Подключение видеовыхода» на стр.](#page-63-0) 60
- > [«Настройка идентификатора дистанционного управления» на стр.](#page-64-0) 61

# <span id="page-60-0"></span>**Подключение нескольких мониторов**

Мониторы можно подключить друг к другу, включая соединения связи и видео, в конфигурации с несколькими мониторами. Последовательное подключение видеосоединений позволяет создать видеопанель, в которой на всех экранах можно показывать составное изображение. При подключении нескольких мониторов для установки видеопанели требуются кабельные соединения видео и связи, и их конфигурацию следует внимательно изучить. См. раздел [«Принципиальная электрическая схема» на стр.](#page-31-0) 28.

Настройки монитора для конфигурации видеопанели в экранном меню и настройки веб-страницы монитора в [ИЗОБРАЖЕНИЕ], [СИСТЕМА].

• [ИЗОБРАЖЕНИЕ-РАСШИРЕННЫЕ] [АВТО МУЛЬТИМОНИТ.] — автоматическая настройка многоэкранной конфигурации, когда порты связи и видео соединены последовательно. Это позволяет автоматически настроить [НОМЕР МОНИТОРА] и положение мониторов в видеопанели после физического подключения мониторов.

Введите количество мониторов, расположенных горизонтально и вертикально на главном мониторе. Следующие настройки выставляются автоматически, когда вы запускаете автоматическую конфигурацию: Экранное меню [ГОРИЗ. МОНИТ.], [ВЕРТ. МОНИТ.], [ПОЛОЖЕНИЕ], [ВЕРСИЯ DisplayPort], [РЕЖИМ HDMI], [НАСТР.ВЫВОДА ВИДЕО] и Входной сигнал.

 **ПРИМЕЧАНИЕ:** • Будет автоматически выполнен [НОМЕР МОНИТОРА] в [АВТО НАСТ. ID/IP]

- Эта функция выключается, если в [ЗАСТАВКЕ] включено [ДВИЖЕНИЕ].
- Если на входе используется сигнал DisplayPort 4K (60 Гц) 10 бит, эта функция отключается.

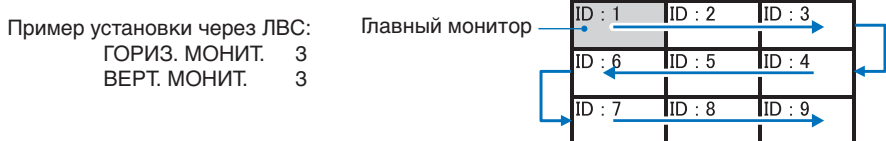

- [ИЗОБРАЖЕНИЕ-РАСШИРЕННЫЕ] [TILE MATRIX] данная функция позволяет расширять одно изображение и отображать его поверх нескольких экранов (до 100) через усилитель-распределитель. Вручную введите количество горизонтальных и вертикальных мониторов на видеопанели, разместите монитор в стене, включите или отключите компенсацию панелей. При загрузке контента HDCP см. [«Подключение видеовыхода» на стр.](#page-63-0) 60.
	- [TILE COMP] масштабирование изображения для компенсации ширины рамки экрана и создания непрерывного изображения.
	- [РАЗБИВКА НА ФРАГМЕНТЫ] выберите часть изображения для полноэкранного отображения.

## **Пример РАЗБИВКА НА ФРАГМЕНТЫ 1x2 (вертикальное положение)**

Для верхнего монитора

- 1. Установите ГОРИЗ. МОНИТ. [2] и ВЕРТ. МОНИТ. [2].
- Одно изображение будет разделено на 4, после чего введите номер от 1 до 4.

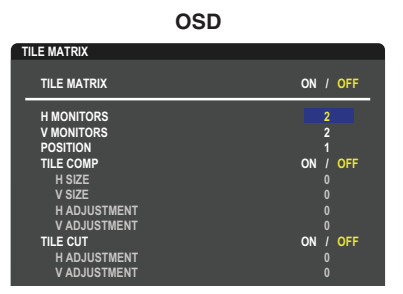

**Select Change Return Close** 2.Выберите от 1 до 4 [ПОЛОЖЕНИЕ]

**например, Выбор 1**

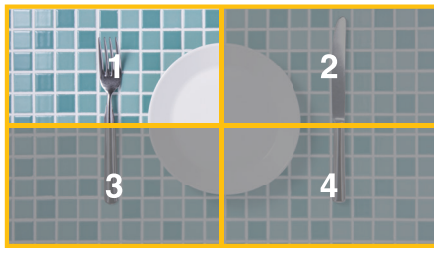

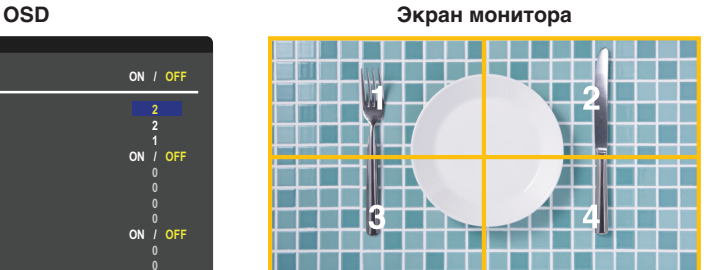

3. При помощи [ГОРИЗ. РЕГУЛИРОВАНИЕ] и [ВЕРТ. РЕГУЛИРОВАНИЕ] в [РАЗБИВКА НА ФРАГМЕНТЫ] можно перемещать выбранный квадрат в точное место для отображения.

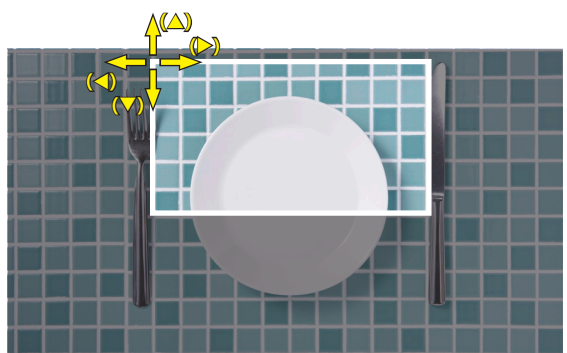

4.Выберите [ВКЛ] в [TILE MATRIX].

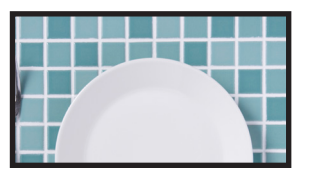

Для нижнего монитора Повторите те же шаги.

#### **например, Выбор 3 в [ПОЛОЖЕНИЕ]**

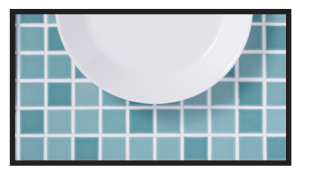

 После индивидуальной настройки изображение 1x2 (вертикальная ориентация) будет отображаться как показано ниже.

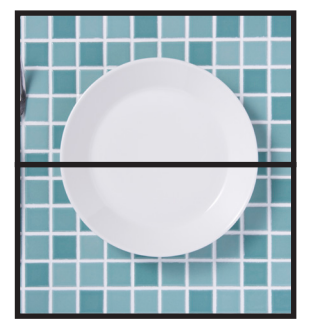

- [СИСТЕМА]-[ВНЕШНЕЕ УПРАВЛЕНИЕ] задает идент. монитора и IP группы для текущего монитора. Когда порты LAN монитора соединяются последовательно, номер и IP можно присвоить автоматически всем мониторам.
- [СИСТЕМА]-[НАСТРОЙКА КЛОНИРОВАНИЯ] скопировать некоторые категории экранного меню на другие мониторы в видеопанели, когда они подключены последовательно.

## • Подключение видео по цепочке.

Для подключения мониторов по последовательной схеме настоятельно рекомендуется использование мониторов одной модели.

ПОЛОЖЕНИЕ МОНИТОРА отличается от НОМЕРА. См. **рис. 1**.

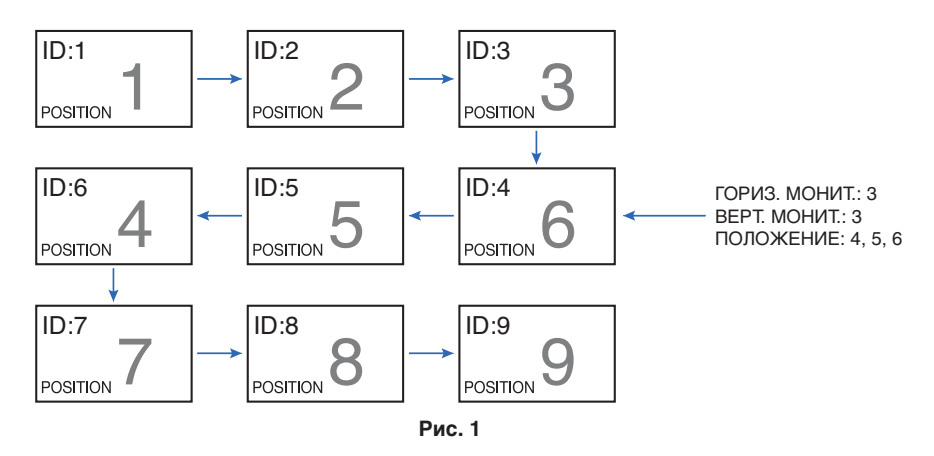

# <span id="page-63-0"></span>**Подключение видеовыхода**

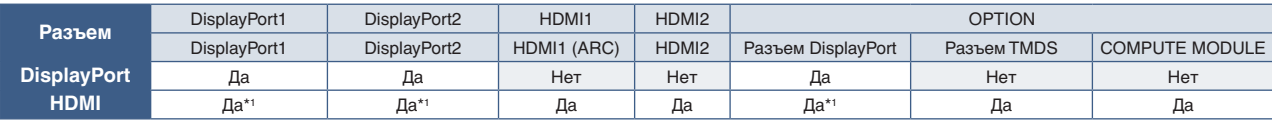

\*1 : Если для параметра [ПРЕОБРАЗ. DP–HDMI] установлено значение [ВКЛЮЧИТЬ], вход DisplayPort может быть выходом HDMI. DP и HDMI не могут одновременно быть выходами.

#### **Для подключения нескольких мониторов при помощи кабеля HDMI**

- Используйте одну модель монитора.
- Установите один и тот же режим ([РЕЖИМ1] или [РЕЖИМ2]) в пункте [РЕЖИМ HDMI] в [ВХОД-РАСШИРЕННЫЕ] для всех соединенных мониторов.

### **Для выхода HDMI и выхода DisplayPort**

- Выберите вход DisplayPort1, DisplayPort2 или ДОП. СЛ. для монитора для вывода сигнала с выхода DisplayPort.
- Выберите вход HDMI1, HDMI2 или OPTION для монитора для вывода сигнала с выхода HDMI.
- Если для параметра [ПРЕОБРАЗ. DP–HDMI] выбрано [ВКЛЮЧИТЬ], даже если для параметра ВХОД на экранном меню выбрано [DisplayPort1] или [DisplayPort2], выход видеосигнала будет осуществляться через выходной разъем. В этом случае видеовыход через выходной разъем DP будет остановлен.
- Эта функция вывода сигнала монитора поддерживает контент, защищенный HDCP.

Контент HDCP можно распределить по нескольким подключенным мониторам, как описано ниже.

- НDCP1.3/1.4: До восьми мониторов, включая данный монитор.
- НDCP 2.2: До пяти мониторов, включая данный монитор.
- Время до появления изображения зависит от количества подключенных мониторов.
- Без HDCP: До девяти мониторов, включая данный монитор.
- Когда для параметра [РЕЖ.ДВ.ПОСЛ.ПОДКЛ.] установлено значение [ВКЛЮЧИТЬ], HDMI и DisplayPort могут выводиться одновременно. Однако один вход не может выводиться одновременно на HDMI и DisplayPort.

Например:

- Даже если для параметра [РЕЖ.ДВ.ПОСЛ.ПОДКЛ.] установлено значение [ВКЛЮЧИТЬ], DisplayPort1 не может выводиться одновременно с выхода HDMI и выхода DisplayPort.
- Когда для параметра [РЕЖ.ДВ.ПОСЛ.ПОДКЛ.] установлено значение [ВКЛЮЧИТЬ], DisplayPort1 может выводиться через выход DisplayPort, а HDMI2 может выводиться через выход HDMI.
- **ПРИМЕЧАНИЕ:**  Не переключайте главный выключатель питания или не подключайте/не отсоединяйте кабель во время воспроизведения видеоконтента с защитой HDCP в последовательном подключении. Воспроизведение видеоконтента может остановиться. Если воспроизведение остановилось, попробуйте воспроизвести еще раз.
	- Количество разъемов для подключения монитора может быть разным в зависимости от модели используемого устройства.
	- Не отключайте кабели от мониторов при отображении изображения на конфигурации из нескольких мониторов. Перед отключением кабелей необходимо выключить основное питание.

### **Для содержимого HDCP**

HDCP — это система предотвращения нелегального копирования видеоданных, отправленных по цифровому сигналу. Если не удается просматривать материал через цифровые входы, это не обязательно означает, что монитор не работает должным образом. При реализации HDCP могут быть случаи, когда определенный контент защищен HDCP и может не отображаться из-за решения/намерения сообщества HDCP (Digital Content Protection, LLC).

Из-за этих ограничений безопасности в видео-содержимом видеоконтент HDCP можно показать на составной видео-панели на ограниченном количестве мониторов. Видеоконтентом HDCP в основном являются коммерчески произведенные Blu-Ray и DVD, телевизионное вещание и потоковые службы мультимедиа.

**ПРИМЕЧАНИЕ:** • Видеовыход не может быть выполнен, если включены [МУЛЬТИ ИЗОБР.] или [БЫСТРОЕ ИЗМ. ВХОДА].

# <span id="page-64-0"></span>**Настройка идентификатора дистанционного управления**

Для управления 100 отдельными мониторами MultiSync в режиме ИДЕНТИФИКАТОРА ДИСТАНЦИОННОГО УПРАВЛЕНИЯ используется дистанционное управление. ИДЕНТИФИКАТОР ДИСТАНЦИОННОГО УПРАВЛЕНИЯ при совместном использовании с идентификатором монитора позволяет управлять до 100 отдельными мониторами MultiSync. Например, если много мониторов используется в одной зоне, пульт дистанционного управления в нормальном режиме будет посылать сигналы на все мониторы одновременно (см. **рис. 1**). В режиме ИДЕНТИФИКАТОР ДИСТАНЦИОННОГО УПРАВЛЕНИЯ будет задействован один монитор в группе (см. **рис. 2)**.

### **Настройка идентификатора дистанционного управления**

Удерживая кнопку НАСТРОЙКА ИД ПУЛЬТА ДУ на пульте ДУ, используйте клавиатуру, чтобы ввести номер монитора (1–100), которые требуется контролировать дистанционно. Затем пульт ДУ можно использовать для управления монитором, который имеет этот номер.

При выборе 0 или в нормальном режиме пульта ДУ будут контролироваться все мониторы.

### **Для установки или сброса режима дистанционного управления**

Режим идентификации — чтобы войти в режим идентификации, нажмите кнопку НАСТРОЙКА ИД ПУЛЬТА ДУ и удерживайте ее в течение 2 секунд.

Обычный режим – Чтобы вернуться в обычный режим, нажмите кнопку «REMOTE ID CLEAR» и удерживайте ее в течение 2 секунд.

- **ПРИМЕЧАНИЕ:**  Чтобы эта функция работала правильно, монитору необходимо присвоить уникальный идентификатор. Номер монитора можно присвоить в экранном меню СИСТЕМА. См. [стр.](#page-107-0) 104.
	- Направьте пульт ДУ к дистанционному датчику нужного монитора и нажмите кнопку НАСТРОЙКА ИД ПУЛЬТА ДУ. Номер монитора показывается на экране, когда ваш пульт ДУ находится в режиме идентификатора.

## **Использование пульта ДУ для управления всеми мониторами в пределах досягаемости**

- 1. На пульте ДУ нажав и удерживая кнопку НАСТРОЙКА ИД ПУЛЬТА ДУ, введите с помощью клавиатуры значение «0» для параметра ИД ПУЛЬТА ДУ.
- 2. Теперь все мониторы в диапазоне пульта ДУ будут реагировать на нажатие кнопок клавиатуры.
- **ПРИМЕЧАНИЕ:** Если для параметра ИД ПУЛЬТА ДУ установлено значение «0», то при нажатии кнопки НАСТРОЙКА ИД ПУЛЬТА ДУ на экране отобразятся идентификаторы всех мониторов в диапазоне сигнала пульта ДУ. Таким образом можно легко узнать номер монитора, если требуется управлять одним монитором, как описано ниже.

### **Для управления монитором, который имеет присвоенный ему номер, используйте пульт ДУ**

- 1. Задайте [НОМЕР МОНИТОРА] (см. [стр.](#page-107-0) 104). Для [НОМЕРА МОНИТОРА] можно использовать числа от 1 до 100. [НОМЕР МОНИТОРА] позволяет управлять этим монитором при помощи пульта ДУ без влияния на другие мониторы.
- 2. На пульте ДУ, нажав и удерживая кнопку НАСТРОЙКА ИД ПУЛЬТА ДУ, введите с помощью клавиатуры значение «1–100» для параметра ИД ПУЛЬТА ДУ. Номер ДУ должен соответствовать номеру контролируемого монитора.
- 3. Направьте пульт ДУ к дистанционному датчику нужного монитора и нажмите кнопку НАСТРОЙКА ИД ПУЛЬТА ДУ.

Номер монитора отображается красным цветом на мониторе.

Если для параметра ИД ПУЛЬТА ДУ установлено значение «0», то идентификаторы всех мониторов в диапазоне будут выделены красным цветом.

Если номер монитора отображается белым цветом на мониторе, то номер монитора и номер пульта ДУ будут разными.

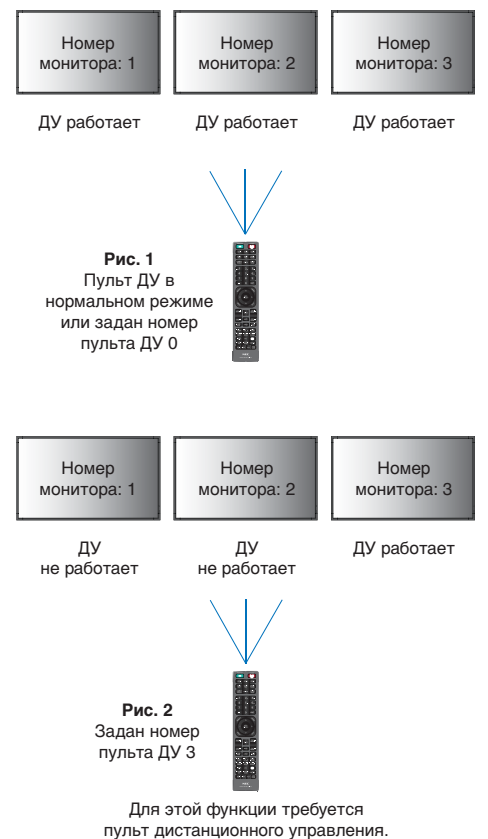

# Эта глава включает:

- $\Rightarrow$  [«Контроль монитора через RS-232C» на стр.](#page-66-0) 63
- $\Rightarrow$  [«Управление монитором по локальной сети» на стр.](#page-67-0) 64
- > [«Команды» на стр.](#page-76-0) 73
- $\Rightarrow$  [«История воспроизведения» на стр.](#page-77-0) 74

## **Подключение внешнего устройства**

Для подключения внешнего устройства для контроля монитора имеется два варианта.

• Разъем RS-232C.

Подключение внешнего устройства к разъему RS-232C монитора при помощи кабеля RS-232C.

• Порт LAN.

Подключение сети к порту LAN монитора при помощи кабеля LAN (RJ-45 класса 5 или выше).

# <span id="page-66-0"></span>**Контроль монитора через RS-232C**

Этим монитором можно управлять с помощью компьютера с портом RS-232C (обратного типа).

Функции, которыми можно управлять с помощью компьютера:

- Включение или режим ожидания.
- Переключение между входными сигналами.
- Отключение звука ВКЛ. или ВЫКЛ.

## **Подключение**

Монитор + компьютер.

- Перед подключением компьютера к монитору отключите основное питание монитора.
- Сначала включите подключенный компьютер, затем основное питание монитора.

Если компьютер и монитор включаются в обратном порядке, COM-порт может не работать.

Для управления монитором при помощи команд, отправляемых с компьютера, подключенного по кабелю RS-232C, используйте управляющую команду. Инструкции по команде управления можно найти в файле «External\_control.pdf». См. [стр.](#page-87-0) 84.

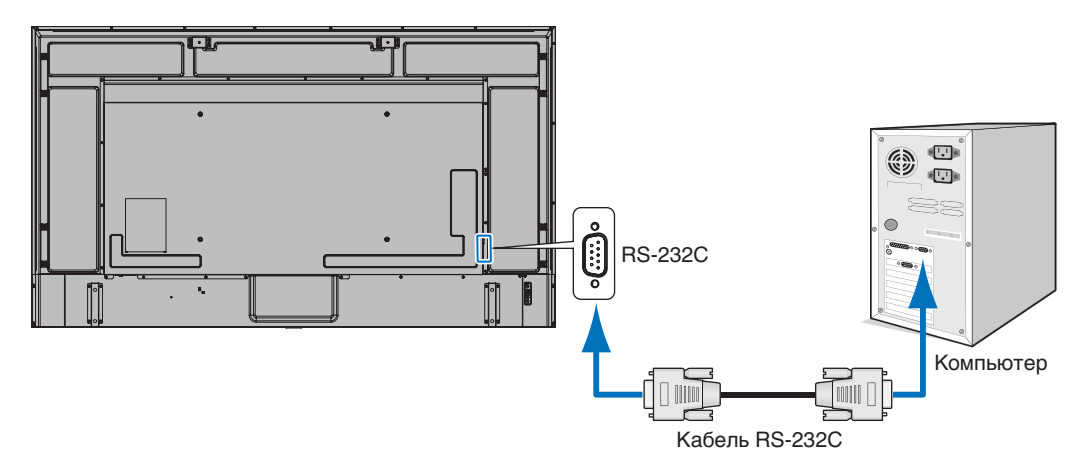

 **ПРИМЕЧАНИЕ:** • Если на компьютере установлен только 25-штыревой последовательный порт, необходимо использовать соответствующий адаптер.

Более подробную информацию вы можете получить, обратившись к поставщику.

• Схему выводов см. в разделе «Вход/выход RS-232C», [стр.](#page-67-1) 64.

В этом мониторе используются строки RXD, TXD и GND для управления RS-232C.

Для интерфейса управления RS-232C необходимо использовать кабель противоположного типа («нуль-модемный» кабель) (не входит в комплект).

## <span id="page-67-1"></span>**НАЗНАЧЕНИЕ ВЫВОДОВ**

Вход/выход RS-232C

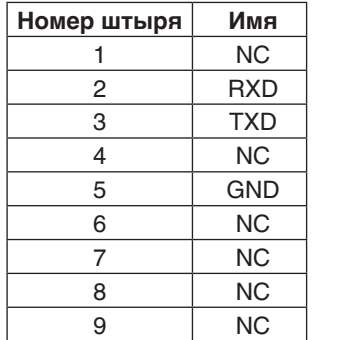

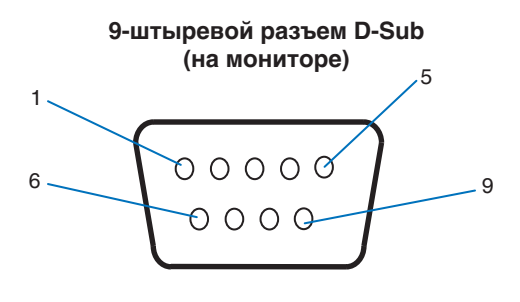

В этом мониторе используются строки RXD, TXD и GND для управления RS-232C.

# <span id="page-67-0"></span>**Управление монитором по локальной сети**

### **Соединение с сетью**

Использование кабеля LAN позволяет определить настройки сети и настройки почтовых уведомлений с помощью функций HTTP-сервера.

Для использования LAN-соединения необходимо присвоение IP-адреса. Монитор автоматически получит IP-адрес при подключении к DHCP-сети/

## **Пример LAN-соединения**

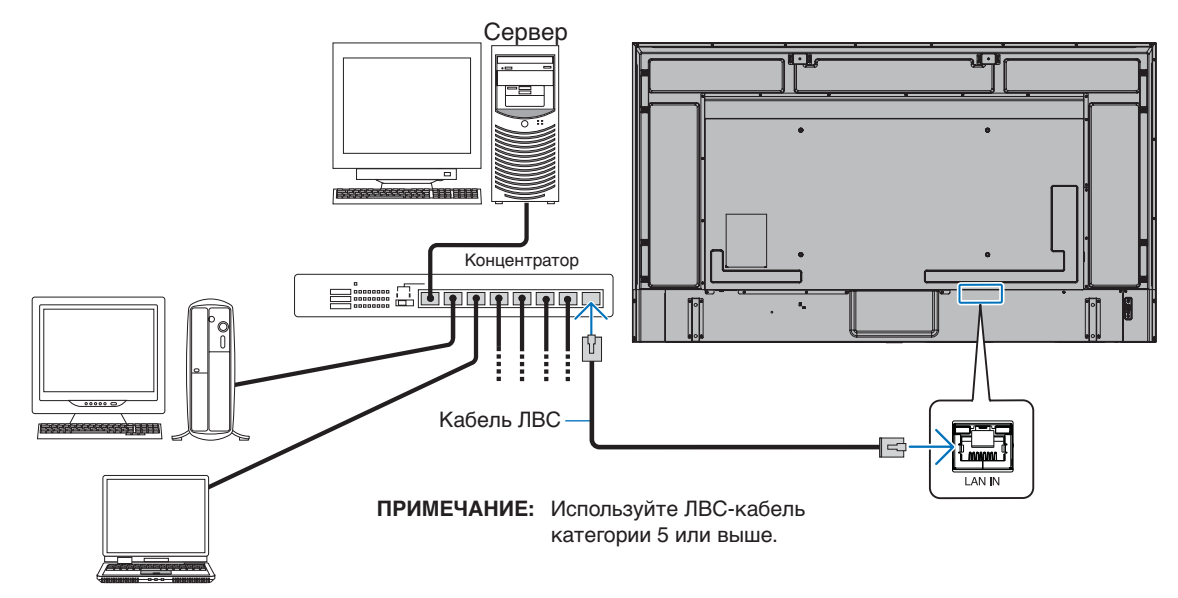

# **Подключение нескольких мониторов**

Вы можете управлять несколькими мониторами, используя интерфейс RS-232C, REMOTE или последовательное соединение в сети LAN.

 **ПРИМЕЧАНИЕ:** • Всего можно подключить до 100 ведомых мониторов в одной цепочке.

• Перед попыткой контроля монитора путем ручного ввода номера выполните [АВТОНАСТ. ID/IP] для автоматического присвоения уникальных номеров каждому монитору (см. [стр.](#page-108-0) 105).

Будьте осторожны, чтобы не образовать кольца в сети. Кольцевое соединение возникает в том случае, когда LAN 1 и LAN 2 на одном мониторе подключены к одной и той же сети.

**ПРИМЕЧАНИЕ.** В последовательной цепи ЛВС только первый монитор должен быть подключен к сети. Все остальные мониторы должны быть подключены друг к другу. Кабель не должен быть подключен к порту LAN 2 на последнем мониторе последовательной цепи ЛВС.

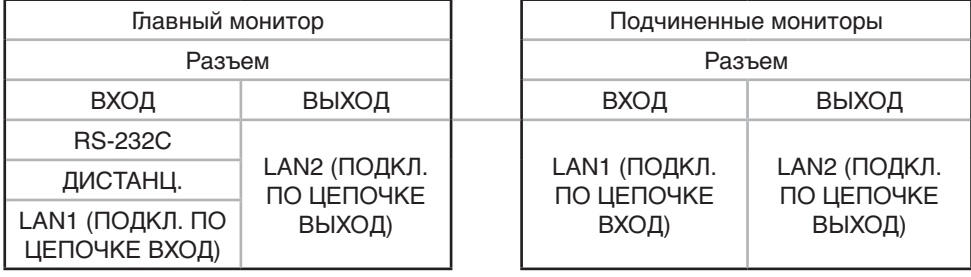

## **Подключение**

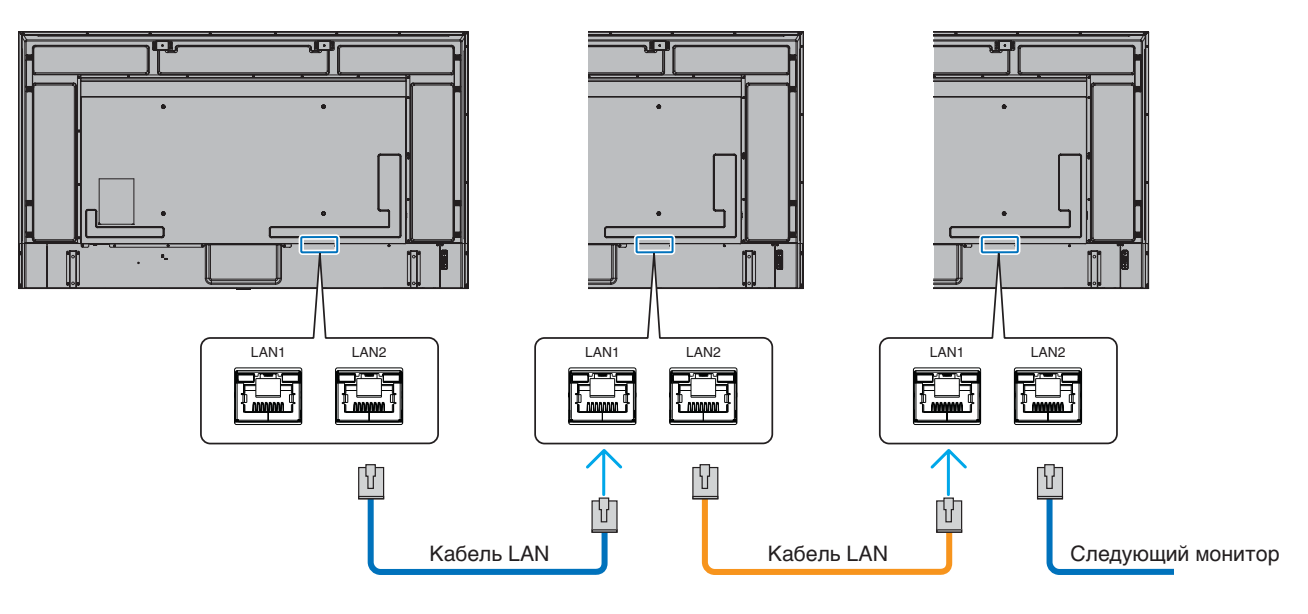

# **HTTP браузер**

## **Обзор**

Соединение монитора с сетью позволяет удаленно управлять монитором с компьютера, подключенного к той же сети.

Это устройство использует JavaScript и файлы cookie, поэтому браузер должен поддерживать данные функции. См. файлы справки веб-браузера для изменения настроек для использования JavaScript и Cookies.

Для доступа к HTTP-серверу запустите веб-браузер на компьютере, подключенном к той же сети что и монитор и введите следующую ссылку в адресную строку:

#### **Настройка сети**

http://< IP-адрес монитора>/index.html

- **ПРИМЕЧАНИЕ:**  IP-адрес по умолчанию присваивается монитору автоматически.
	- Для управления мониторами по сети рекомендуется использовать программное обеспечение NaViSet Administrator. Доступно для скачивания с нашего сайта (см. [стр.](#page-87-0) 84).
	- Если в веб-браузере не появляется экран НАСТРОЙКА СЕТИ МОНИТОРА, нажмите клавиши Ctrl+F5 для обновления браузера (или очистите кэш-память).
	- Если монитор медленно реагирует на команды или нажатия кнопок в браузере, или общая скорость операций недопустимо низкая, это, возможно, связано с сетевым трафиком или настройками сети. В таком случае проконсультируйтесь с системным администратором.
	- Монитор может не давать отклика, если нажимать кнопки, изображенные в браузере, слишком быстро. В таком случае сделайте паузу и повторите. Если вы все еще не получаете ответ, выключите монитор, а затем вновь включите его.

## **Подготовка перед использованием**

Работа с использованием прокси-сервера может быть невозможна, это зависит от типа прокси-сервера и способа настройки. Хотя тип прокси-сервера также может иметь значение, возможно, что уже установленные элементы не будут отображаться, в зависимости от эффективности кэш-памяти, и данные, определяемые из браузера, могут не отображаться в процессе работы. Рекомендуется использовать прокси-сервер, только если этого требует сетевое окружение.

# **Управление адресом для работы в браузере**

Название хоста может использоваться в следующих случаях (в соответствии с IP-адресом монитора).

Сетевой администратор должен зарегистрировать имя узла в системе доменных имен (DNS). Доступ к сетевым настройкам монитора можно получить с помощью данного зарегистрированного имени узла, используя совместимый браузер.

Если имя узла указано в файле HOSTS на используемом компьютере, можно получить доступ к сетевым настройкам монитора с помощью данного имени узла, используя совместимый браузер.

- Пример 1. Если имя хоста для монитора было определено как «pd.xxx.co.jp», доступ к настройкам сети осуществляется при указании http://pd.xxx.co.jp/index.html в качестве адреса или записи в столбце URL.
- Пример 2. Если IP-адрес монитора 192.168.73.1, доступ к настройкам почтовых уведомлений осуществляется указанием http://192.168.73.1/index.html в качестве адреса или записи в столбце URL.

# **Алгоритм работы**

Перейдите по следующему адресу, чтобы показать домашнюю страницу. http://< IP-адрес монитора>/index.html Нажмите на каждую ссылку в левом столбце под домашней страницей.

# **ПУЛЬТ ДИСТАНЦИОННОГО УПРАВЛЕНИЯ**

Включите управление монитором посредством кнопок на пульте ДУ.

# <span id="page-70-0"></span>**Настройки экранного меню в веб-инструментах управления монитором**

Выберите одну из ссылок на левой стороне для изменения настроек, доступных в экранном меню монитора. Полный список инструментов управления экранного меню см. в [стр.](#page-89-0) 86.

[ВХОД], [ИЗОБРАЖЕНИЕ], [ЗВУК], [ГРАФИК], [ГНЕЗДО], [ЗАЩИТА], [СИСТЕМА], [СЕТЬ]

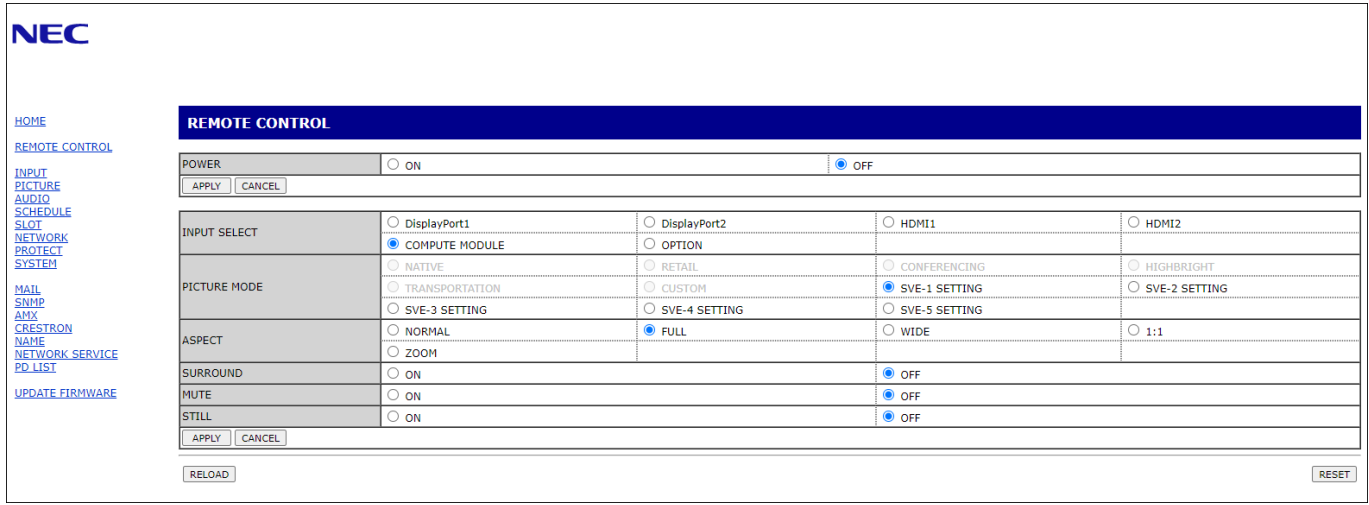

 **ПРИМЕЧАНИЕ:** Кнопки веб-инструментов управления работают следующим образом:

[APPLY]: Сохранить настройки.

[ОТМЕНА]: Вернуться к предыдущим настройкам. ПРИМЕЧАНИЕ. ОТМЕНА отключается после нажатия APPLY.

[ПЕРЕЗАГРУЗИТЬ]: Перезагрузить настройки.

[СБРОС]: Восстановление исходных настроек.

# **Настройки сети**

Нажмите СЕТЬ в левом столбце под домашней страницей.

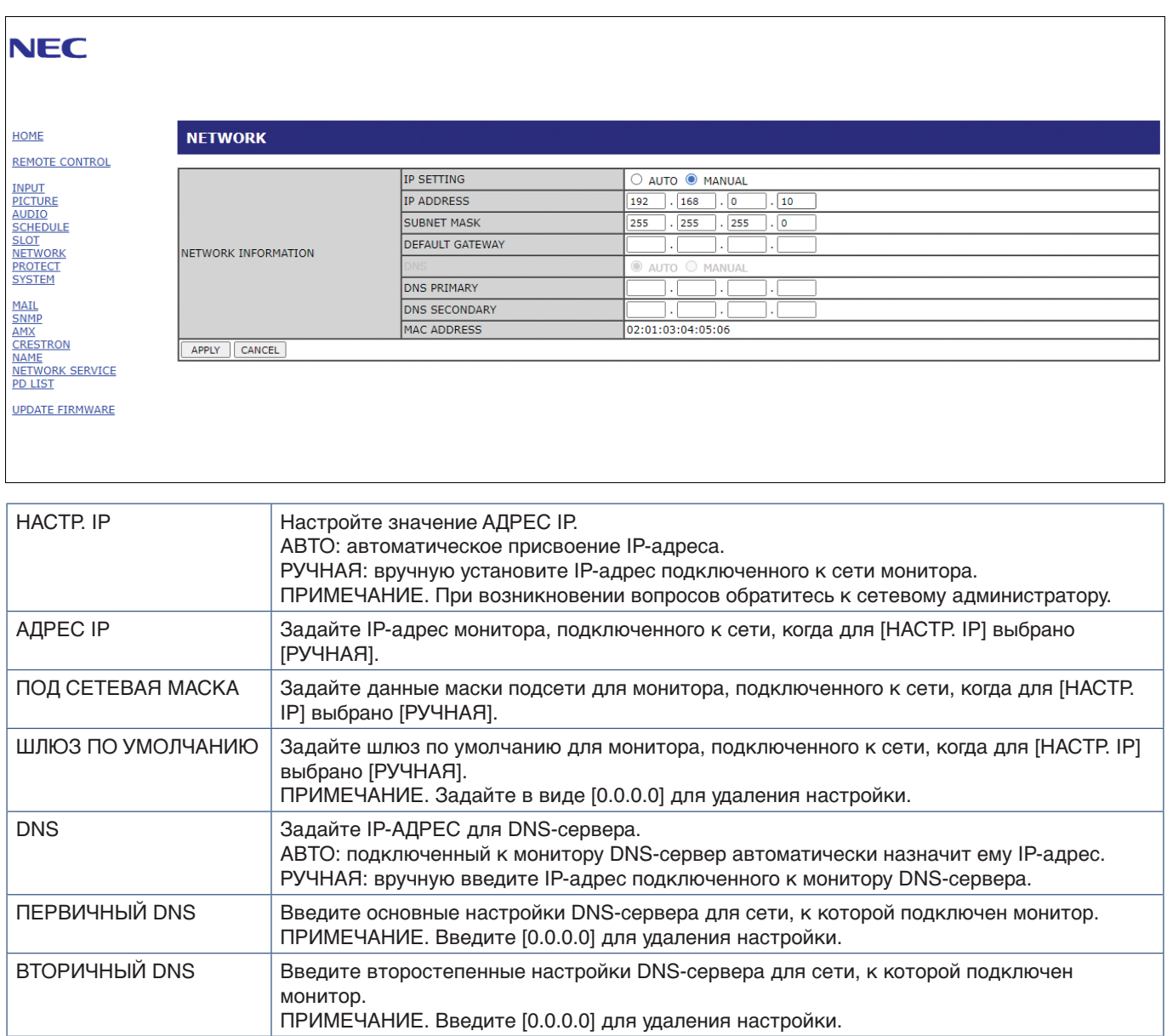
## <span id="page-72-0"></span>**Настройка почты**

Нажмите ПОЧТА в левом столбце под домашней страницей.

После того как параметры почты настроены и включены монитор, в случае возникновения ошибок или потери входного сигнала, отправляет уведомления по электронной почте Для работы этой функции монитор должен быть подключен к LAN.

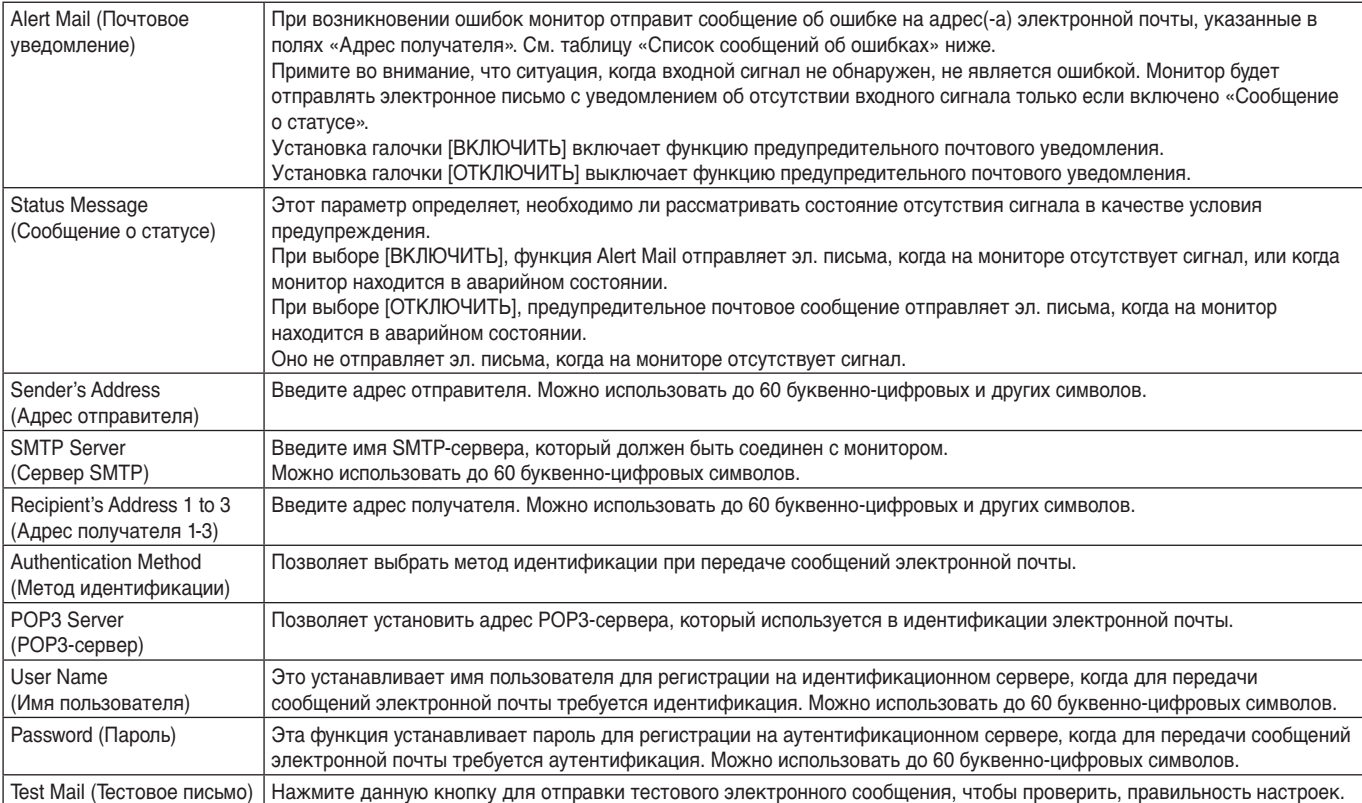

 **ПРИМЕЧАНИЕ:** • Если вы не получили предупредительное сообщение при пробной отправке эл. письма, проверьте правильность настроек сети и сервера, а также электронный адрес получателя.

> • При вводе некорректного адреса в тестовом сообщении получение почтового уведомления невозможно. В этом случае проверьте правильность адреса получателя.

#### **Список сообщений об ошибках**

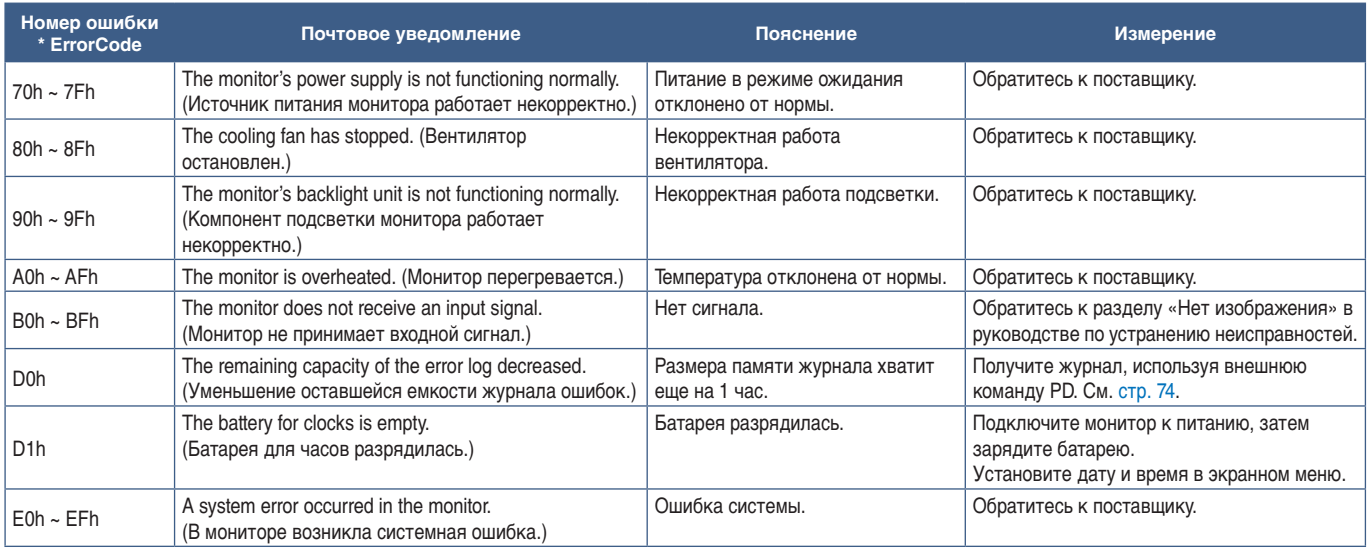

## **Настройки SNMP**

Нажмите SNMP в левом столбце под домашней страницей.

Протокол SNMP используется для получения информации о статусе и контроля монитора напрямую через сеть.

#### **Версия**

- SNMP v1 Аутентифицированный простой текст по названию сообщества; не выдает сообщение о подтверждении прерывания.
- SNMP v2c Аутентифицированный простой текст по названию сообщества; выдает сообщение о подтверждении прерывания.

#### **Название сообщества**

Название сообщение по умолчанию — «публичное». Оно подразумевает только чтение. Названия сообществ можно задать для 3 настроек.

#### **Прерывание**

Отправка сообщения об ошибке на заданный адрес при появлении ошибки в мониторе.

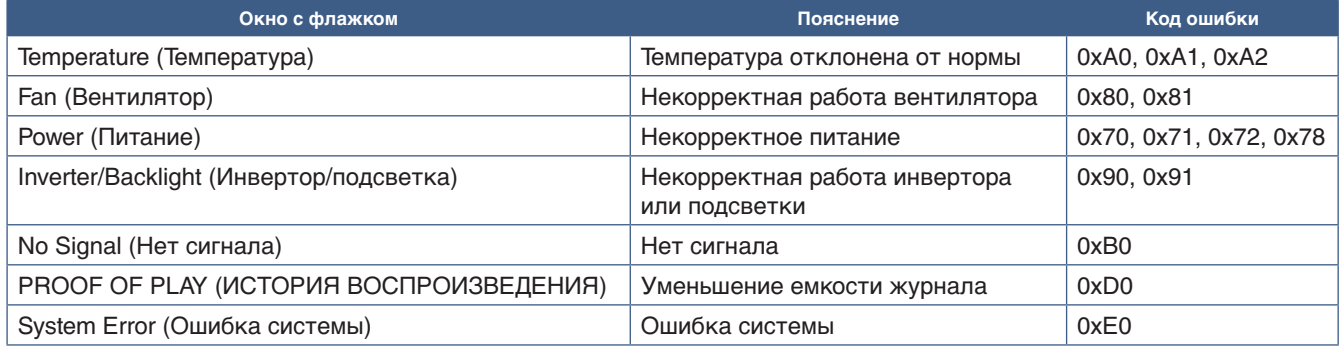

## **Настройки AMX**

Нажмите AMX в левом столбце под домашней страницей.

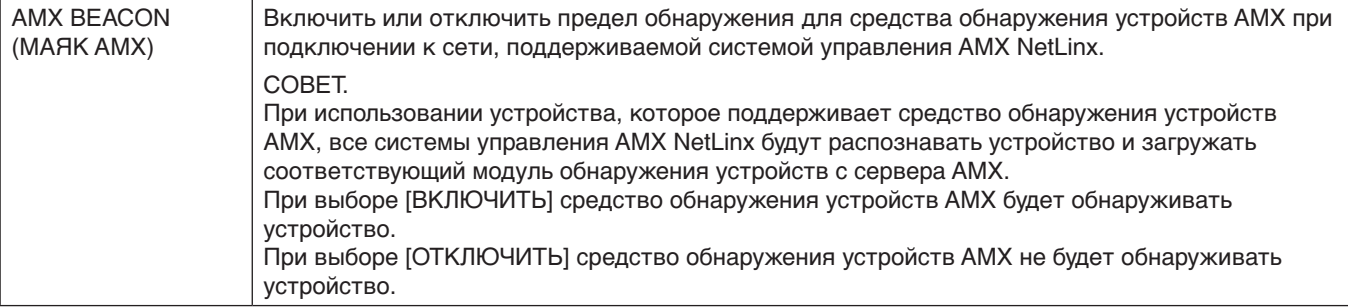

# **Настройки CRESTRON**

Нажмите CRESTRON на левом столбце под домашней страницей.

Совместимость CRESTRON ROOMVIEW

Монитор поддерживает CRESTRON ROOMVIEW, что обеспечивает подключение нескольких устройств в сети для управления и контроля с компьютера или контролера.

Для получения подробной информации посетите веб-сайт http://www.crestron.com

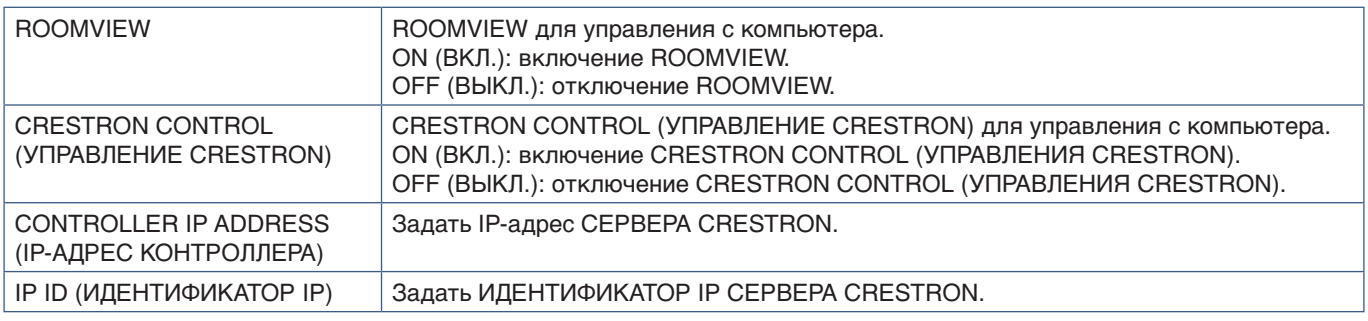

**СОВЕТ.** Настройки CRESTRON требуются только для использования с CRESTRON ROOMVIEW. Для получения подробной информации посетите веб-сайт http://www.crestron.com

## **Настройки имени**

Нажмите ИМЯ в левом столбце под домашней страницей.

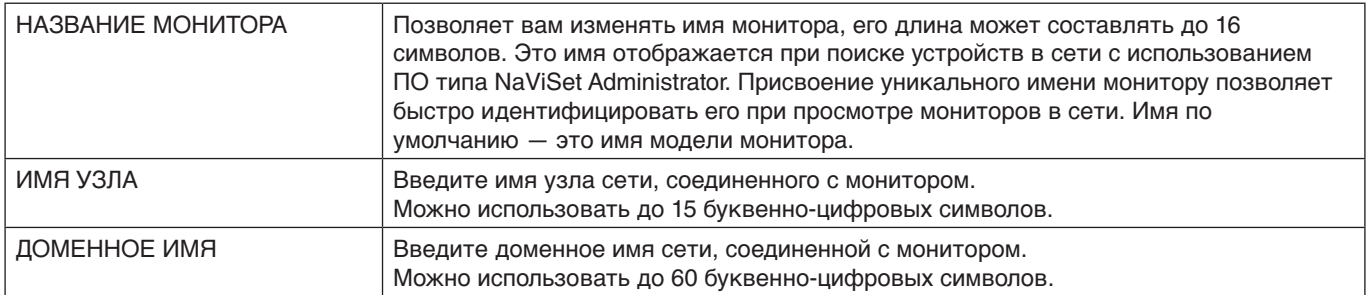

# **Настройки сетевой службы**

Нажмите СЕТЕВАЯ СЛУЖБА в левом столбце под домашней страницей.

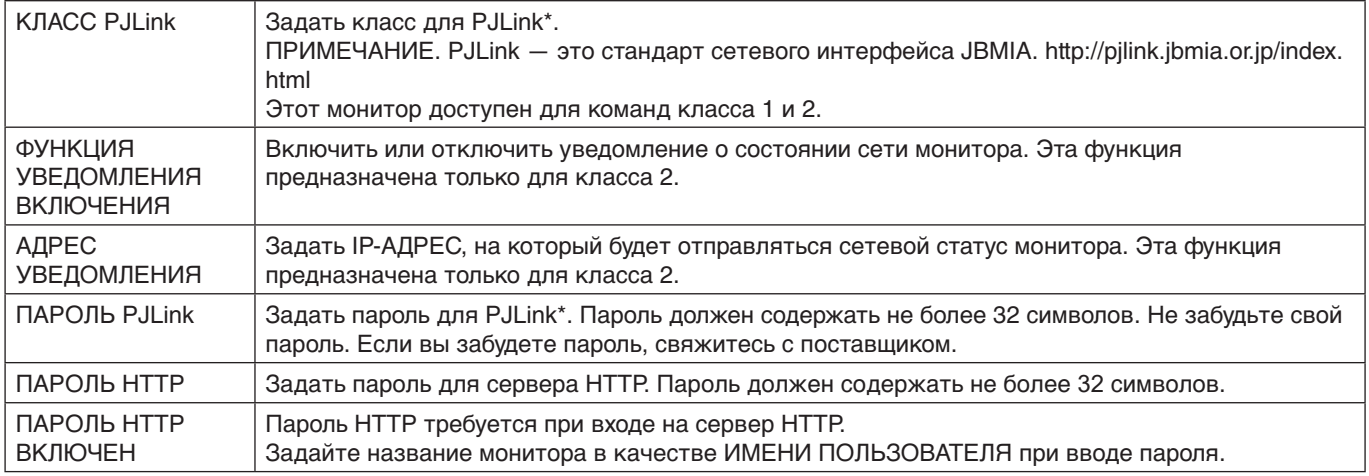

\* Что такое PJLink?

PJLink представляет собой стандартизацию протокола, используемого для устройств управления от различных производителей. Данный стандартный протокол учрежден Ассоциацией производителей конторских машин и информационных систем (JBMIA) в 2005 г.

Устройство поддерживает все команды протокола PJLink.

## **Информация СПИСКА PD**

Нажмите СПИСОК PD на левом столбце под домашней страницей.

Откроется список номеров мониторов и IP-адресов нескольких мониторов, подключенных последовательно.

 **ПРИМЕЧАНИЕ:** Список можно отобразить только на главном мониторе.

# **Команды**

При подключении монитора через RS-232C или подключении к сети через локальную сеть с подключенного устройства на монитор передаются управляющие команды. Это позволяет удаленно управлять монитором с подключенного устройства.

Инструкции для управляющих команд см. во внешнем документе «External\_Control.pdf». (См. [стр.](#page-87-0) 84).

## **Интерфейс RS-232C**

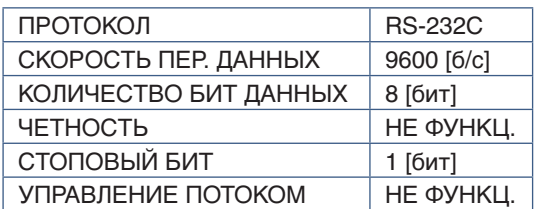

## **Интерфейс LAN**

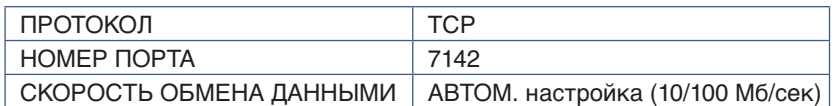

### **Команда управления ASCII**

Этот монитор поддерживает команды управления, перечисленные в файле «External\_Control.pdf» (см. [стр.](#page-87-0) 84), а также общие ASCII-команды управления ASCII, которые используются для управления мониторами или проекторами NEC с подключенного компьютера. Для получения дополнительной информации посетите наш веб-сайт.

#### **Параметр**

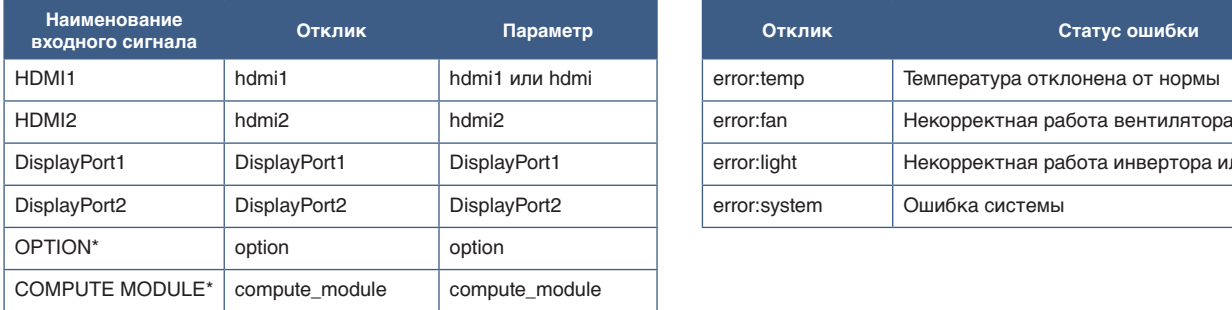

#### **Команда ввода Команда статуса**

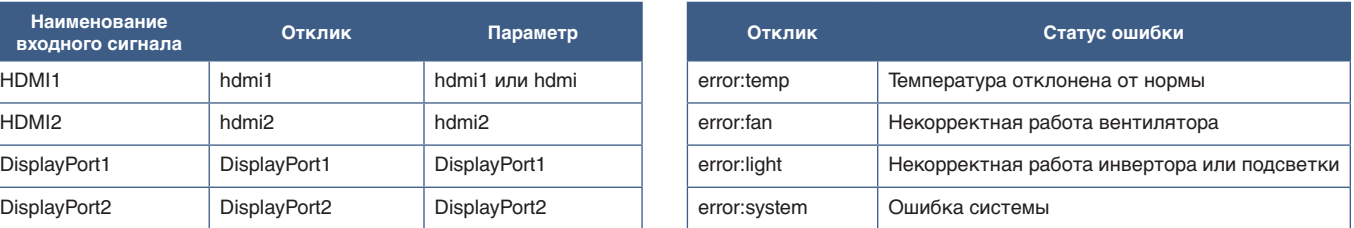

\*1 : Эта функция зависит от используемой дополнительной панели.

\*2 : Этот вход доступен, если установлена дополнительная интерфейсная плата вычислительного модуля Raspberry Pi и вычислительный модуль Raspberry Pi.

# <span id="page-77-0"></span>**История воспроизведения**

Эта функция позволяет отправлять сообщения о текущем статусе монитора, полученном в результате самодиагностики.

Функция истории воспроизведения, включая внутреннюю диагностику, описана в файле «External\_Control.pdf». См. [стр.](#page-87-0) 84.

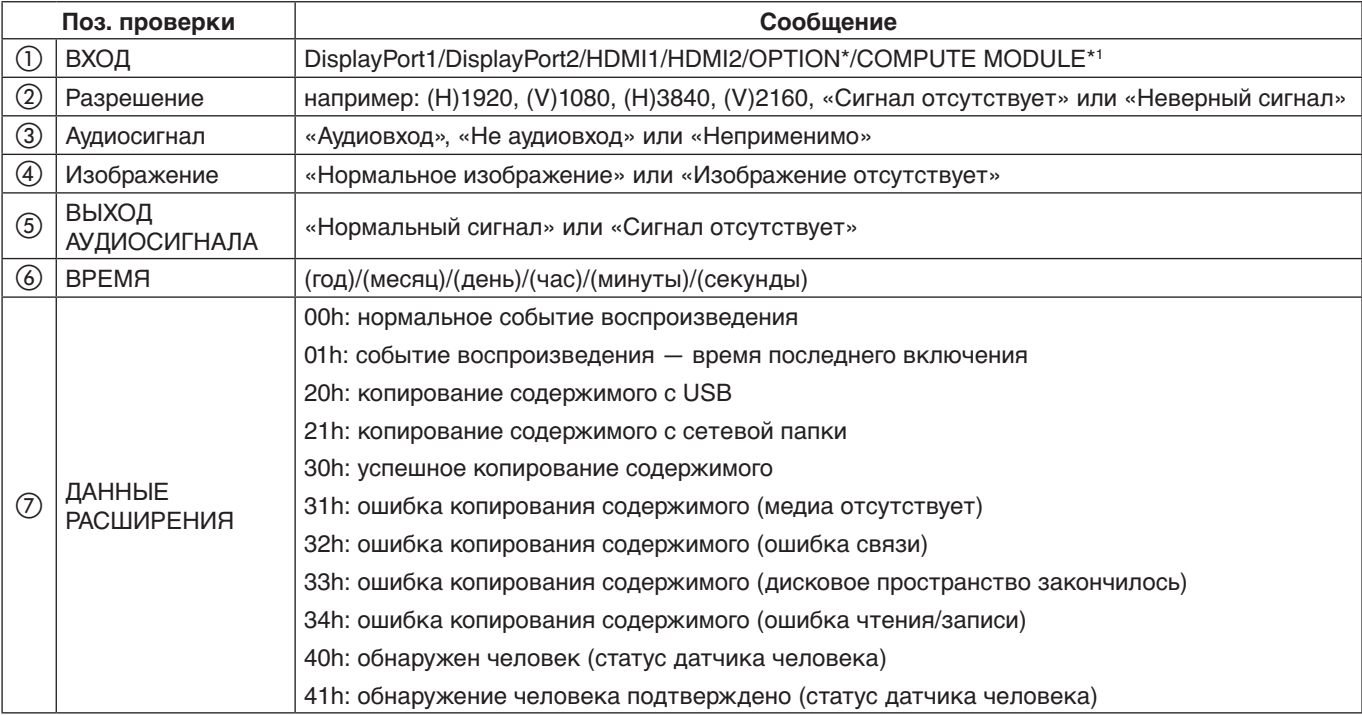

\*: Эта функция зависит от используемой дополнительной панели.

\*1 : Этот вход доступен, если установлена дополнительная интерфейсная плата вычислительного модуля Raspberry Pi и вычислительный модуль Raspberry Pi.

Например:

- $(D)$  HDMI1
- b 3840 x 2160
- **3** Аудиовход
- d Нормальное изображение
- **(5) Нормальный звук**
- f 2020/1/1/0h/0m/0s
- g 30h: успешное копирование содержимого

## Эта глава включает:

- > [«Проблемы с изображением на экране и видеосигналом» на стр.](#page-79-0) 76
- $\Rightarrow$  [«Проблемы с оборудованием» на стр.](#page-80-0) 77

# <span id="page-79-0"></span>**Проблемы с изображением на экране и видеосигналом**

#### **Отсутствует изображение**

- Сигнальный кабель должен быть полностью подключен к видеокарте/компьютеру.
- Видеокарта должна быть полностью вставлена в слот.
- Проверьте, чтобы выключатель питания компьютера находился в положении ON (ВКЛ).
- Убедитесь, что компьютер и монитор включены.
- Убедитесь что на видеокарте или используемой системе выбрано поддерживаемое разрешение. В случае сомнений обратитесь к руководству пользователя видеокарты или системы, чтобы изменить разрешение.
- Проверьте монитор и видеокарту на предмет совместимости и рекомендуемой синхронизации.
- Проверьте разъем сигнального кабеля на загнутые или вдавленные контакты.
- Монитор автоматически переходит в режим ожидания через заданный период времени после потери видеосигнала. Нажмите кнопку включения питания на пульте дистанционного управления или кнопку ⏻ на мониторе.
- Если при включении компьютера отсоединить сигнальный кабель, изображение может отсутствовать. Выключите монитор и компьютер, а затем подключите сигнальный кабель и включите компьютер с монитором.
- Проверьте настройку [ПИТ. ДОП. СЛ.] в случае использования компонентов дополнительной панели.
- Проверьте на наличие контента HDCP (система широкополосной защиты цифровой информации). HDCP — это система предотвращения нелегального копирования видеоданных, отправленных по цифровому сигналу. Если не удается просматривать материал через цифровые входы, это не обязательно означает, что монитор не работает должным образом. При реализации HDCP могут быть случаи, когда определенный контент защищен HDCP и может не отображаться из-за решения/ намерения сообщества HDCP (Digital Content Protection, LLC).

#### **Эффект послесвечения**

- Имейте в виду, что при работе ЖК-мониторов возможно возникновение такого явления, как послесвечение. Послесвечение изображения происходит, когда остаточное или «призрачное» изображение предыдущего изображения остается видимым на экране. В отличие от мониторов с электронно-лучевыми трубками на мониторах эффект остаточного изображения обратим, но тем не менее следует избегать вывода на экран неподвижного изображения в течение длительного времени. Чтобы погасить остаточное изображение, переведите монитор с помощью пульта ДУ в режим ожидания или отключите питание монитора на то время, в течение которого отображалось предыдущее изображение. Например, если изображение на мониторе не менялось в течение одного часа и после него сохранился остаточный след, то для удаления этого изображения монитор следует перевести в режим ожидания или отключить на один час.
- **ПРИМЕЧАНИЕ:** Как и для всех других персональных дисплеев рекомендуется воспроизводить на них динамические изображения, использовать динамические экранные заставки или регулярно изменять статические изображения, если экран находится в режиме ожидания, или переводить монитор в режим ожидания или выключать его, когда он не используется.

#### **Изображение мерцает**

- Усилитель, распределитель или длинный кабель может вызвать шумность и мигание изображения. В этом случае подключите кабель к монитору напрямую без усилителя или распределителя или замените кабель на более качественный. При использовании витой пары расширитель может вызывать мерцание изображения в зависимости от среды, в которой находится монитор или кабель, который вы используете. Для получения дополнительной информации обратитесь к своему поставщику.
- Некоторые кабели HDMI могут не обеспечивать надлежащее изображение. Для входного разрешения 1920 x 2160, 3840 x 2160 или 4096 x 2160 используйте кабель HDMI, который поддерживает разрешение 4K.
- Если входные сигналы имеют разрешение 8K, используйте кабель DisplayPort с логотипом 8K.

#### **Изображение нестабильно, не в фокусе или заметно «плавает»**

- Сигнальный кабель должен быть полностью подключен к компьютеру.
- Отрегулируйте настройки в меню [Р-М ИЗОБРАЖ.], проверив отображаемое на экране изображение.
- При изменении режима отображения, возможно, потребуется заново отрегулировать параметры OSD Настройка изображения.
- Проверьте совместимость монитора и видеокарты с рекомендуемыми настройками синхронизации.
- Если текст выглядит искаженным, измените режим видео на не чересстрочный и используйте частоту обновления 60 Гц.
- При включении питания или изменении настроек изображение может искажаться.

#### **Изображение воспроизводится неправильно**

- Используйте параметры экранного меню «Настройка изображения», чтобы увеличить или уменьшить значение зернистости.
- Убедитесь что на видеокарте или используемой системе выбрано поддерживаемое разрешение.
- При возникновении вопросов обратитесь к руководству пользователя видеокарты или системы, чтобы изменить разрешение.

#### **Выбранное разрешение отображается неправильно**

- Проверьте информацию экранного меню, чтобы убедиться в правильности выбранного разрешения.
- Если установленное разрешение выше или ниже заданного диапазона, появится окно с предупреждением «ВНЕ ДОПУСТИМОГО ДИАПАЗОНА». Установите на подключенном компьютере поддерживаемое разрешение.

#### **Чрезмерное сильная или слабая контрастность видео**

- Проверьте, правильно ли выбран ДИАПАЗОН ВИДЕО для входного сигнала.
	- **Искажение и размывание черно-белой цветовой гаммы** - задайте для параметра ДИАПАЗОН ВИДЕО значение ПОЛН. Искажение и размывание черно-белой цветовой гаммы может возникнуть, если для параметра монитора ДИАПАЗОН ВИДЕО задано ОГРАНИЧ., а видеосигнал источника имеет уровень цветов RGB Full (RGB 0-255). В результате этого теряются детали на темных и светлых участках и изображение выглядит слишком контрастным.
	- **Черные области выглядят темно-серыми, белые области выглядят тусклыми** - задайте для параметра ДИАПАЗОН ВИДЕО значение ОГРАНИЧ. Черные и белые области могут выглядеть тусклыми, если для параметра ДИАПАЗОН ВИДЕО задано значение ПОЛН., а видеосигнал источника имеет уровень цветов RGB Limited (RGB 16-235). При этом монитор не использует полный диапазон яркости и изображение выглядит недостаточно контрастным.

Могут появиться светлые вертикальные или горизонтальные полосы в зависимости от структуры изображения. Это не является неисправностью изделия или ухудшением качества.

# <span id="page-80-0"></span>**Проблемы с оборудованием**

#### **Кнопка** ⏻ **не работает**

- Отключите кабель питания от розетки переменного тока, чтобы отключить и сбросить настройки монитора.
- Проверьте выключатель питания монитора.

#### **Нет звука**

- Проверьте правильность подключения кабеля аудиосигнала.
- Проверьте, не включен ли режим [ОТКЛЮЧЕНИЕ ЗВУКА]. Используйте пульт ДУ для включения или отключения функции «Без звука».
- Проверьте, не установлен ли минимальный уровень параметра [ГРОМКОСТЬ].
- Проверьте, поддерживает ли компьютер аудиосигнал через DisplayPort.

Если вы не уверены, обратитесь к поставщику.

• Если аудиоустройство HDMI CEC не подключено, для параметра [АУДИО РЕСИВЕР] выберите [ОТКЛЮЧИТЬ].

• Проверьте настройки [ВЫБОР КОЛОНОК]. В случае изменения настроек колонки выключите и снова включите монитор. После изменения настроек колонки закройте экранное меню, выключите и снова включите монитор с помощью главного выключателя питания.

#### **Пульт ДУ не работает**

- Батарейки могли разрядиться. Замените батарейки, затем проверьте работу пульта ДУ.
- Проверьте, правильно ли вставлены батарейки.
- Убедитесь, что пульт ДУ направляется на датчик дистанционного управления монитора.
- Проверьте статус [НАСТР. БЛОК.].
- Система дистанционного управления может не работать, если на приемник дистанционного управления монитора попадают прямые солнечные лучи или яркий свет, а также если на пути луча находится какой-либо предмет.

#### **Функции ГРАФИК/ТАЙМЕР ВЫКЛЮЧЕНИЯ работают неправильно**

- Функция настройки [ГРАФИК] не действует, когда установлен [ТАЙМЕР ВЫКЛЮЧЕНИЯ].
- Если при активной функции [ТАЙМЕР ВЫКЛЮЧЕНИЯ] питание монитора выключается вследствие непредвиденного отключения питания, то значения [ТАЙМЕРА ВЫКЛЮЧЕНИЯ] сбрасываются.

#### **Шумы на изображении, плохой звук на ТВ**

• Проверьте соединение антенны/кабеля. При необходимости используйте новый кабель.

#### **Концентратор USB не работает**

- Убедитесь, что кабель USB подключен правильно. Обратитесь к руководству пользователя устройства USB.
- Проверьте, подключен ли входной порт USB на мониторе к выходному порту USB на компьютере. Убедитесь, что компьютер [ВКЛ.] и [USB-УСИЛИТЕЛЬ] в значении [ВКЛ.].

#### **Помехи на ТВ**

• Проверьте компоненты на предмет экранирования и уберите от монитора в случае необходимости.

#### **Устройство управления USB, RS-232C или LAN недоступно**

- Поверьте RS-232C (обратный тип) или кабель LAN. Для подключения требуется кабель LAN категории 5 или выше.
- Проверьте, подключен ли кабель USB к порту USB-B. Убедитесь, что [ВНЕШНЕЕ УПРАВЛЕНИЕ] задано на [ВКЛ.], а [ИСТОЧНИК ПК] — на [ВНЕШНИЙ ПК].

#### **Монитор переходит в режим ожидания автоматически**

- Проверьте настройку [ТАЙМЕР ОТКЛЮЧЕНИЯ].
- Задайте функцию [СЕС] на [ОТКЛ.]. Если подключенное HDMI-CEC-устройство переходит в режим ожидания, монитор может перейти в режим ожидания.
- Проверьте пункт [ПИТАНИЕ] в разделе [ИНФОРМАЦИЯ О РАСПИСАНИИ].

#### <span id="page-81-0"></span>**Работа индикатора питания**

#### **Светодиод на мониторе не горит (ни синим, ни красным цветом) (см. [стр.](#page-39-0) 36)**

- Убедитесь в правильном подключении силового кабеля к монитору и стене, так же убедитесь что главный выключатель питания монитора в положении ВКЛ.
- Убедитесь, что компьютер не находится в режиме экономии электроэнергии (нажмите на любую кнопку клавиатуры или передвиньте мышь).
- Проверьте, что пункт [ИНДИКАТОР ПИТАНИЯ] в значении [ВКЛ.] в настройках [УПРАВЛЕНИЯ] экранного меню.

#### **Цвета светодиодов (кроме синего) мигают или мерцают**

- Скорее всего, произошел сбой; свяжитесь с поставщиком.
- Если монитор отключается из-за превышения допустимой внутренней рабочей температуры, индикатор будет мигать шесть раз зеленым, желтым или красным цветом. Дайте монитору остыть несколько минут, и затем включите его снова.
- Монитор может быть в режиме ожидания.

Нажмите кнопку включения питания на пульте дистанционного управления или кнопку  $\Phi$  на мониторе.

## Эта глава включает:

- $\Rightarrow$  [«Список совместимых сигналов» на стр.](#page-83-0) 80
- $\Rightarrow$  «М751» на стр. 81
- $\Rightarrow$  «М861» на стр. 82

# <span id="page-83-0"></span>**Список совместимых сигналов**

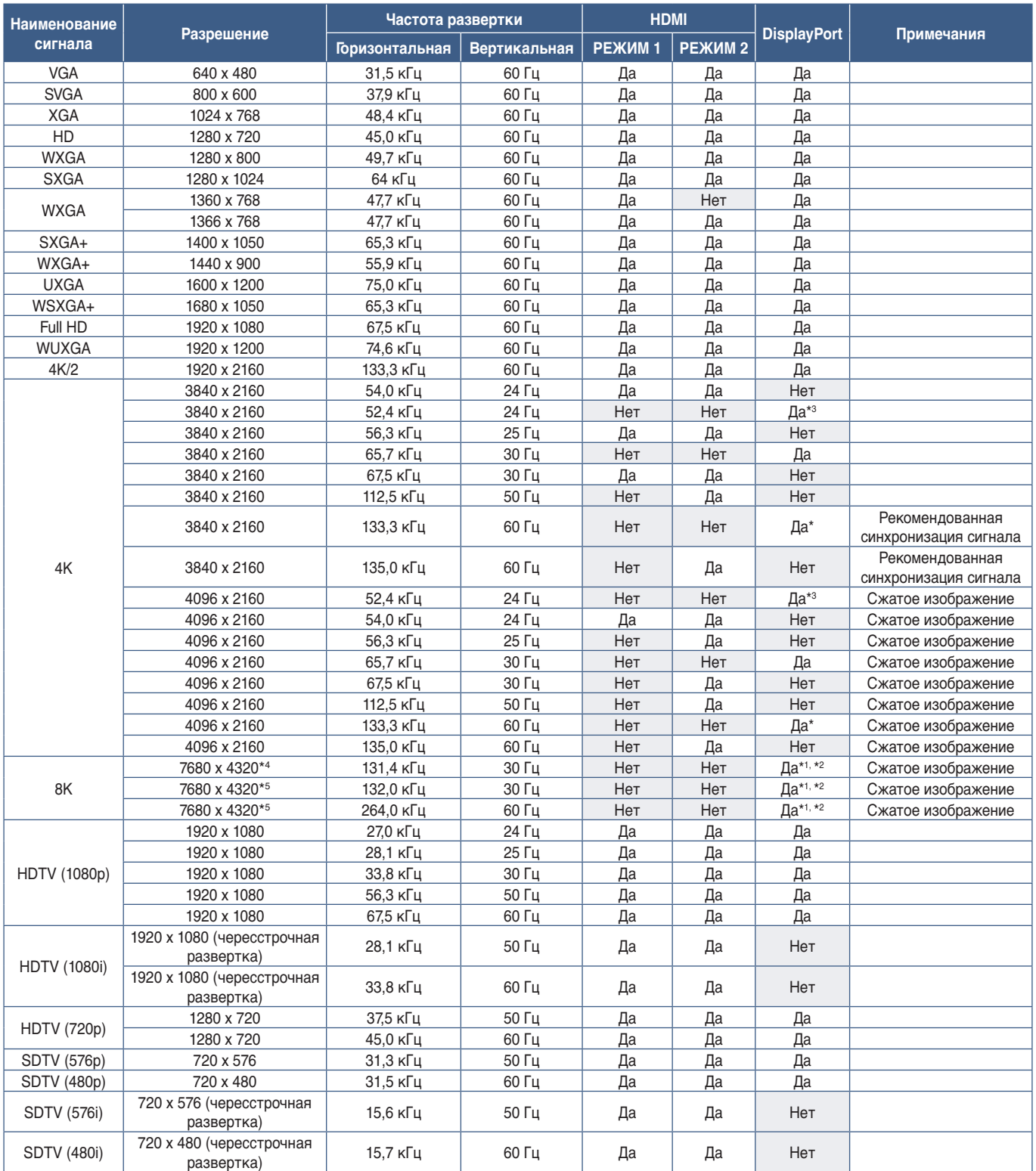

\*: Устанавливается только DP версии 1.2 или 1.4.<br>\*\*: Только DisplayPort1.<br>\*\*: Устанавливается только DP версии 1.4.<br>\*\*: Устанавливается только DP версии 1.1.<br>\*\*: Установлен только DSC = DK/IЮЧИТЬ.<br>\*\*: Установлен только DS

 **ПРИМЕЧАНИЕ:** • В зависимости от разрешения входного сигнала символы могут казаться размытыми, а цифры искаженными.

> • В зависимости от используемой видеокарты или драйвера изображение может отображаться неправильно.

# <span id="page-84-0"></span>**M751**

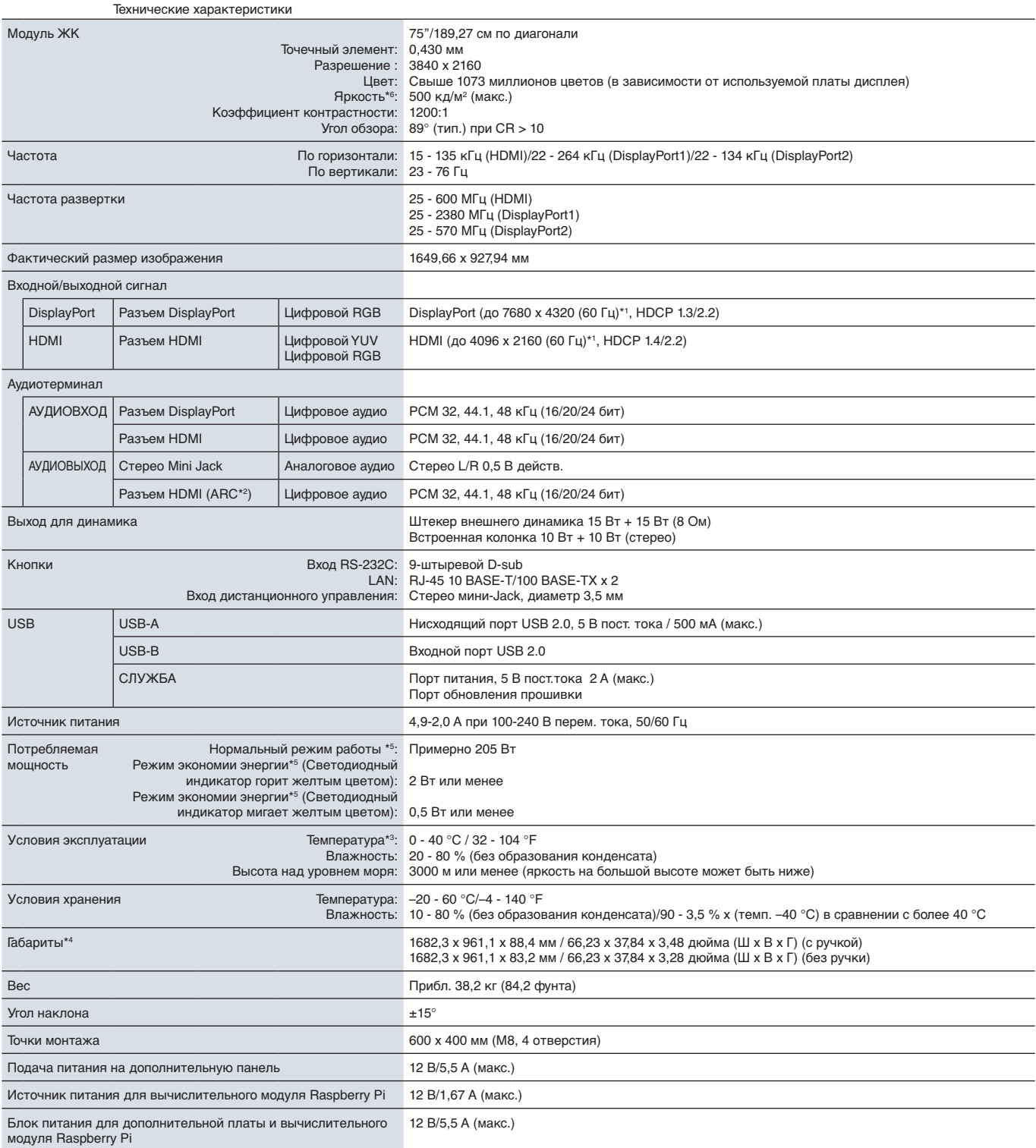

**ПРИМЕЧАНИЕ.** Технические характеристики могут быть изменены без предварительного уведомления.

\*1: Сжатое изображение.<br>\*<sup>2</sup>: только HDMI IN1.<br>\*<sup>3:</sup> Если используются дополнительные панели, подробные сведения можно получить у поставщика.<br>\*<sup>4:</sup> Размеры указаны только для монитора и не включают выступающие съемные дет

Общая яркость снижается по мере эксплуатации устройства из-за ухудшения его характеристик с течением времени. Постоянный уровень яркости в течение всего срока службы устройства не гарантируется.

# <span id="page-85-0"></span>**M861**

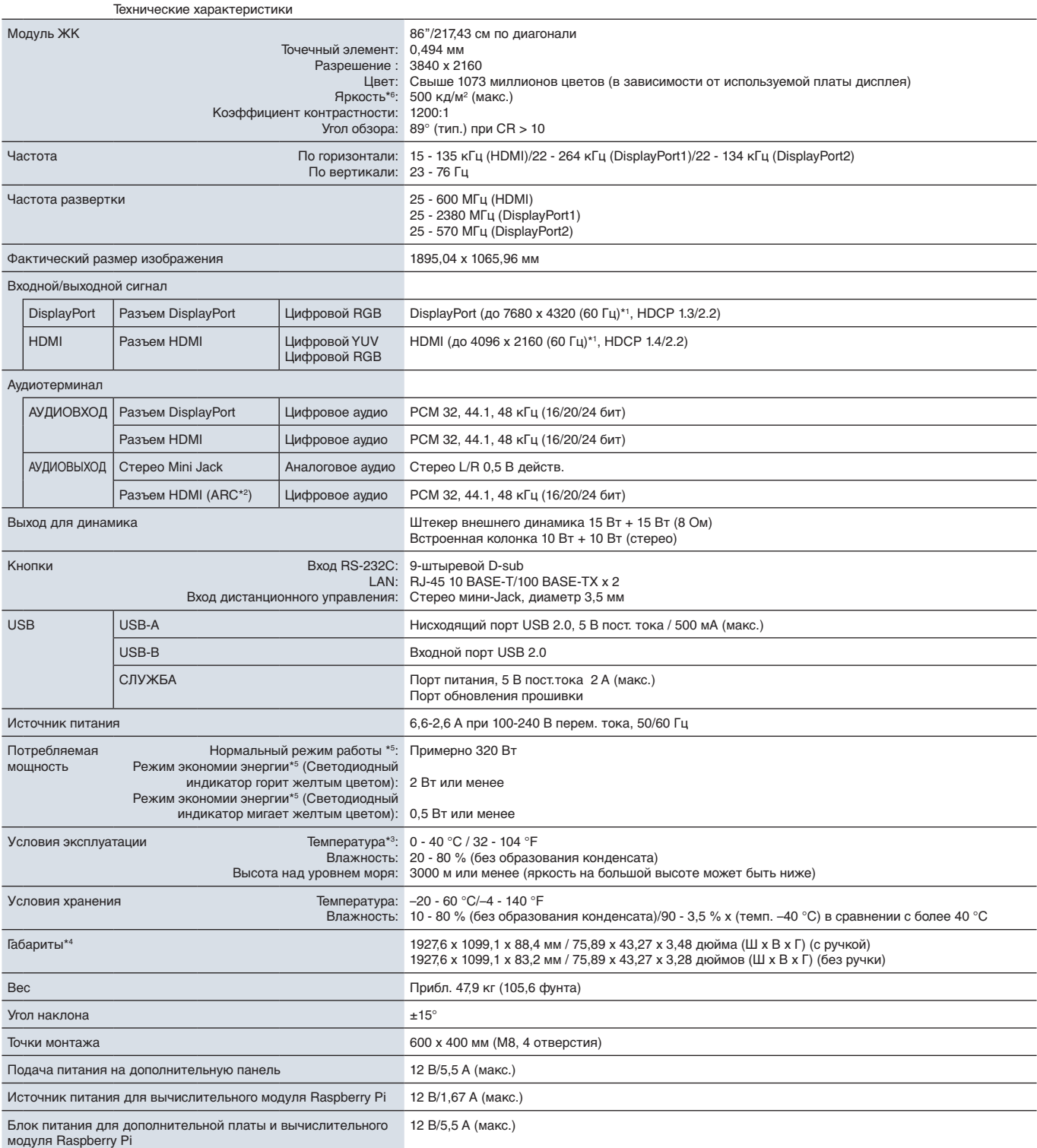

**ПРИМЕЧАНИЕ.** Технические характеристики могут быть изменены без предварительного уведомления.

\*1: Сжатое изображение.<br>\*<sup>2</sup>: только HDMI IN1.<br>\*<sup>3:</sup> Если используются дополнительные панели, подробные сведения можно получить у поставщика.<br>\*<sup>4:</sup> Размеры указаны только для монитора и не включают выступающие съемные дет

Общая яркость снижается по мере эксплуатации устройства из-за ухудшения его характеристик с течением времени. Постоянный уровень яркости в течение всего срока службы устройства не гарантируется.

# Приложение A Товарные знаки и лицензия на программное обеспечение

#### **Товарные знаки**

Microsoft® и Windows® являются зарегистрированными товарными знаками или товарными знаками корпорации Майкрософт в США и (или) других странах.

NEC является зарегистрированным товарным знаком NEC Corporation.

DisplayPort™ и логотип DisplayPort™ являются товарными знаками, принадлежащими Ассоциации по стандартизации в области видеотехники (VESA®) в США и других странах.

Adobe и логотип Adobe являются зарегистрированными товарными знаками либо товарными знаками Adobe Systems Incorporatedв США и/или других странах.

MultiSync — это товарный знак или зарегистрированный товарный знак Sharp NEC Display Solutions, Ltd. в Японии и других странах.

Термины HDMI, HDMI High-Definition Multimedia Interface, фирменный стиль HDMI и логотип HDMI являются товарными знаками или зарегистрированными товарными знаками компании HDMI Licensing Administrator, Inc.

Товарный знак и логотип PJLink являются товарными знаками, поданными на регистрацию или уже зарегистрированными в Японии, Соединенных Штатах Америки и других странах и регионах.

Blu-ray является товарным знаком Blu-ray Disc Association.

CRESTRON и CRESTRON ROOMVIEW являются товарными знаками или зарегистрированными товарными знаками корпорации Crestron Electronics, Inc. в США и других странах.

TILE COMP, MDSVSENSOR и TILE MATRIX являются товарными знаками или зарегистрированными товарными знаками Sharp NEC Display Solutions, Ltd. в Японии и других странах.

NaViSet — это товарный знак или зарегистрированный товарный знак Sharp NEC Display Solutions, Ltd. в Японии и других странах.

Intel и логотип Intel являются товарными знаками корпорации Intel или ее дочерних компаний.

Все другие марки и названия продуктов являются товарными знаками или зарегистрированными товарными знаками их соответствующих владельцев.

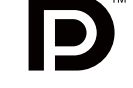

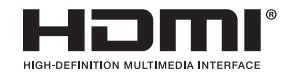

# <span id="page-87-0"></span>Приложение B Внешние ресурсы

Ниже приведены дополнительные технические документы и аксессуары, а так же дополнительные программные приложения, перечисленные в данном руководстве.

### **Местные сайты**

Для всех регионов: https://www.sharp-nec-displays.com/global/ Северная Америка: https://www.sharpnecdisplays.us/ Европа, Россия, Ближний Восток и Африка: https://www.sharpnecdisplays.eu/p/hq/en/home.xhtml Япония: https://www.sharp-nec-displays.com/jp/

### **Дополнительная документация**

#### **«Внешнее управление» PDF-документ**

В этом документе описывается протокол связи для внешнего управления и запросов для монитора по протоколу RS-232C или LAN. Протокол использует закодированный бинарный код и требует вычисления контрольных сумм, наиболее функционально монитор может управляться с использованием этих функций. Также доступен более простой протокол, подходящий для менее требовательных приложений (см. ниже).

Этот документ доступен для загрузки с нашего регионального веб-сайта.

Язык программирования Python на основе SDK (Software Development Kit) также доступен и интегрирует этот протокол связи в библиотеку Python для быстрой разработки.

https://github.com/SharpNECDisplaySolutions/necpdsdk

#### **PDF-документ «Общая управляющая команда ASCII для проектора/монитора — справочное руководство»**

В этом документе описывается протокол связи для внешнего управления базовыми функциями монитора по LAN с использованием простого, похожего на человеческий язык синтаксиса. Он обеспечивает простоту интеграции в существующие системы управления. Доступны такие функции, как управление и запросы состояния питания, видео входы, громкость и состояние. Этот протокол использует ASCII-кодировку и не требует вычисления контрольных сумм.

Этот документ доступен для загрузки с нашего регионального веб-сайта.

#### **PDF-документ «Вычислительный модуль Raspberry Pi — Руководство по настройке»**

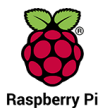

В этом документе описываются функции, установка, подключение и настройка вычислительного модуля Raspberry Pi, который является дополнительным компонентом, доступным для этой модели монитора. Требующаяся интерфейсная плата вычислительного модуля DS1-IF20CE и вычислительный модуль Raspberry Pi доступны отдельно. Информацию о покупке и наличии продукции можно получить у официального дилера компании NEC или на сайте компании, выбрав свою страну.

Этот документ можно загрузить по адресу:

https://www.sharp-nec-displays.com/dl/en/manual/raspberrypi/

## **Программное обеспечение**

Программное обеспечение доступно для загрузки с нашего веб-сайта.

https://www.sharp-nec-displays.com/dl/en/dp\_soft/lineup.html

#### **Программа MultiProfiler**

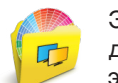

Это бесплатное ПО обеспечивает полное управление настройками цвета процессора SpectraView в простом для использования приложении, доступном для Microsoft Windows и macOS. ПО можно использовать для эмуляции разных цветовых пространств, проводить эмуляцию вывода на принтер, используя профили ICC, и создавать таблицы 3D-просмотра на мониторе. Для него требуется USB-подключение к монитору.

Последняя версия ПО MultiProfiler доступна на веб-сайте NEC Display Solutions.

#### **Программа Display Wall Calibrator**

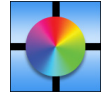

Это ПО обеспечивает расширенную настройку видеостены и точное совпадение цветов путем калибровки мониторов с использованием внешнего датчика цвета. Оно полезно при настройке установок из нескольких мониторов — таких как видеостена — для получения наилучшего возможного совпадения яркости и цвета между мониторами, а так же настройки параметров применимых к видео-стене. ПО доступно для Microsoft

Windows и macOS, оно доступно для приобретения и может потребовать использования поддерживаемого внешнего датчика цвета. Обратитесь к официальному дилеру или посетите наш региональный веб-сайт для информации о покупке и наличии.

#### **Программное обеспечение NaViSet Administrator**

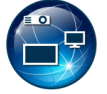

Это бесплатное программное обеспечение представляет собой передовую и мощную сетевую систему контроля, мониторинга и управления мониторами и проекторами NEC. ПО доступно для Microsoft Windows и macOS.

Последние версии программы NaViSet Administrator доступны на нашем сайте.

## **Аппаратный**

#### **USB-датчик цвета MDSVSENSOR 3**

Этот настраиваемый цветовой сенсор X-Rite может применяться с программами Display Wall Calibrator, указанными выше. Обратитесь к официальному дилеру или посетите наш региональный веб-сайт для информации о покупке и наличии.

# Приложение C Список элементов управления экранного меню

Эта глава включает следующие разделы.

- $\Rightarrow$  [«ВХОД» на стр.](#page-90-0) 87
- $\Rightarrow$  [«ИЗОБРАЖЕНИЕ» на стр.](#page-93-0) 90
- $\Rightarrow$  [«ЗВУК» на стр.](#page-100-0) 97
- $\Rightarrow$  [«ГРАФИК» на стр.](#page-101-0) 98
- $\Rightarrow$  [«ГНЕЗДО» на стр.](#page-102-0) 99
- $\Rightarrow$  [«СЕТЬ» на стр.](#page-104-0) 101
- $\Rightarrow$  [«ЗАЩИТА» на стр.](#page-105-0) 102
- $\Rightarrow$  [«СИСТЕМА» на стр.](#page-107-0) 104

Значения по умолчанию могут быть предоставлены по запросу.

<span id="page-90-0"></span>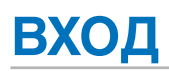

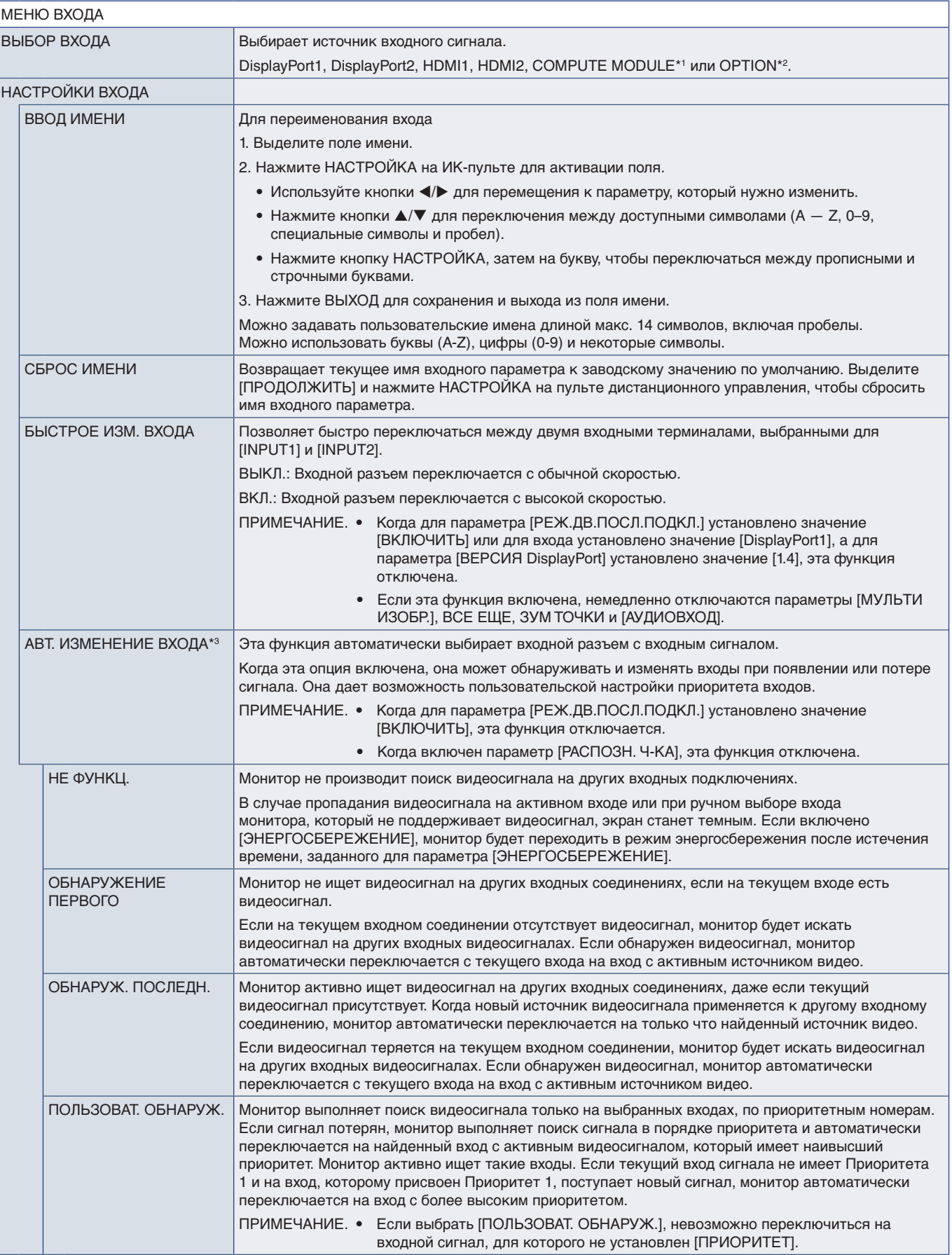

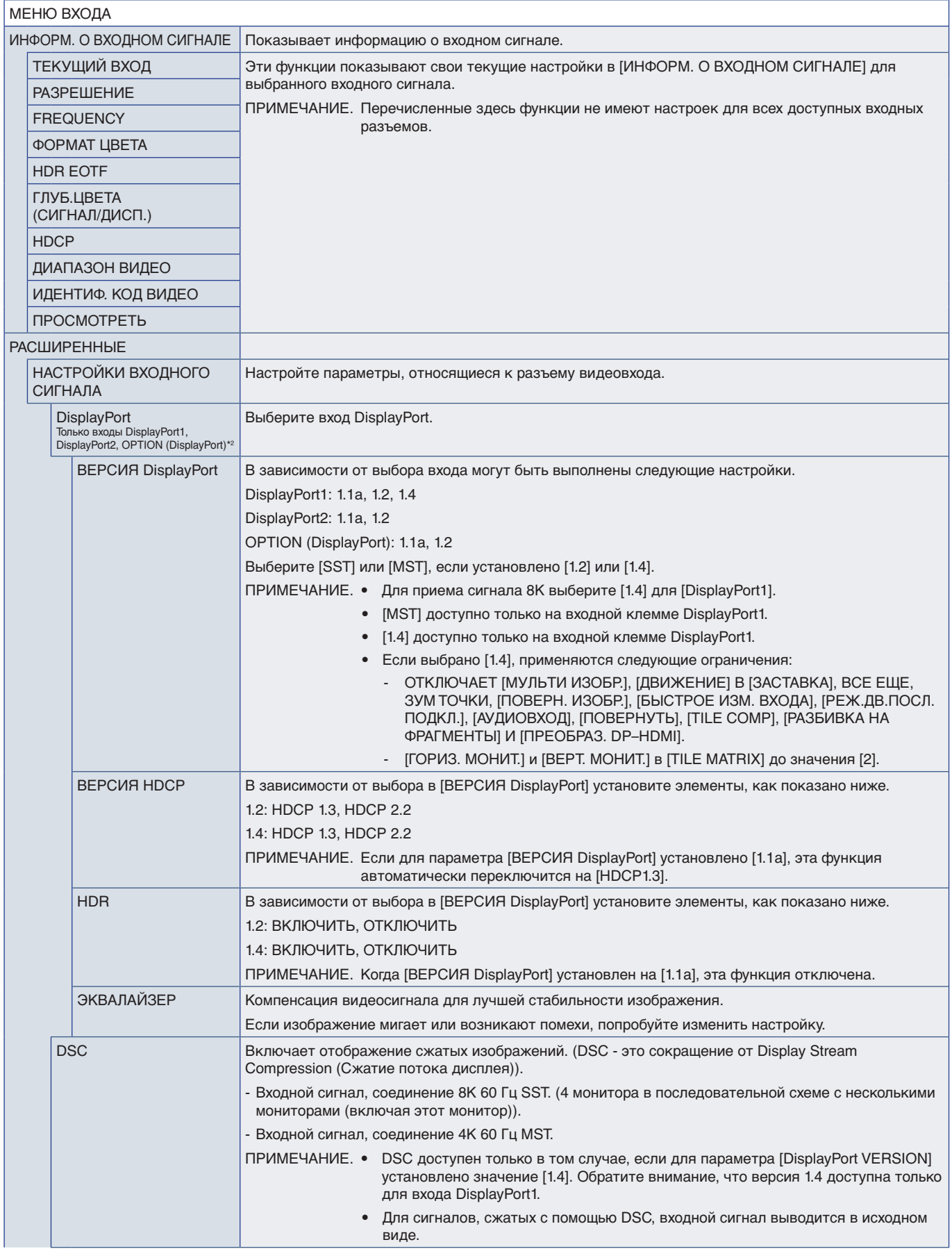

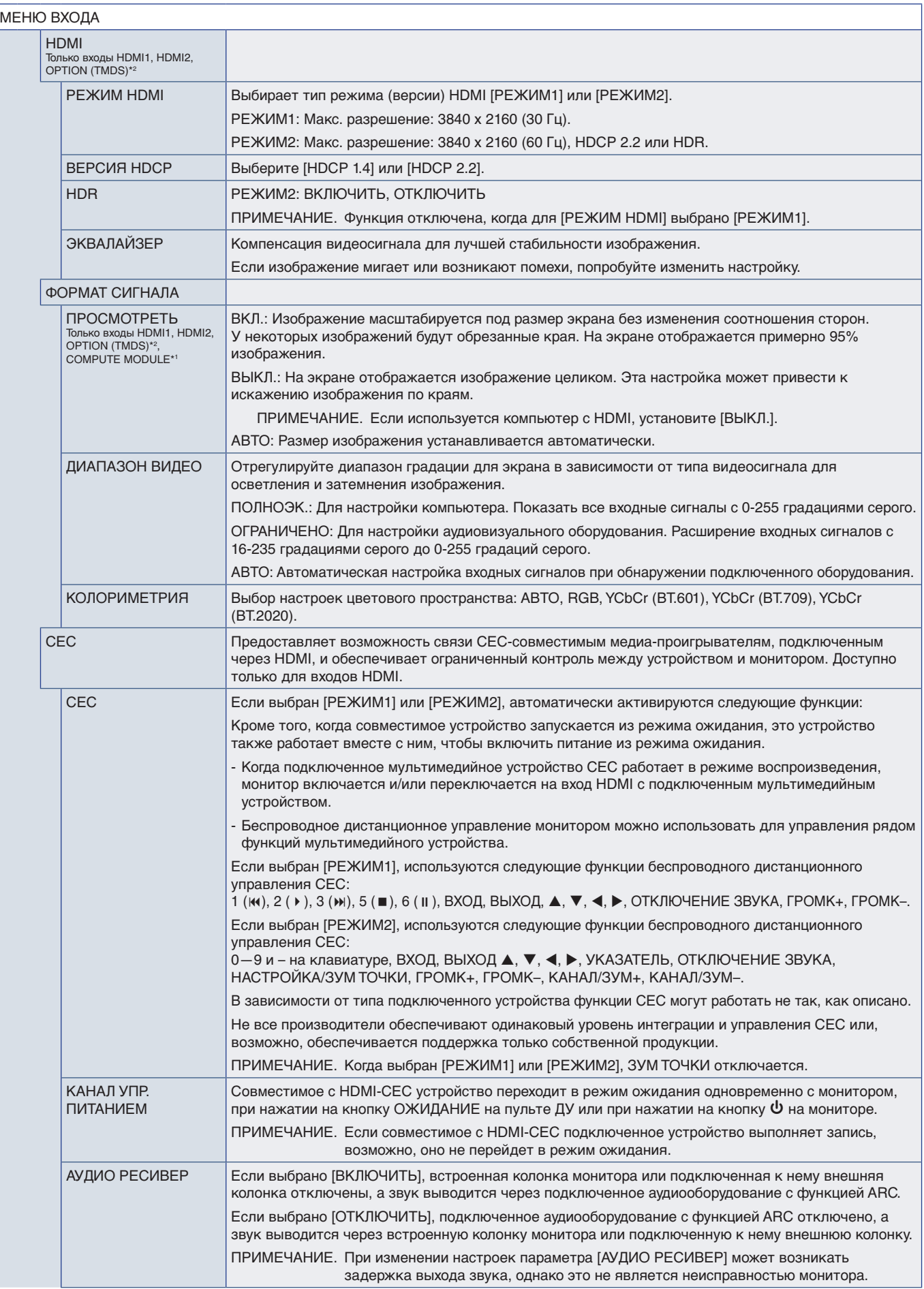

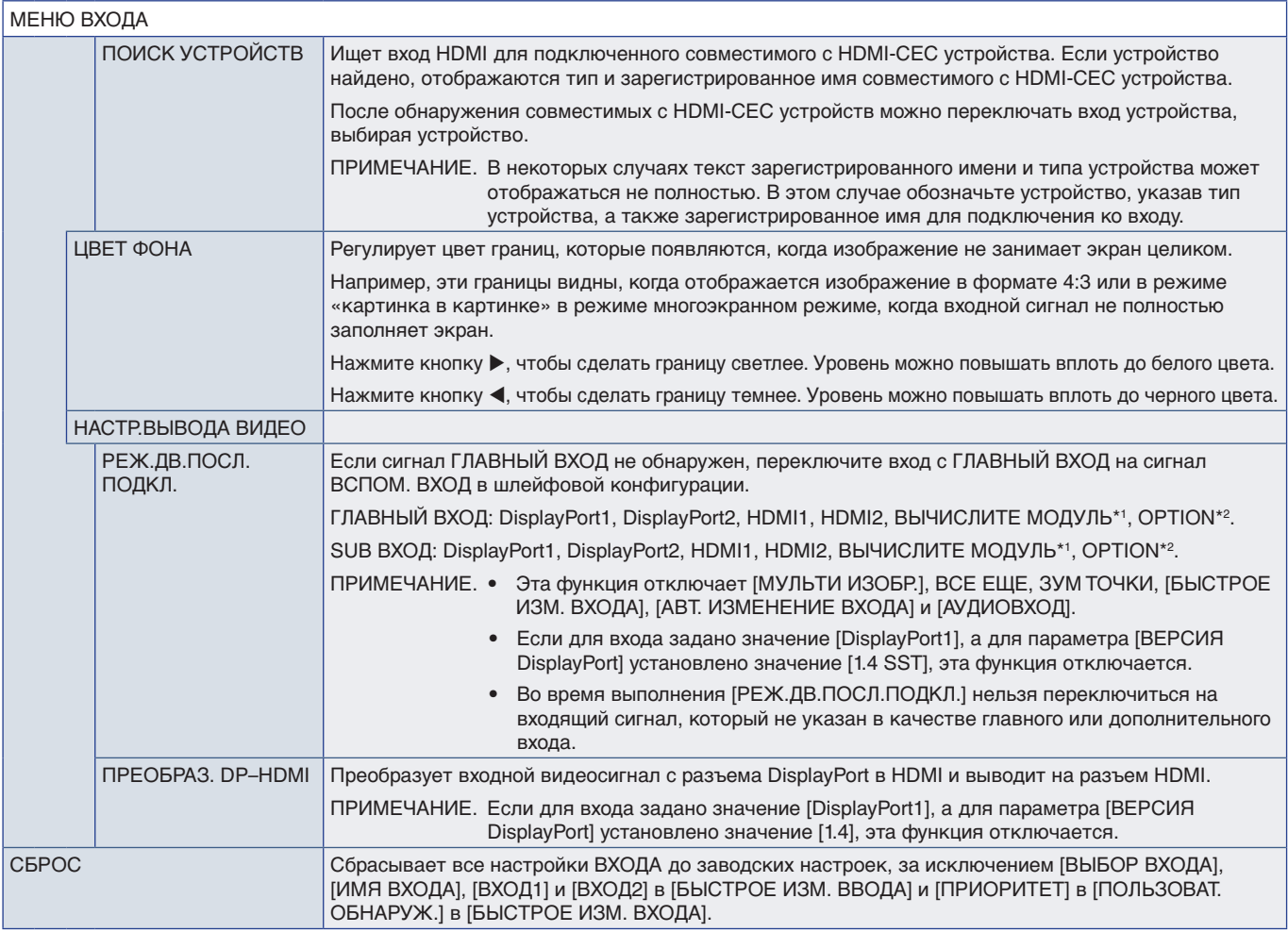

\*<sup>1</sup>: Эта функция доступна, только когда установлены интерфейсная плата вычислительного модуля Raspberry Pi и вычислительный модуль Raspberry Pi. См. [стр.](#page-87-0) 84.<br>\*<sup>2</sup>: Эта функция зависит от используемой дополнительной панел

# <span id="page-93-0"></span>**ИЗОБРАЖЕНИЕ**

<span id="page-93-1"></span>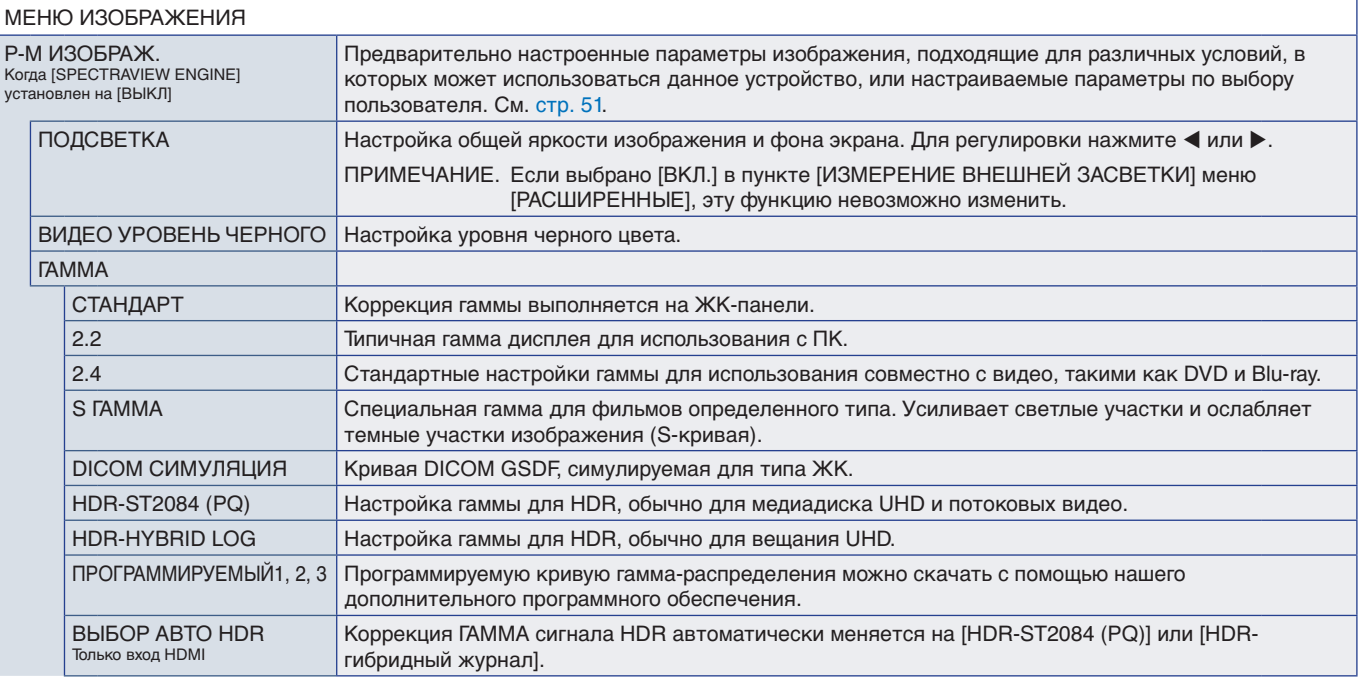

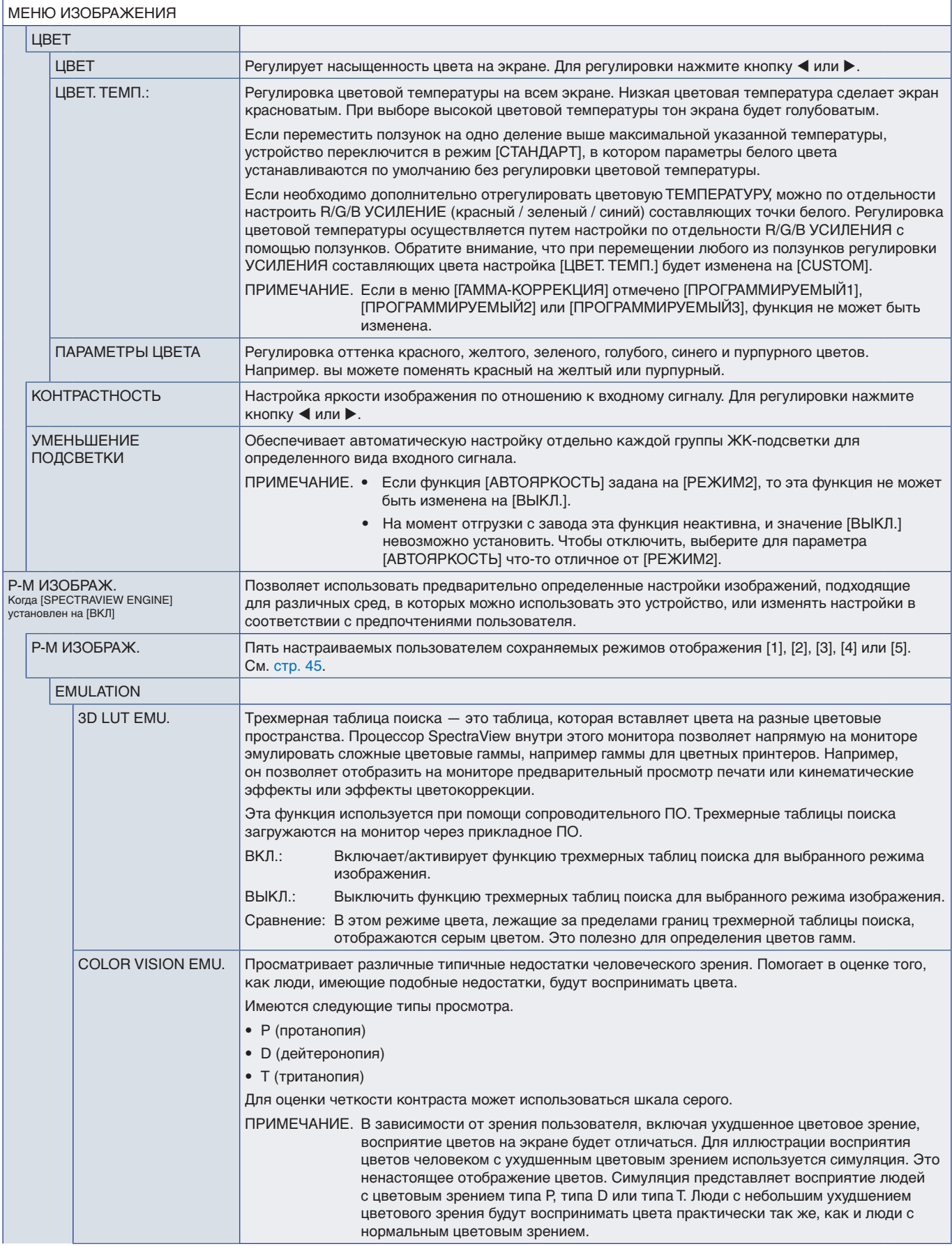

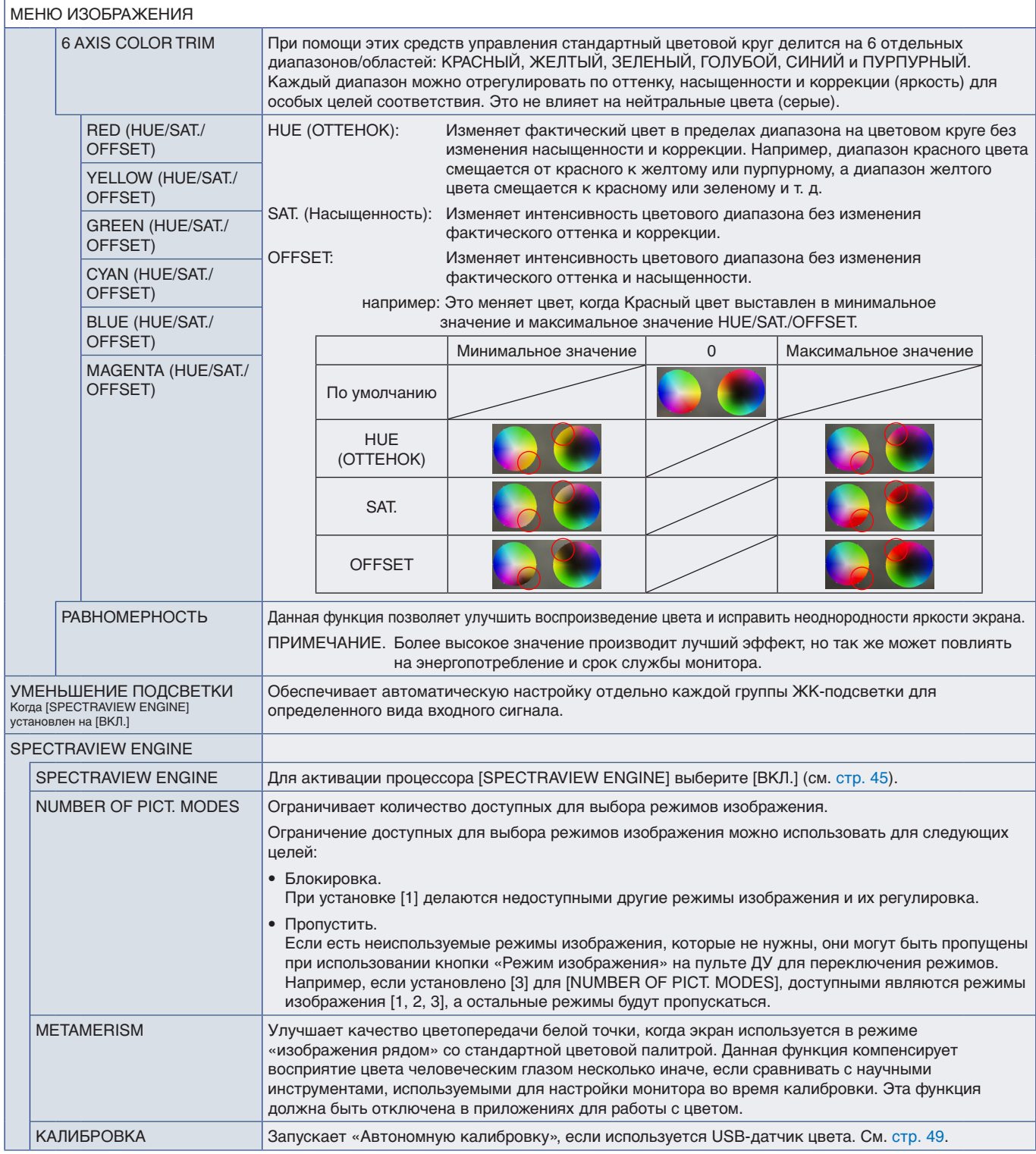

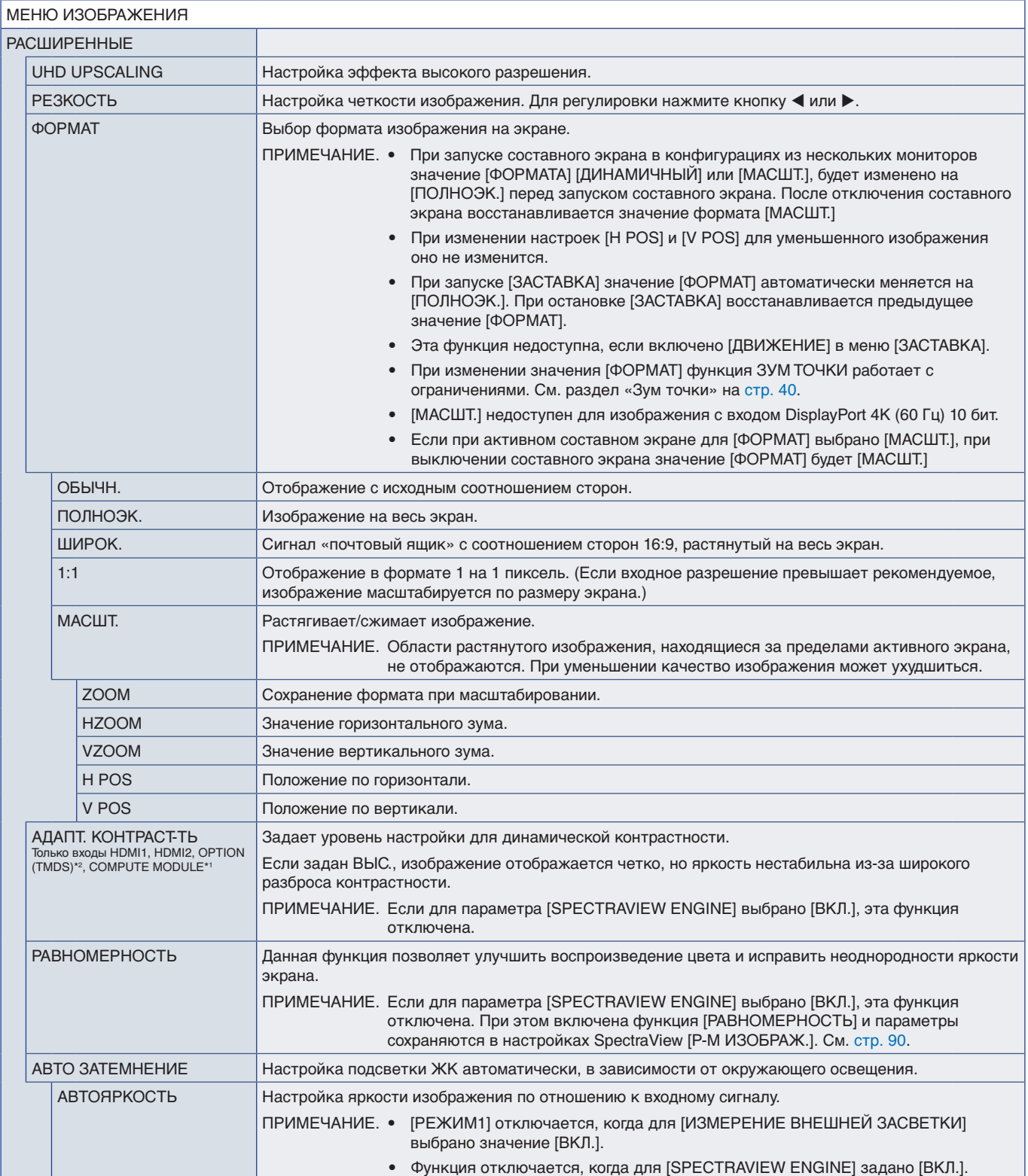

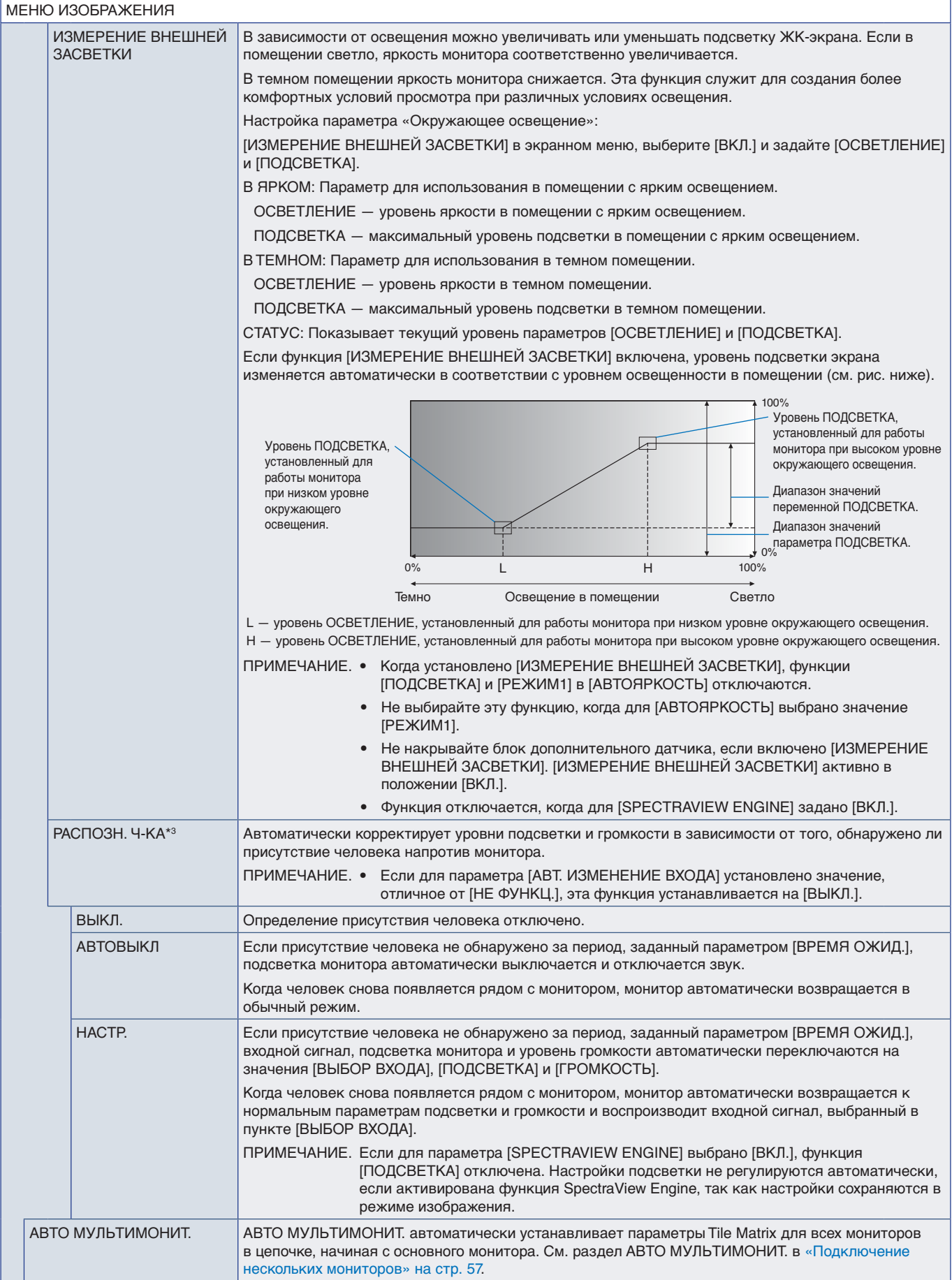

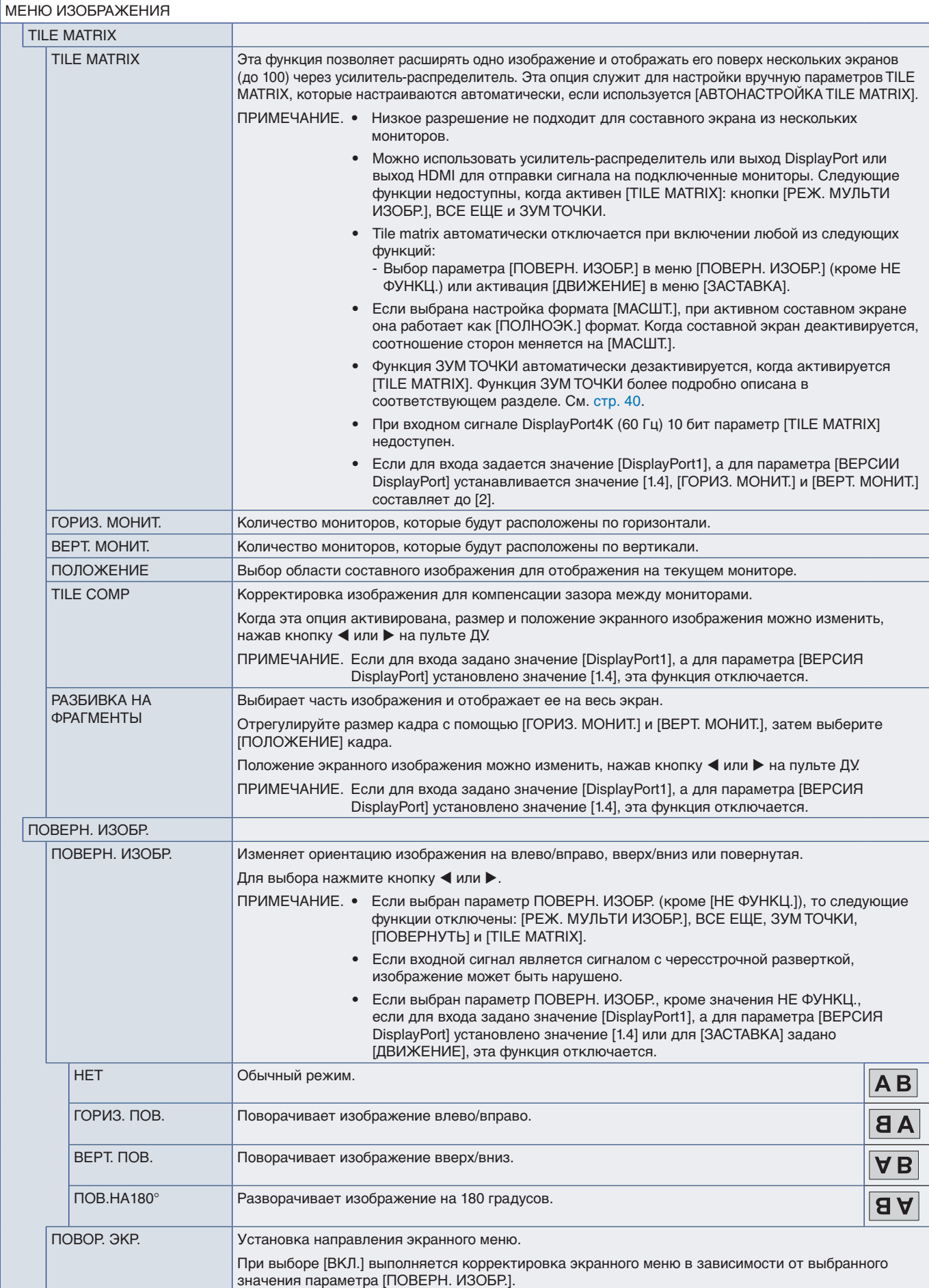

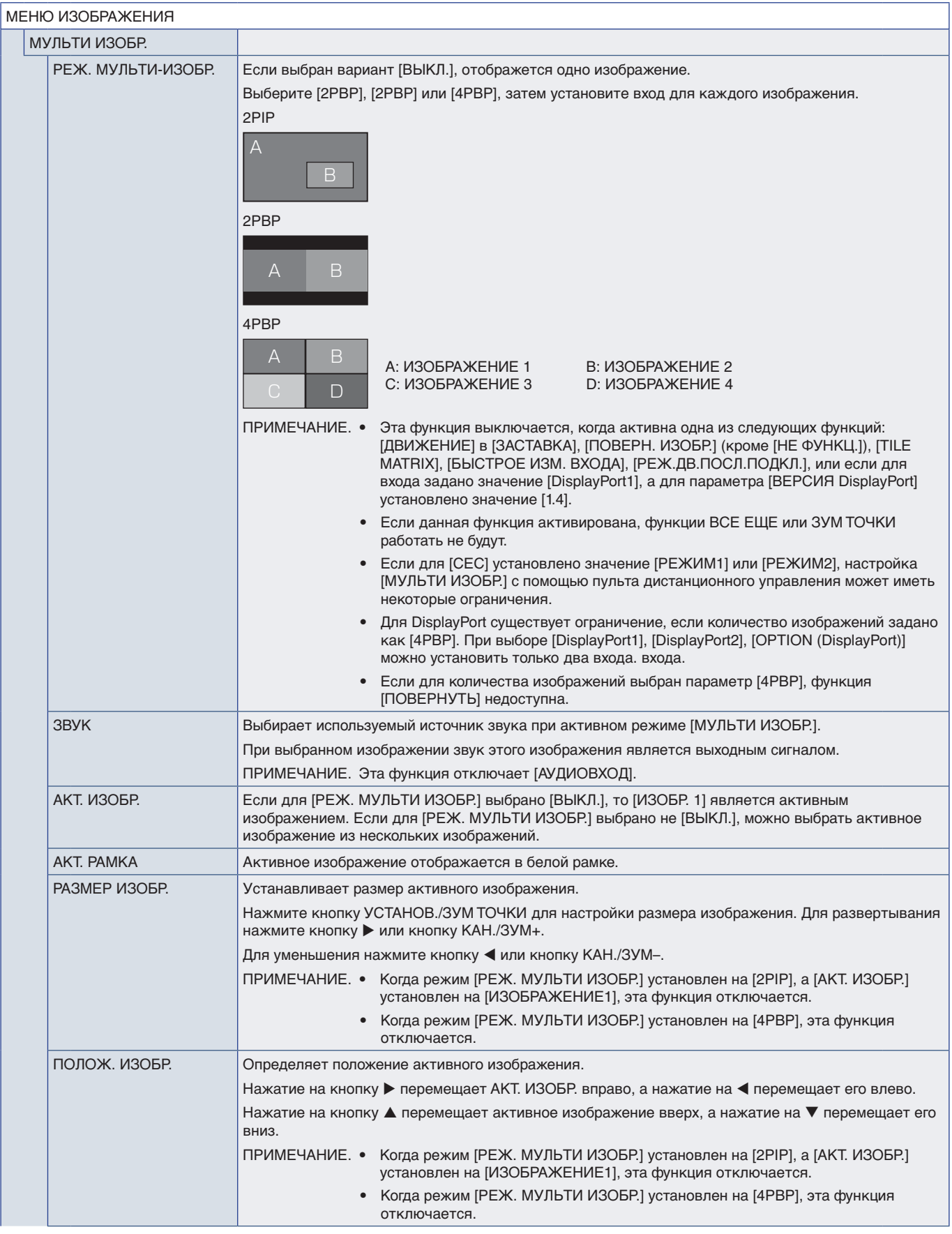

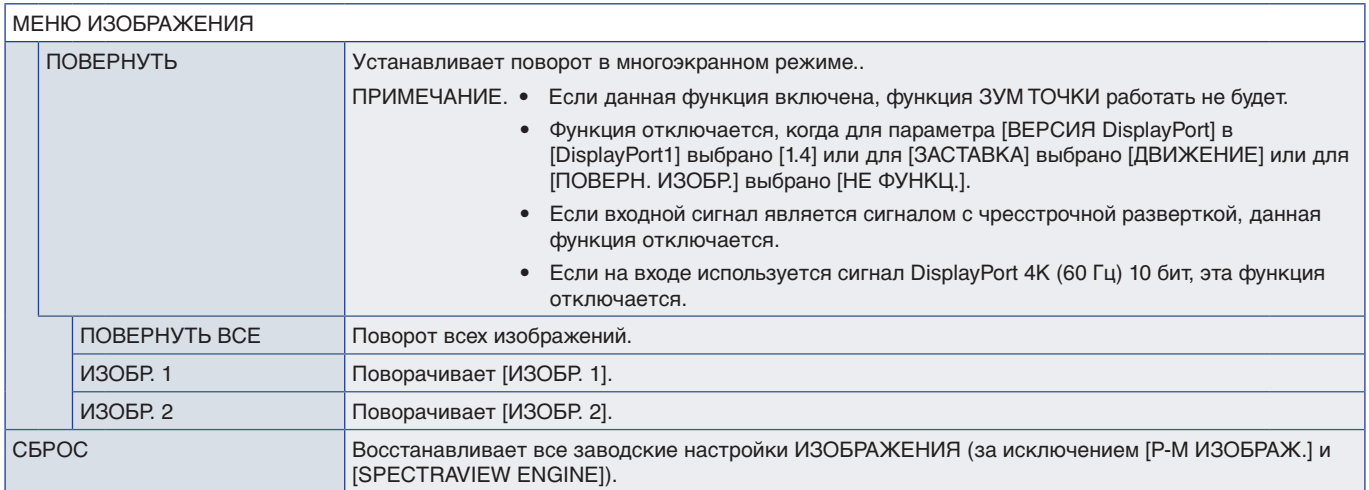

\*!: Эта функция доступна, только когда установлены интерфейсная плата вычислительного модуля Raspberry Pi и вычислительный модуль Raspberry Pi. См. [стр.](#page-87-0) 84.<br>\*\*: Эта функция зависит от используемой дополнительной панели. Э

# <span id="page-100-0"></span>**ЗВУК**

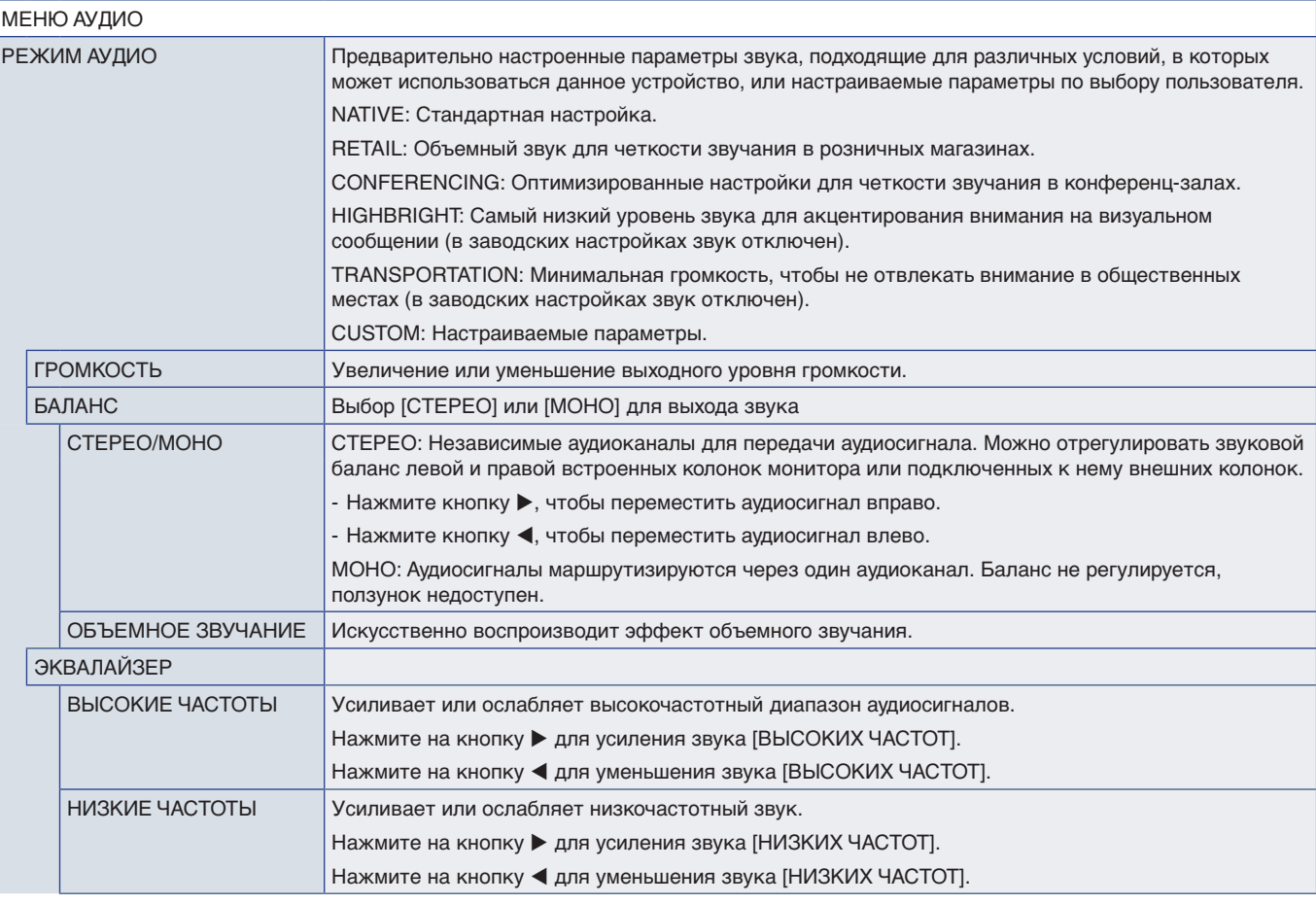

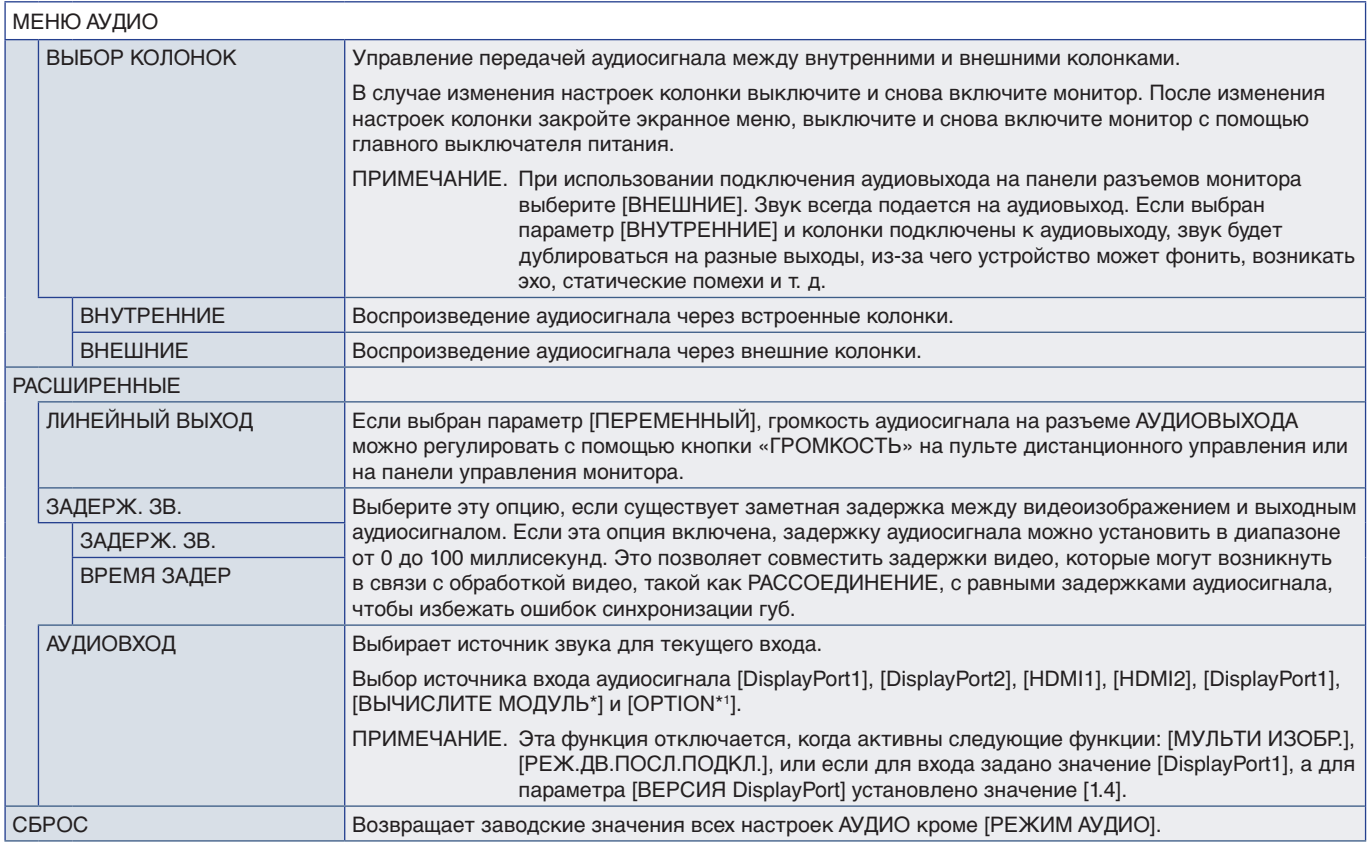

\*: Эта функция доступна, только когда установлены интерфейсная плата вычислительного модуля Raspberry Pi и вычислительный модуль Raspberry Pi. См. [стр.](#page-87-0) 84.<br>\*': Эта функция зависит от используемой дополнительной панели. Эт

# <span id="page-101-0"></span>**ГРАФИК**

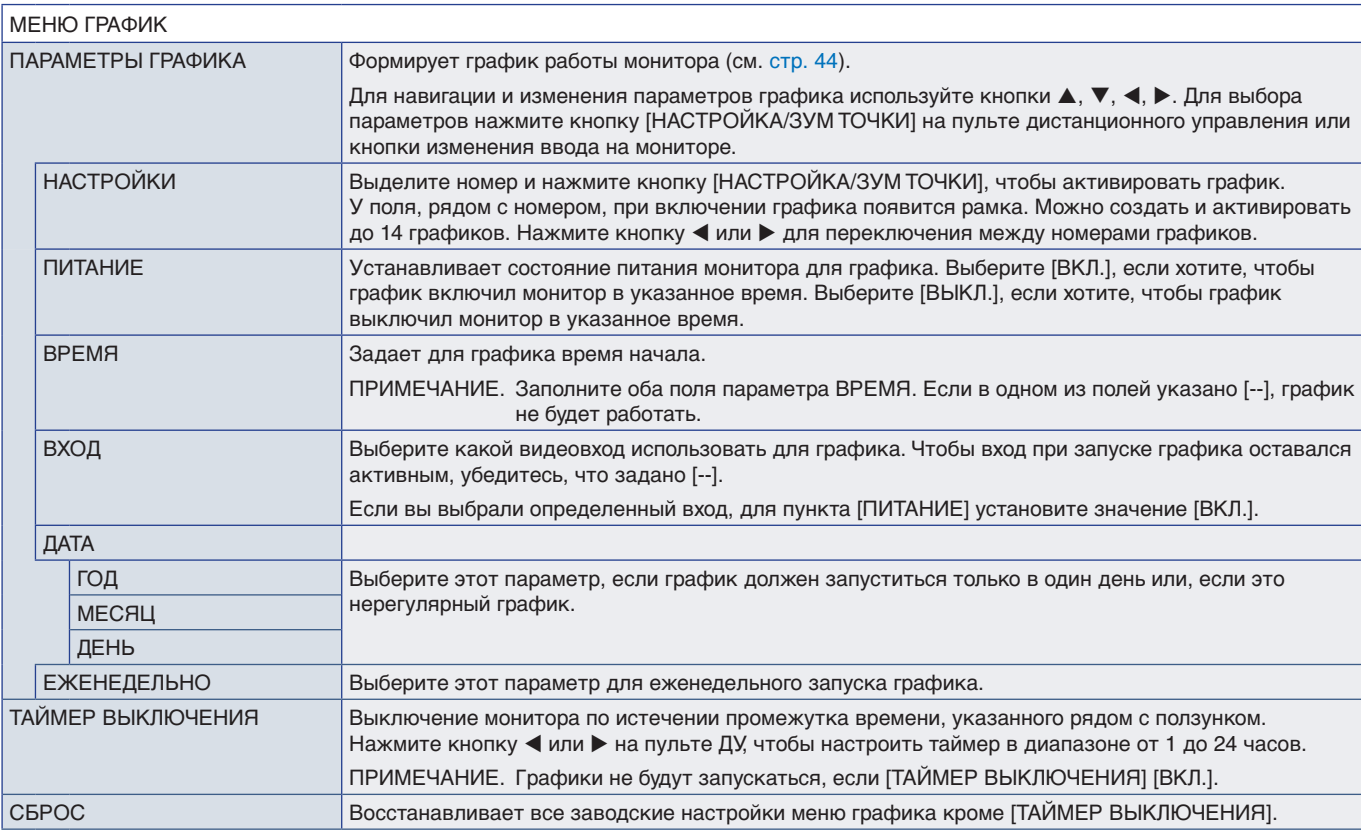

# <span id="page-102-0"></span>**ГНЕЗДО**

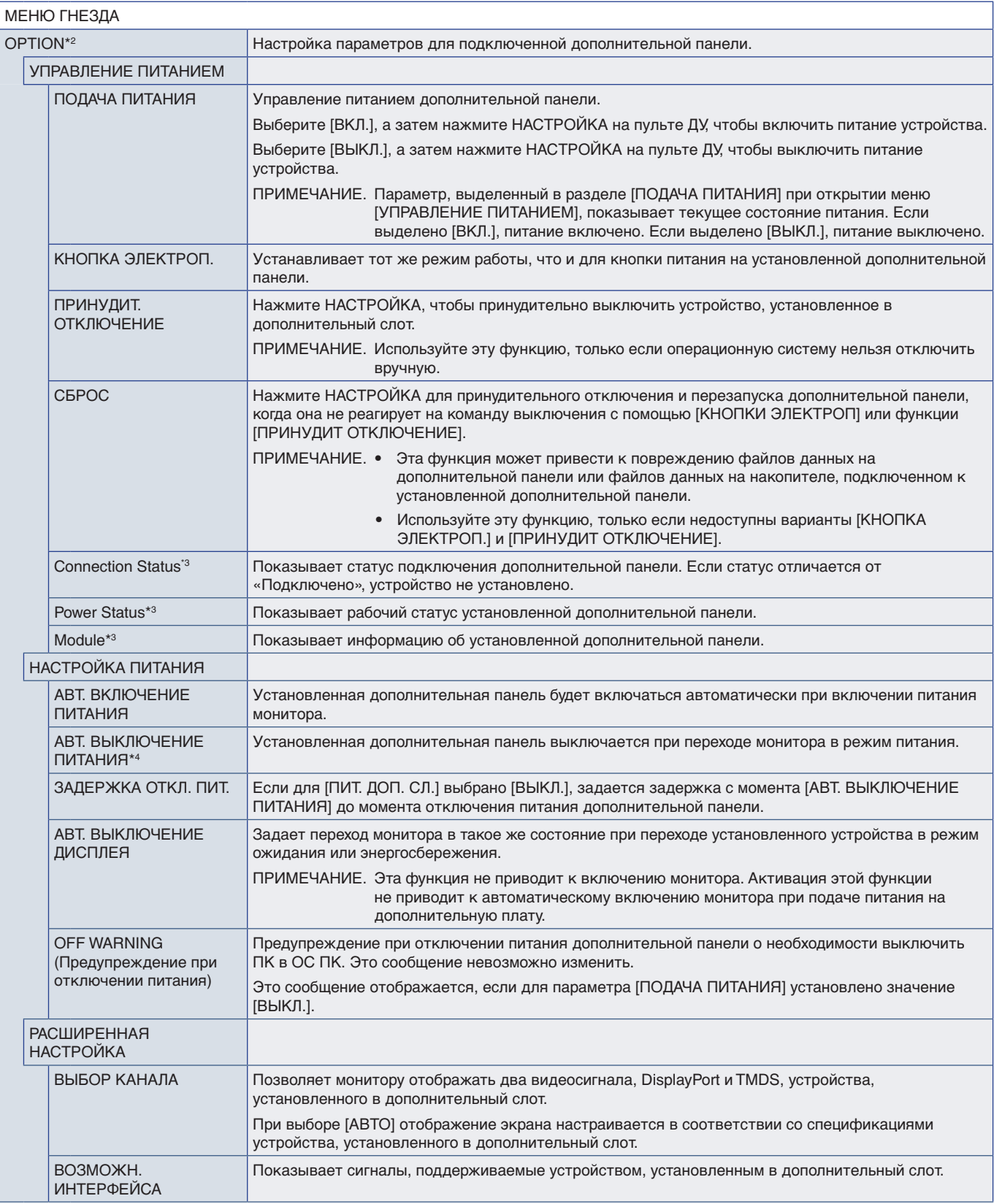

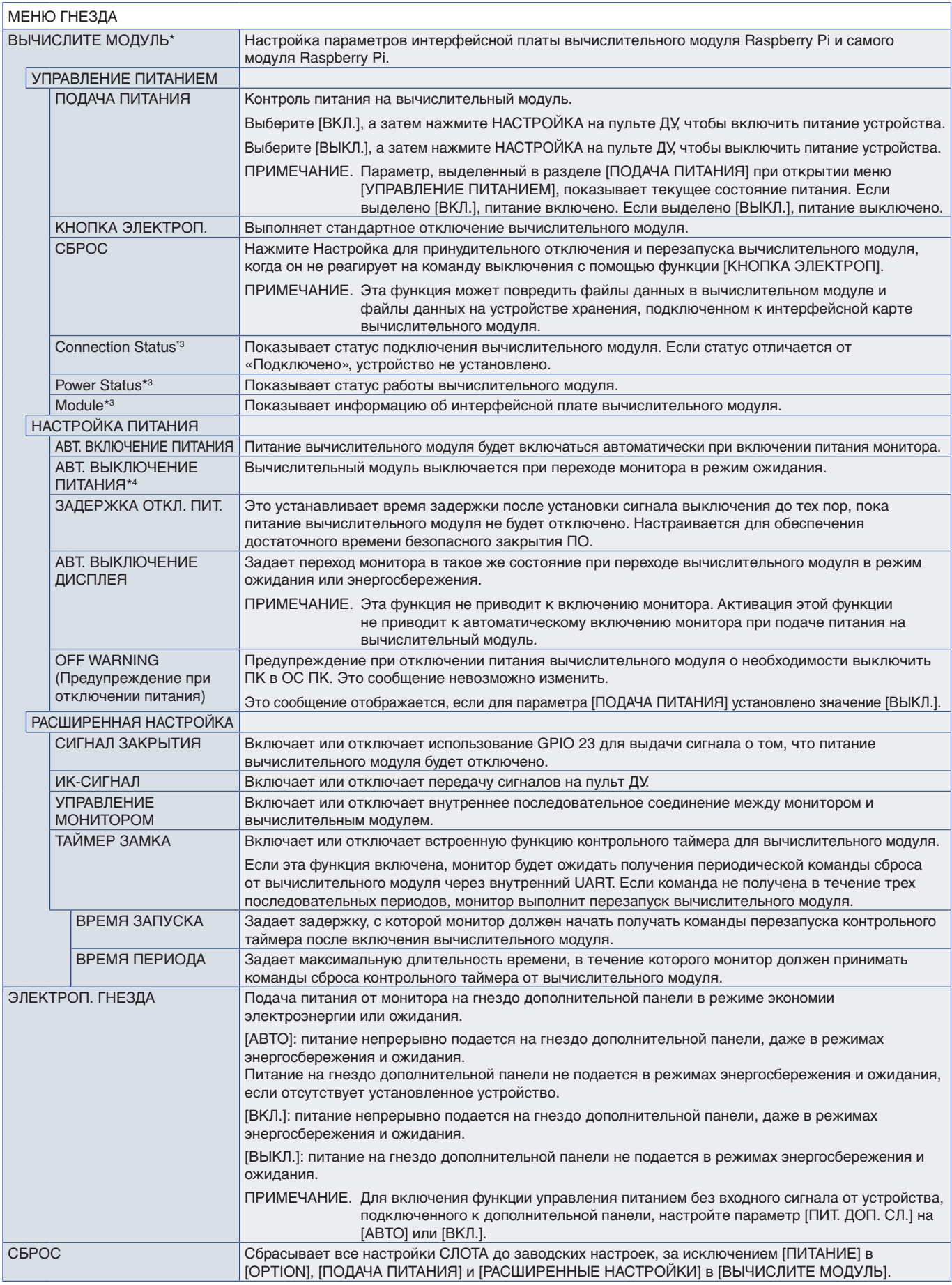

\*: Этот вход доступен, если установлена дополнительная интерфейсная плата вычислительного модуля Raspberry Pi и вычислительный модуль Raspberry Pi. См. [стр.](#page-87-0) 84.<br>\*<sup>2</sup>: Эта функция зависит от используемой дополнительной

<span id="page-104-0"></span>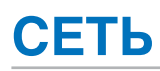

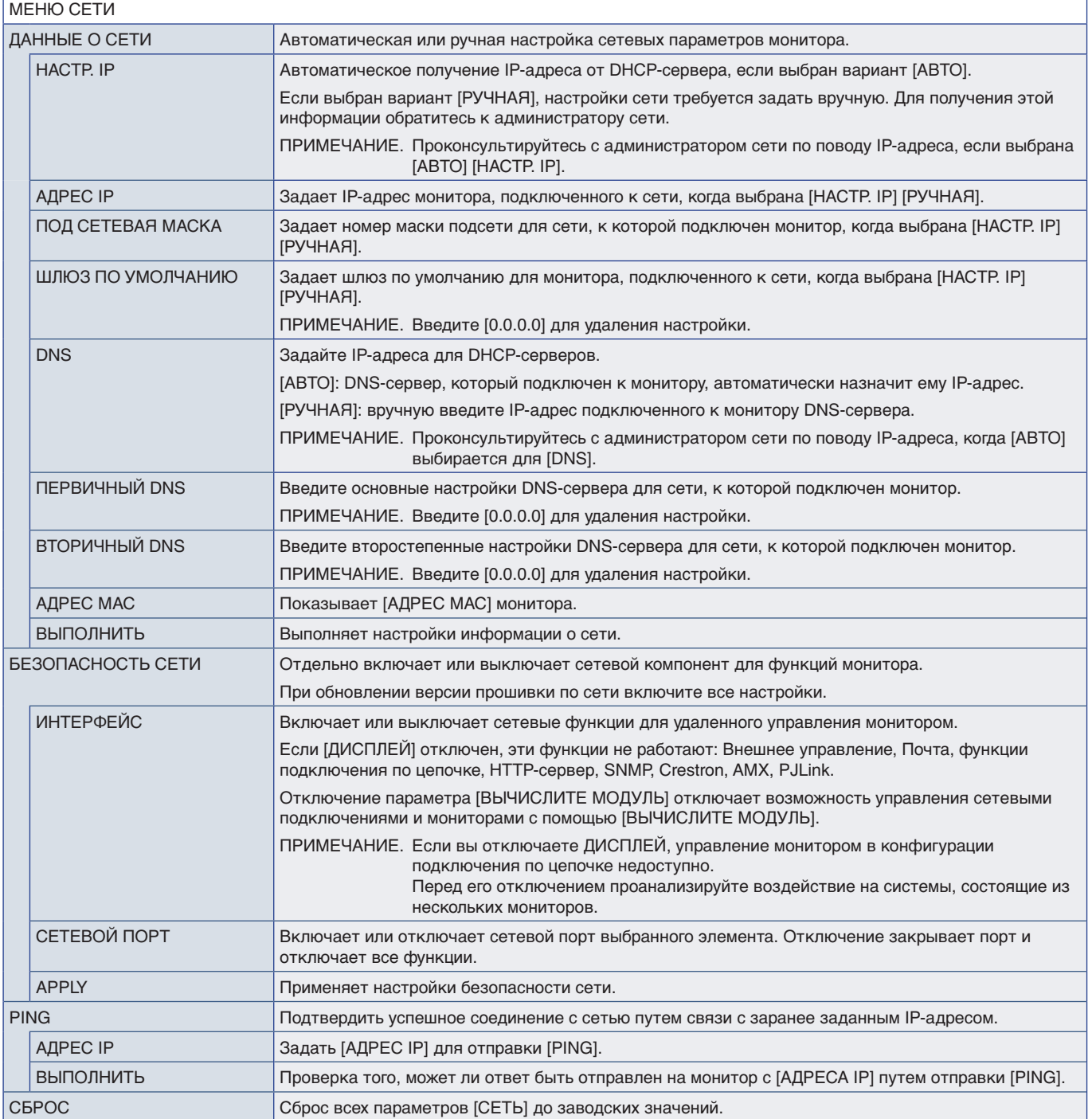

<span id="page-105-0"></span>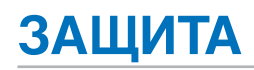

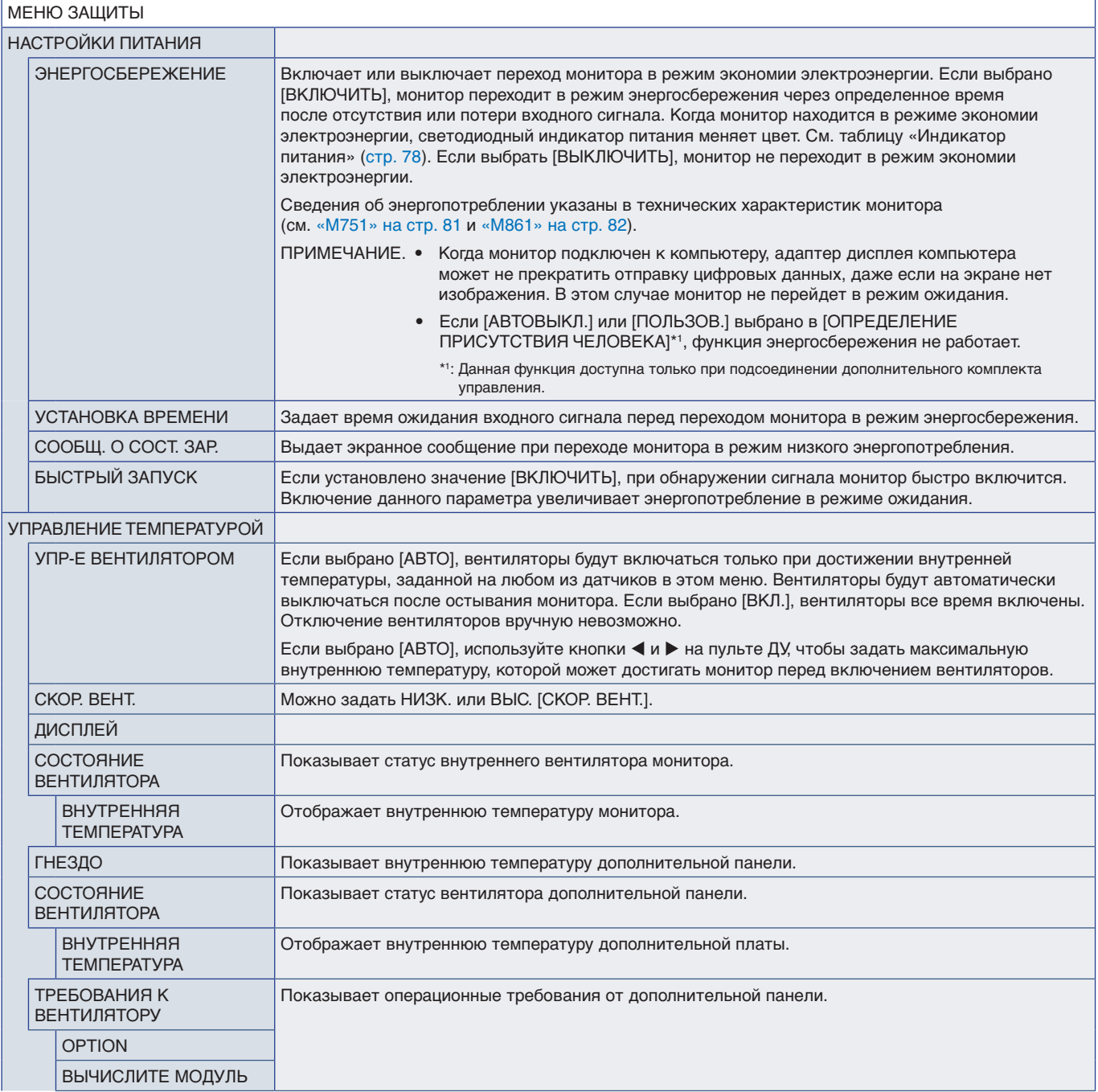

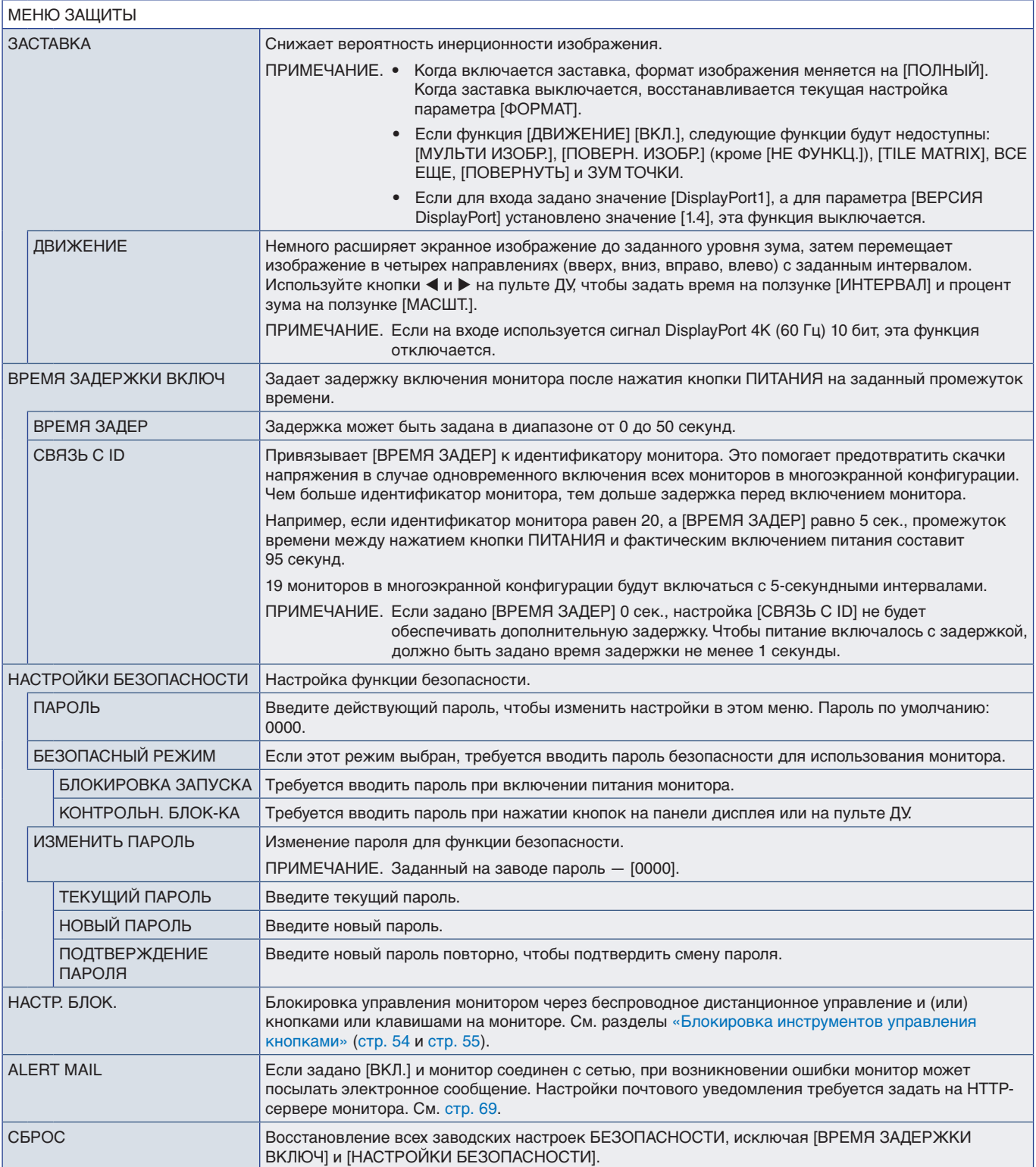

# <span id="page-107-0"></span>**СИСТЕМА**

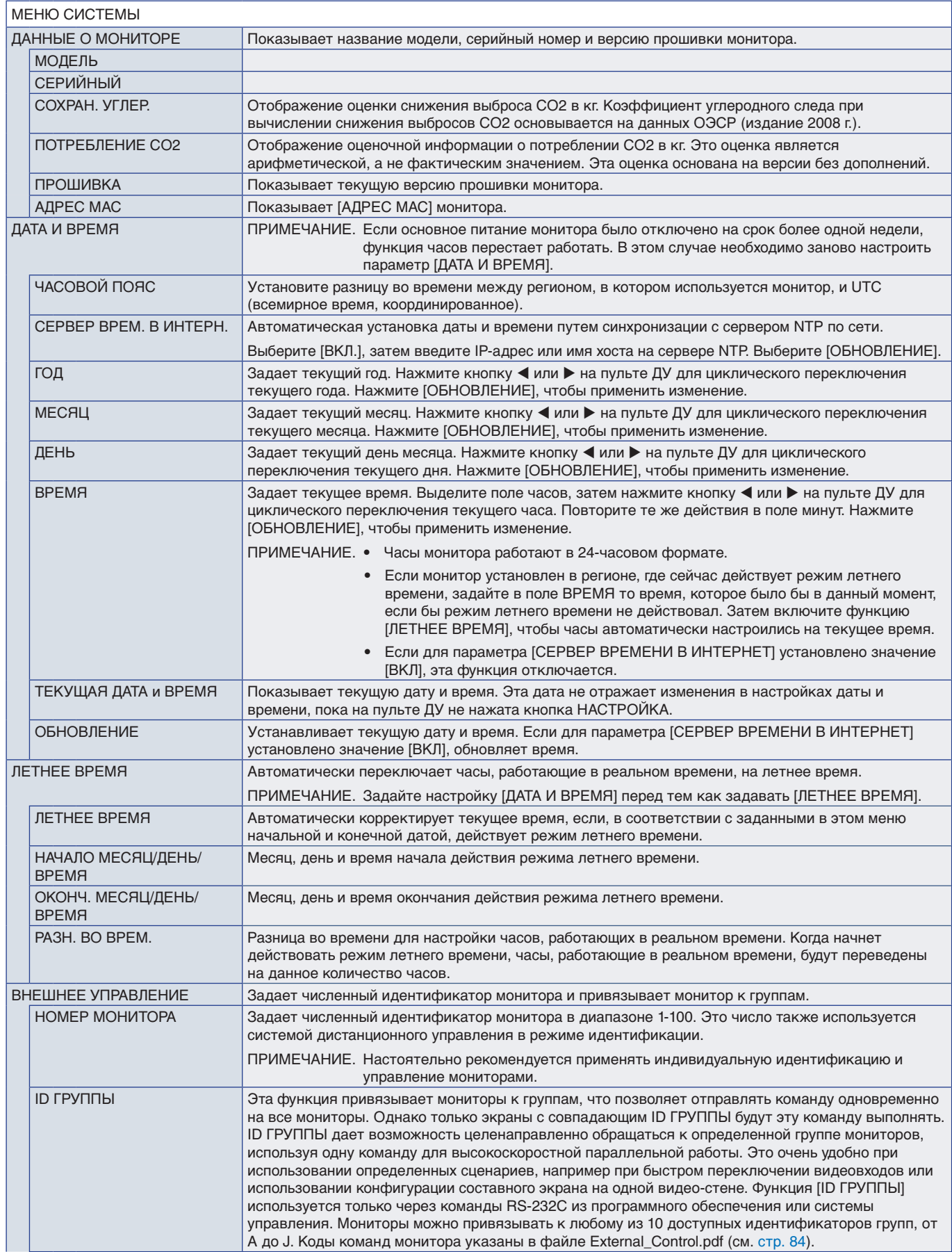
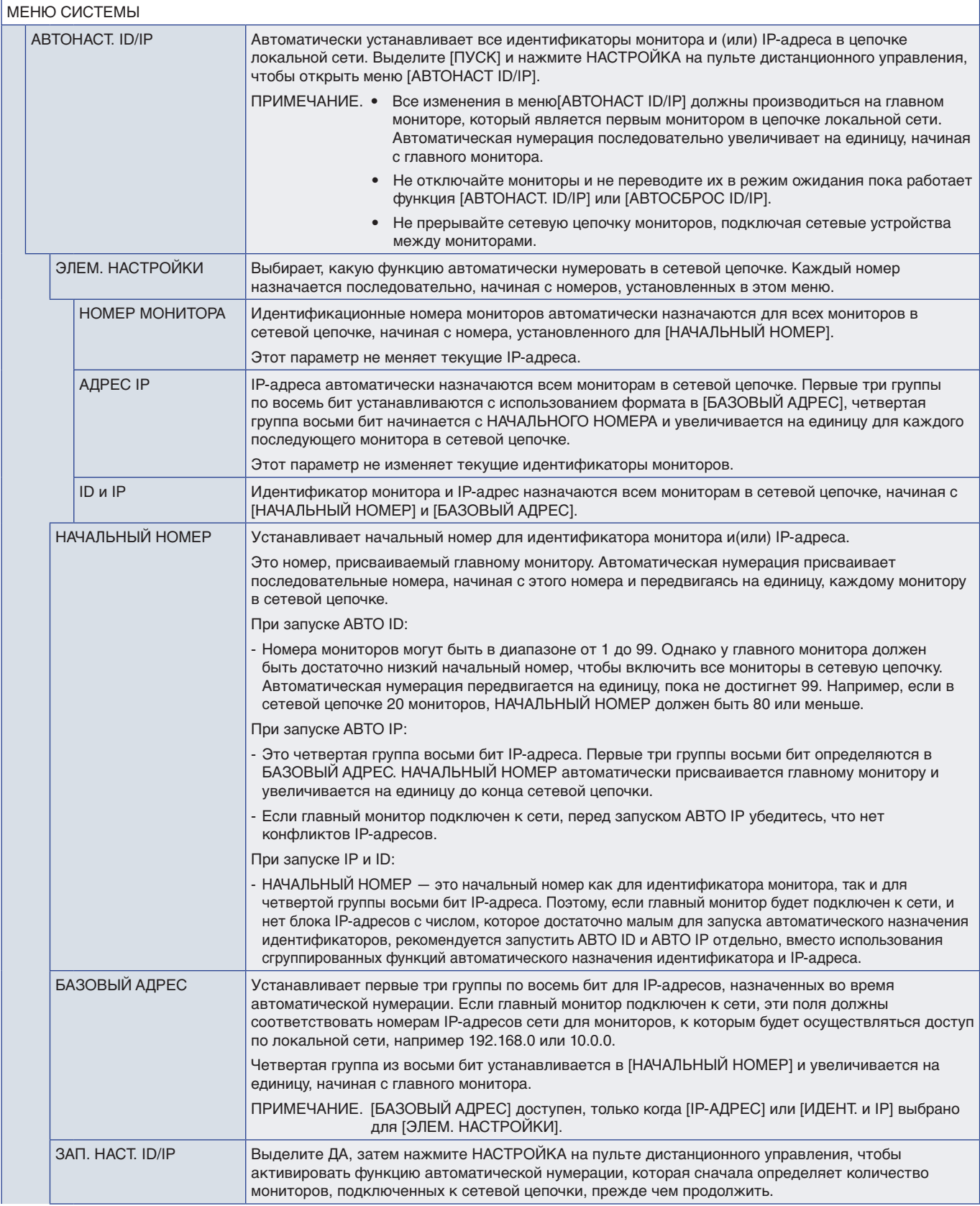

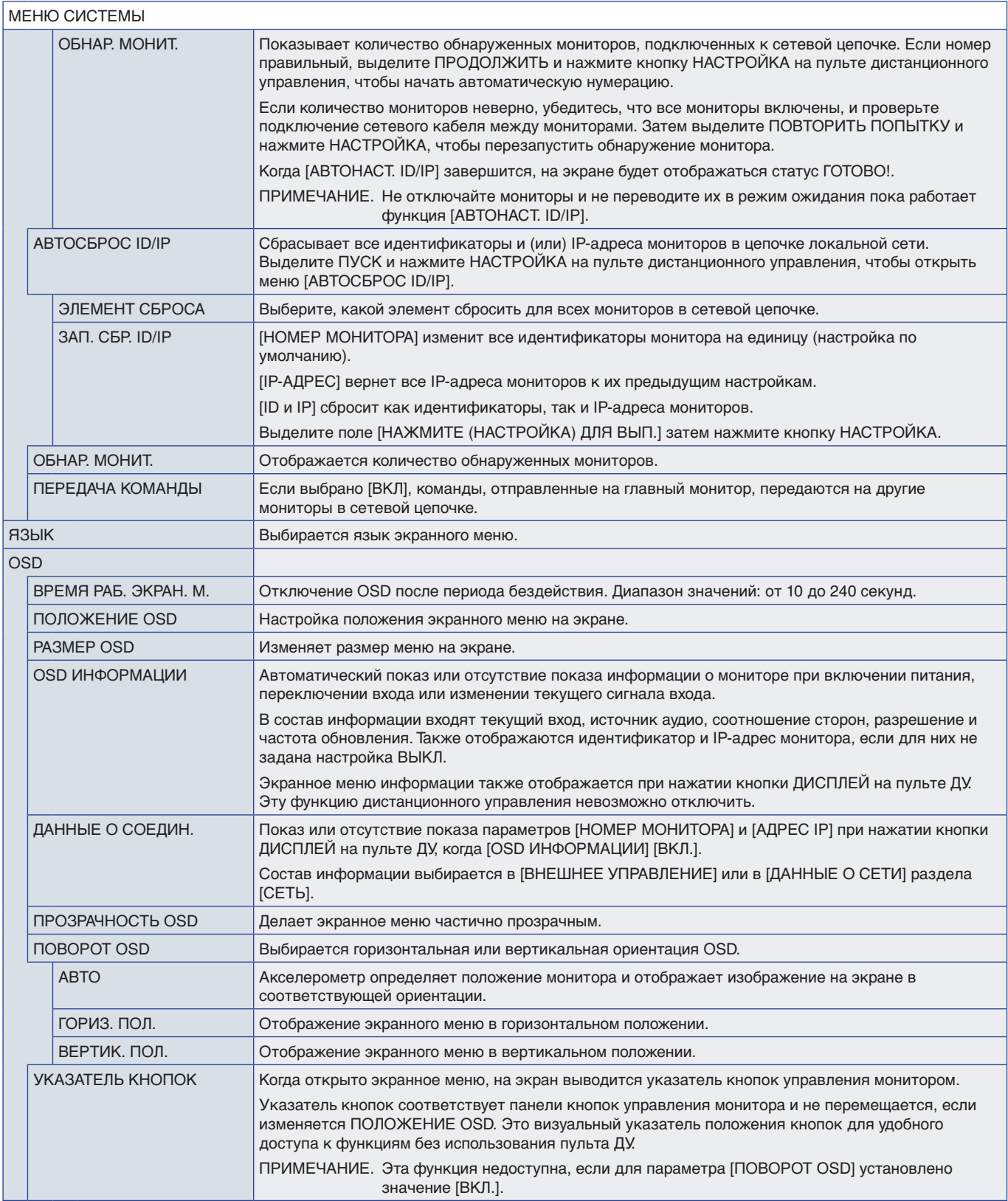

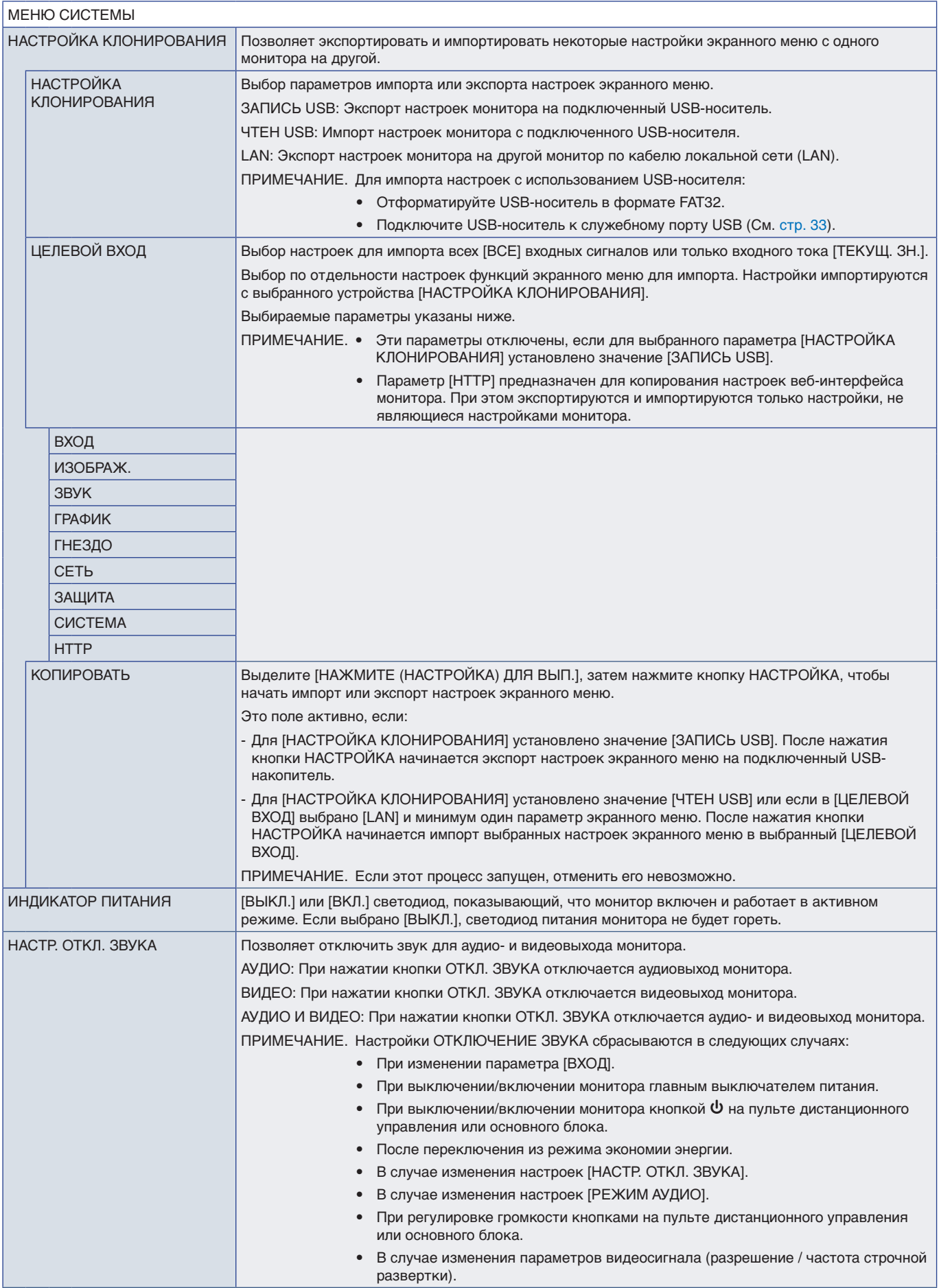

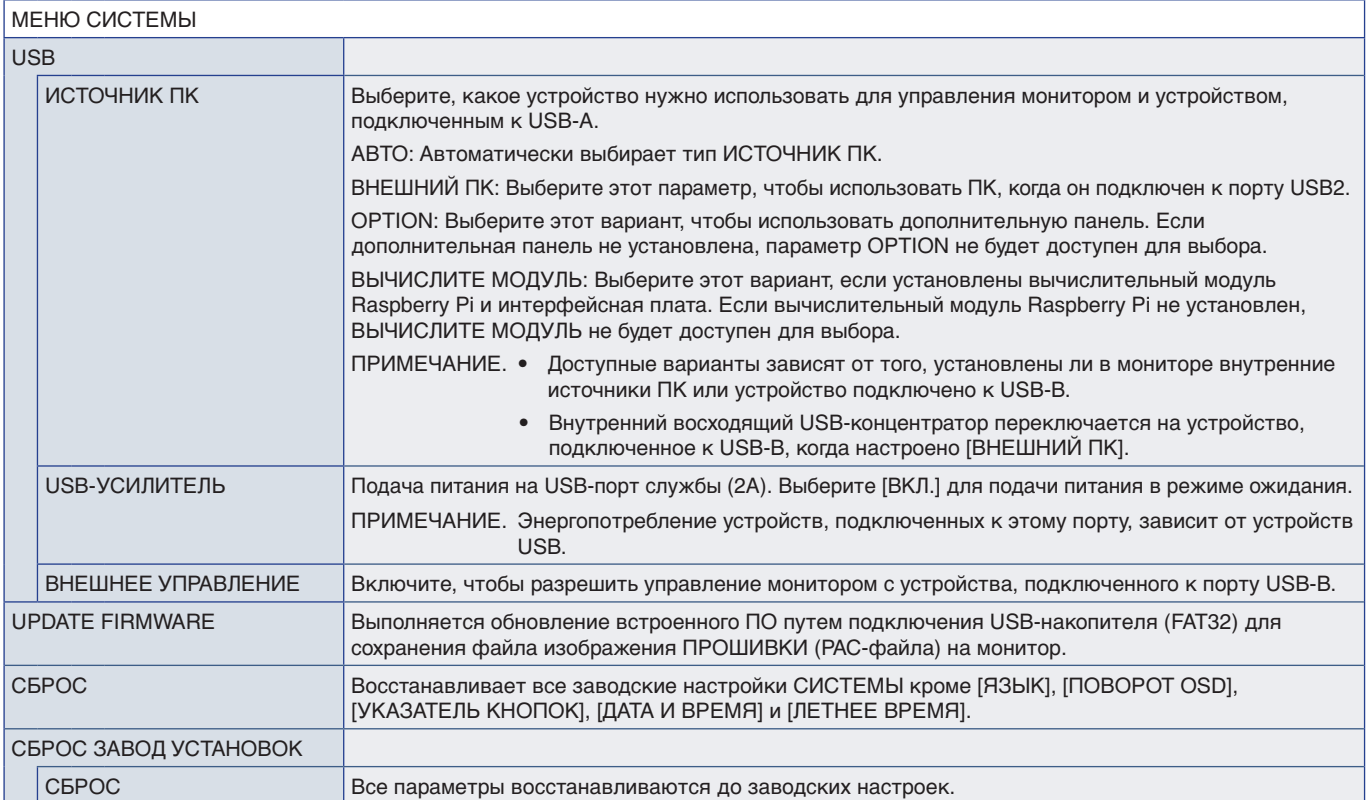

# Приложение D Информация производителя о потребляемой энергии и вторичной переработке

### Эта глава включает:

- $\Rightarrow$  [«Утилизация изделий NEC» на стр.](#page-113-0) 110
- $\Rightarrow$  [«Энергосбережение» на стр.](#page-113-1) 110
- $\Rightarrow$  «Маркировка WEEE (Директива Евросоюза 2012/19/ЕС и поправки)» на стр. 110

Наша компания твердо привержена принципам защиты окружающей среды и рассматривает переработку отходов в качестве одного из главных приоритетов, в рамках усилий по минимизации воздействия на окружающую среду. Мы разрабатываем экологически безвредные продукты, участвуем в разработке независимых стандартов таких организаций, как ISO (Международная организация по стандартизации) и TCO (шведская конфедерация профессиональных служащих) и создаем продукты, соответствующие этим стандартам.

## <span id="page-113-0"></span>**Утилизация изделий NEC**

Целью переработки является улучшение экологии путем повторного использования, модернизации, ремонта или восстановления материалов. Выделенные места для переработки обеспечивают надлежащее хранение и безопасную утилизацию опасных компонентов. Для повышения качества переработки мы можем предложить ряд процедур и рекомендаций по экологически безопасной переработке нашей продукции после окончания ее срока службы.

Всю необходимую информацию об утилизации продуктов, а также информацию о предприятиях, занимающихся утилизацией в каждой стране, можно найти на следующих веб-сайтах:

https://www.sharpnecdisplays.eu/p/greenvision/en/greenvision.xhtml (в Европе)

https://www.sharp-nec-displays.com/jp/ (в Японии)

https://www.sharpnecdisplays.us/ (в США).

### <span id="page-113-1"></span>**Энергосбережение**

Данный монитор обладает расширенными возможностями энергосбережения. При отправке на монитор сигнала Управления питанием монитора включается режим энергосбережения. Монитор начинает работать в унифицированном энергосберегающем режиме.

Для получения дополнительной информации посетите сайты:

https://www.sharpnecdisplays.us/ (в США)

https://www.sharpnecdisplays.eu/p/hq/en/home.xhtml (в Европе)

https://www.sharp-nec-displays.com/global/index.html (во всем мире)

### <span id="page-113-2"></span>**Маркировка WEEE (Директива Евросоюза 2012/19/EC и поправки)**

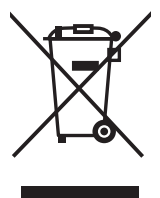

### **Утилизация изделия: В Европейском союзе**

Согласно требованиям законодательства Европейского союза, действующего в каждом отдельном государстве-члене Союза, электротехнические и электронные изделия, которые промаркированы соответствующим знаком (см. рис. слева), следует утилизировать отдельно от обычных бытовых отходов. В эту группу входят мониторы и электротехнические компоненты, такие как сигнальные кабели и кабели питания. Для утилизации таких изделий следуйте указаниям местных властей или обратитесь в магазин, в котором вы приобрели данное изделие, либо следуйте условиям соответствующего законодательного акта или соглашения, если таковые имеются. Данный знак на электротехнических и электронных изделиях действует только для стран-членов Европейского союза.

### **За пределами Европейского союза**

При необходимости утилизации электротехнических и электронных изделий за пределами Европейского союза обратитесь к местным органам надзора для выяснения действующих правил утилизации.

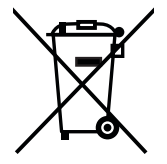

**Для стран Евросоюза:** Зачеркнутый мусорный контейнер обозначает, что использованные батарейки следует складывать отдельно от обычных бытовых отходов. Согласно требованиям существует отдельная система сбора отходов для надлежащего обращения с использованными батарейками и их утилизации.

**Согласно Директиве ЕС 2006/66/EC и поправкам к ней батарейки запрещается утилизировать ненадлежащим образом. Батарейки должны складываться отдельно и утилизироваться местной службой.**

Дата изготовлени я указана на картонной коробке. Ознакомьтесь с ней.

Импортер – Шарп НЭК Дисплей Солюшенс Европа ГмбХ 119034, Москва, Турчанинов переулок, д. 6, строение 2, офис 39-50.

Sharp NEC Display Solutions, Ltd. 4-28, Mita 1-chome, Minato-ku, Tokyo, Japan

### Сделано в Китае

Вы можете связаться с представительством Шарп НЭК Дисплей Солюшенс Европа в России, по емейлу info-cis@sharpnec-displays.eu, или получить необходимую информацию на нашем сайте https://www.sharpnecdisplays.eu/p/ru/ru/home.xhtml